## **Copyright Statement**

Copyright ©1997 D-Link Corporation

No part of this publication may be reproduced in any form or by any means or used to make any derivative such as translation, transformation, or adaptation without permission from D-Link Corporation/D-Link Systems Inc., as stipulated by the United States Copyright Act of 1976.

## **Trademarks**

D-Link is a registered trademark of D-Link Corporation/D-Link Systems, Inc.

All other trademarks belong to their respective owners.

## **Limited Warranty**

This guide and the accompanying product are each provided "as is," without warranty as to their performance, merchantability or fitness for any particular purpose. D-Link Corporation and D-Link Systems, Inc. reserve the right to revise this publication and to make changes to its contents at any time, without obligation to notify any person or entity of such revisions or changes.

## **Table of Contents**

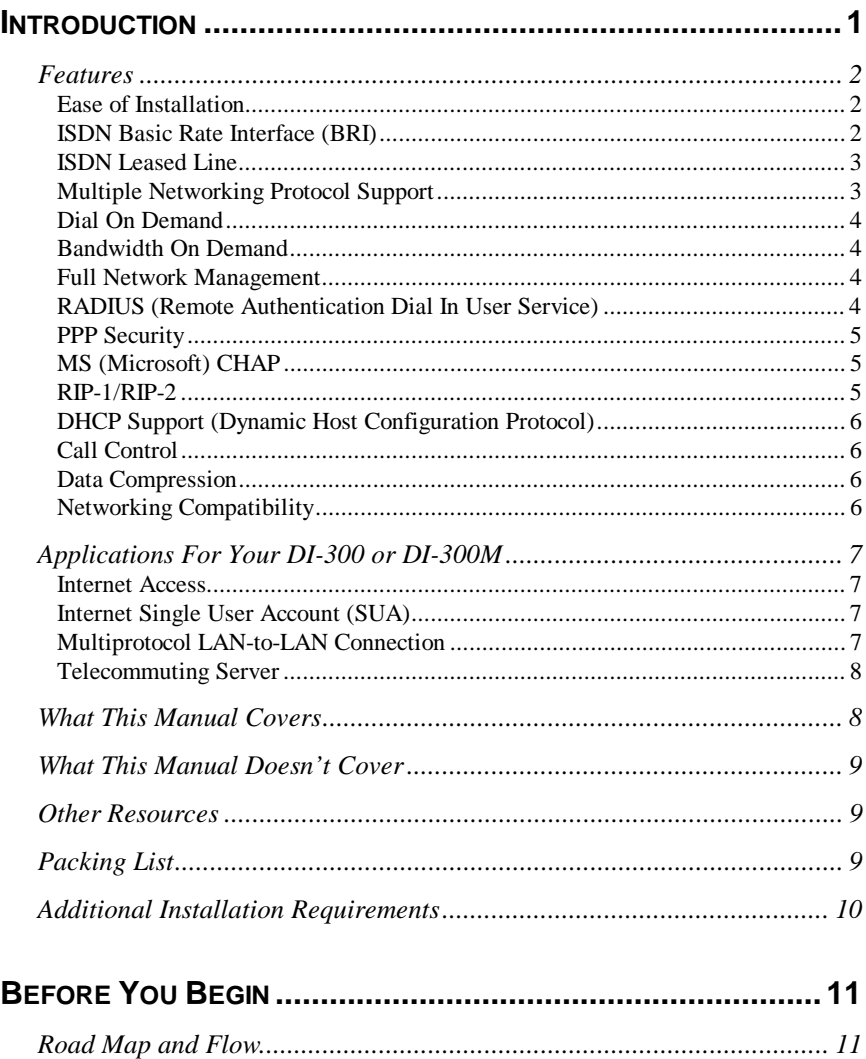

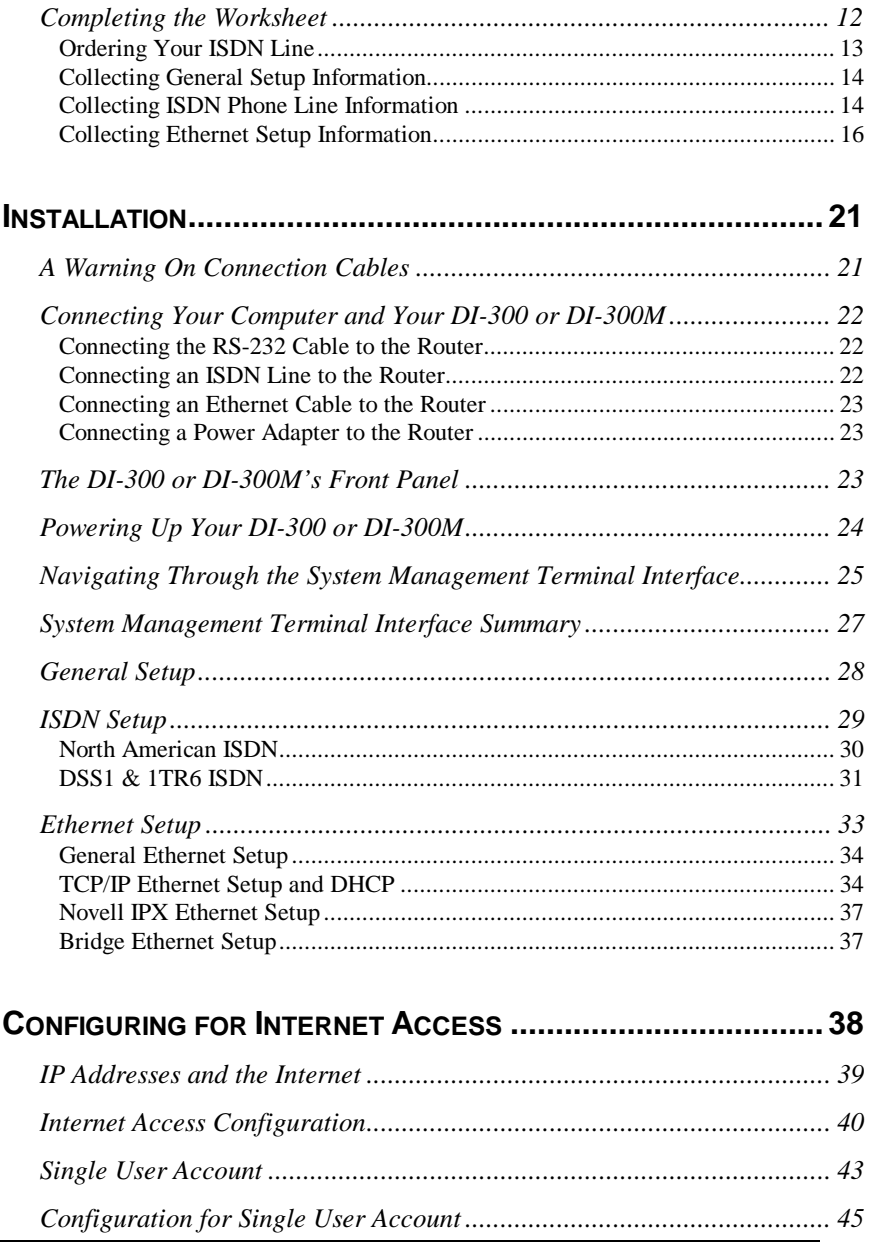

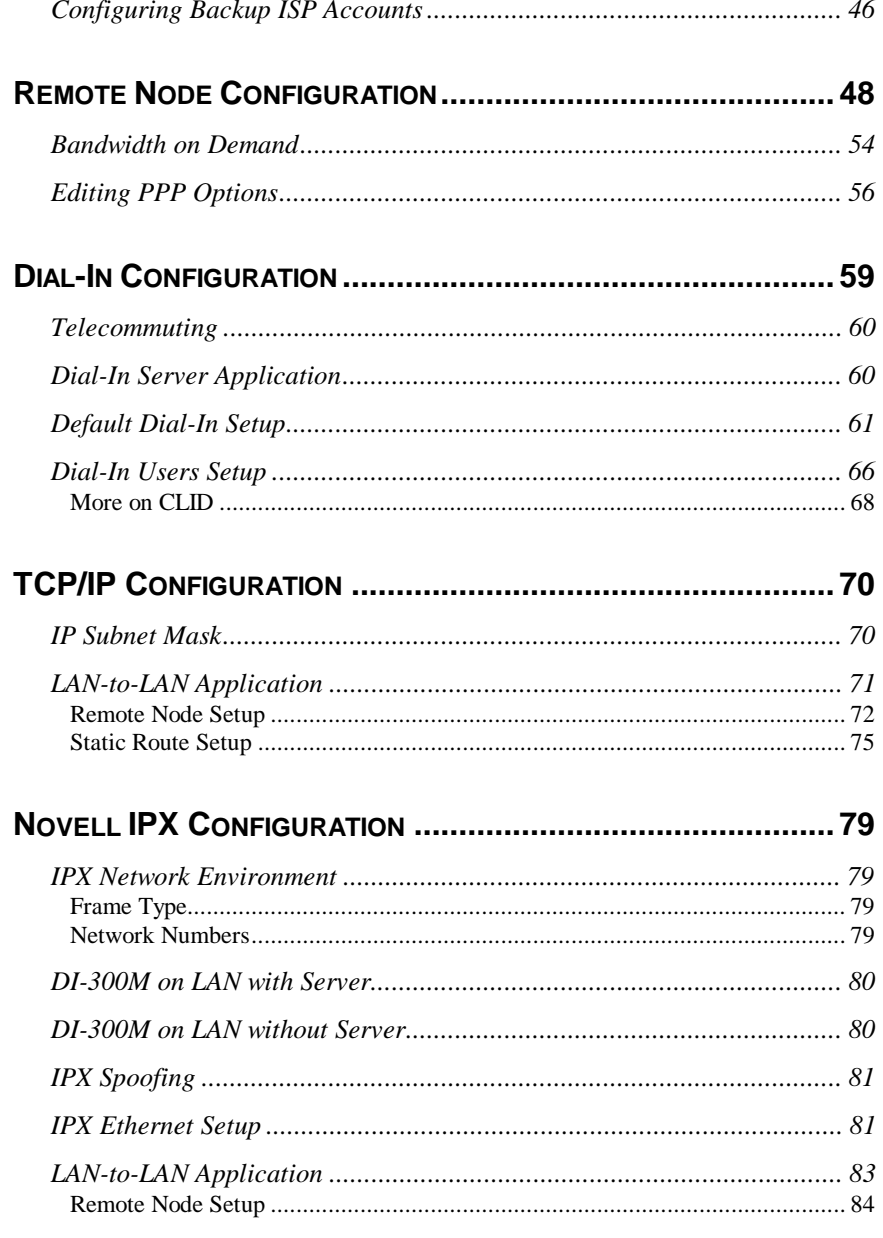

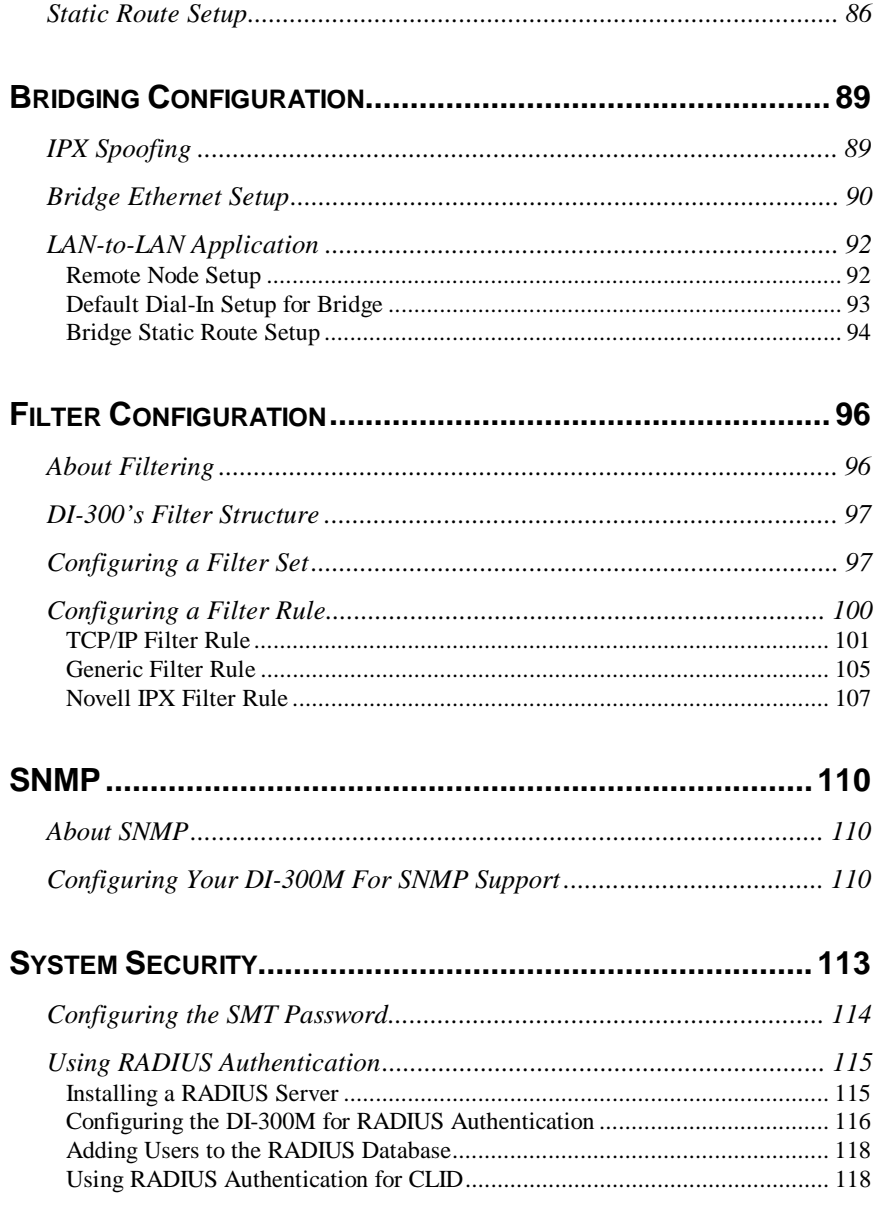

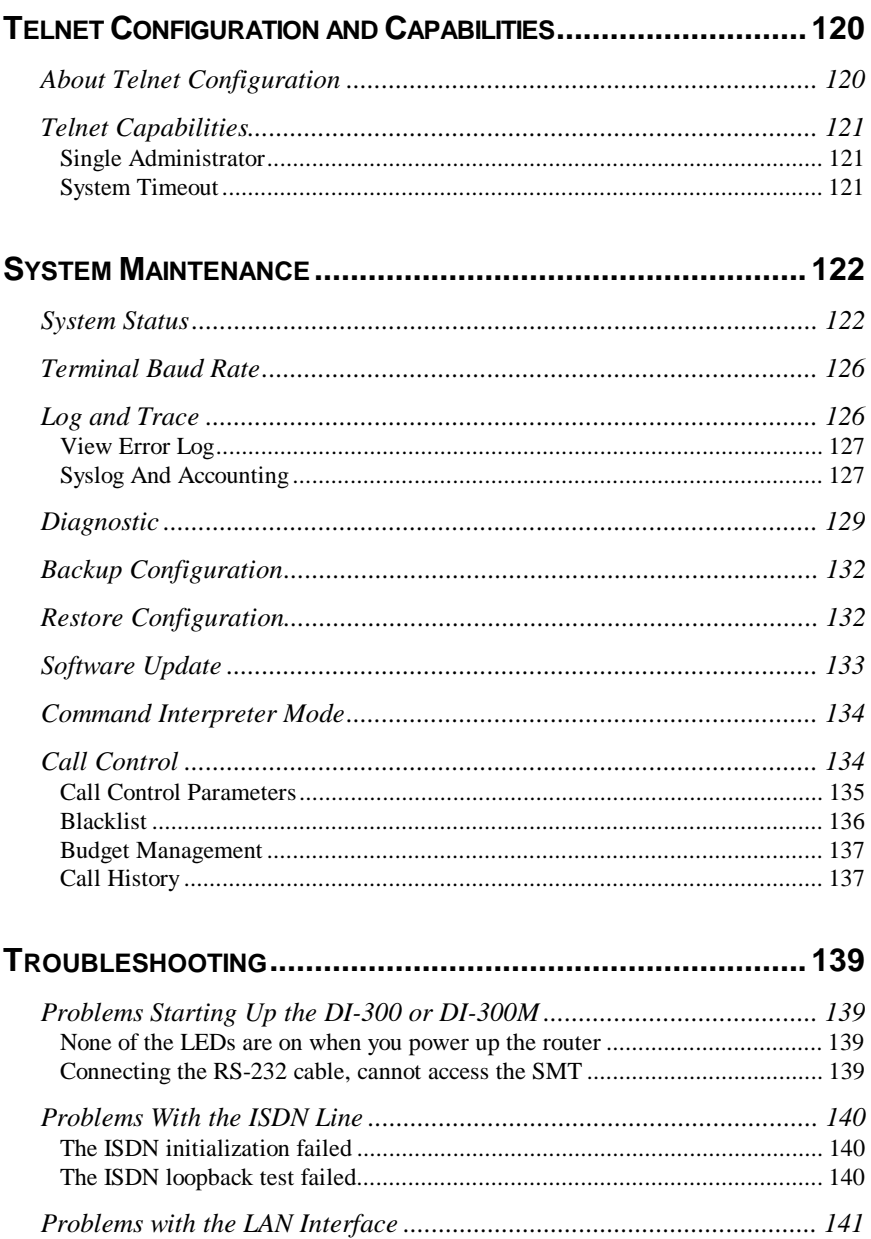

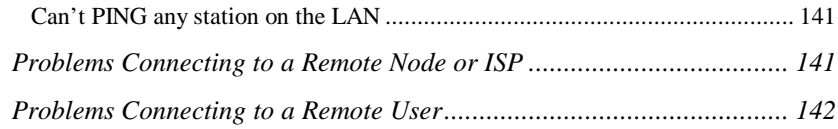

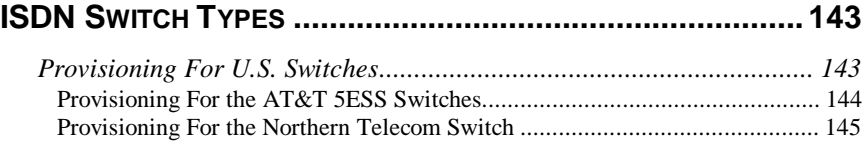

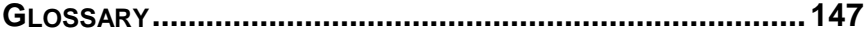

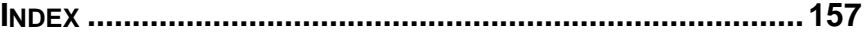

# *ISDN Router User's Guide*

## **Introduction**

Congratulations on your purchase of a D-Link DI-300 series Remote Access Router. In a modem-sized box, your router offers inexpensive yet complete telecommunications and internetworking solutions for your home or branch office. It is ideal for everything from Internet browsing to receiving calls from Remote Dial-in Users and making LAN-to-LAN connections to Remote Nodes.

Distinguishing features of the DI-300 series include support for a full range of networking protocols such as TCP/IP (Transmission Control Protocol/Internet Protocol, also known as IP), Novell IPX (Internet Packet Exchange), and Transparent Bridging.

- ♦ DI-300: ISDN S/T interface, IP routing
- ♦ DI-300W: ISDN U interface, IP routing
- ♦ DI-300M: ISDN S/T interface, IP/IPX routing, bridging
- ♦ DI-300MW: ISDN U interface, IP/IPX routing, bridging

This complete solution also includes Remote Dial-in User support, an Internet Single User Account (Network Address Translation) option, extensive Network Management, and solid security features.

**NOTE: Throughout the remainder of this manual, the term "DI-300" refers to any DI-300 or DI-300W, and the term "DI-300M" refers to any DI-300M or DI-300MW.**

## **Features**

Each DI-300 series router is packed with features that give it the flexibility to provide a complete networking solution for almost any user.

#### **Ease of Installation**

Your DI-300 or DI-300M is a self-contained unit that is quick and easy to install. Physically, it resembles an external modem except for the fact that it is a router and uses an Ethernet cable to connect to the host network.

## **ISDN Basic Rate Interface (BRI)**

Using a standard S/T or U Interface (the DI-300 and DI-300M use the S/T interface, while the DI-300W and DI-300MW use the U interface) the DI-300 and DI-300M support a full range of switch types. The switch type depends on the CO (Central Office) switch your ISDN line is connected to. See the *ISDN Switch Types* chapter for more information on North American, European, and Asian ISDN firmware and switch types supported by these routers.

The two B-channels can be used independently for two destinations. Or they can be bundled for one connection to support bandwidth-on-demand.

#### **ISDN Leased Line**

If the router is set up for an ISDN leased line (that is, if any option but Switch/Switch or Switch/Unused is selected for the B Channel Usage control in setup menu 2, "ISDN Setup," and the Transfer Type control is set to Leased in either setup menu 4, "Internet Access Setup," or setup menu 11.1, "Remote Node Profile"), the router will automatically initialize the leased-line connection each time it is powered up or setup menu 2, 4, or 11.1 is saved.

The DI-300 and DI-300M implement the PPP echo mechanism for verifying ISDN leased line status. The setting of the Idle Timeout control in setup menu 11.1 will be used as the interval between two LCP\_Echo\_Req messages. It is supposed that there exists an echo reply corresponding to an echo request. Whenever an echo request is sent, the counter will be incremented by one.

The send counter will be reset to zero after an echo response is received. The leased-line error recovery mechanism will be triggered after the send counter reaches 4. If the Idle Timeout control is set to zero, the PPP echo mechanism will not be used.

#### **Multiple Networking Protocol Support**

The DI-300M is a multi-protocol router. It supports TCP/IP, Novell IPX, and Transparent Bridging.

## **Dial On Demand**

The Dial On Demand feature allows a DI-300 or DI-300M to automatically place a call to a Remote Node whenever there is traffic coming from any workstation on the LAN to that remote site.

## **Bandwidth On Demand**

Your DI-300 or DI-300M supports bandwidth up to 128 Kbps over a single ISDN BRI line. It incorporates PPP/MP (Point-to-Point Protocol/Multilink Protocol) to bundle two B channels over a BRI line. In addition, the router dynamically allocates bandwidth between the two B channels, increasing or decreasing bandwidth as needed to allow for greater efficiency in data transfer. It supports BAP (Bandwidth Allocation Protocol) and BACP (Bandwidth Allocation Control Protocol) to manage the number of links in multilink bundle.

## **Full Network Management**

The DI-300M incorporates SNMP (Simple Network Management Protocol) support and menu-driven network management via an RS-232 or Telnet connection. In addition, both the DI-300 and the DI-300M offer the Call Detail Record (CDR) function to help you analyze and manage your telephone bill.

## **RADIUS (Remote Authentication Dial In User Service)**

The RADIUS feature allows you to use a central external Unixbased server to support thousands of users (DI-300M only).

#### **PPP Security**

The DI-300 and DI-300M support PAP (Password Authentication Protocol) and CHAP (Challenge Handshake Authentication Protocol).

#### **MS (Microsoft) CHAP**

Your DI-300 or DI-300M and a Microsoft Windows 95 or Windows NT server can authenticate each other using Microsoft's proprietary CHAP algorithm. No special setup is needed to support MS CHAP. Everything is done through PPP negotiation between the router and the server.

#### **RIP-1/RIP-2**

Your DI-300 or DI-300M supports both RIP-1 and RIP-2 (Routing Information Protocol versions 1 and 2) exchanges with other routers. RIP version controls in setup menus 3.2 (TCP/IP and DHCP Ethernet Setup) and 11.3 (Remote Node Network Layer Options) let you control RIP use, and offer the following version options: RIP-1 (accept and send RIP-1 messages only), RIP-2B (accept RIP-1 and RIP-2 messages, both broadcast and multicast, and send RIP-2 messages in broadcast format), and RIP-2M (accept RIP-1 and RIP-2 messages, both broadcast and multicast, and send RIP-2 messages in multicast format).

(The suggested choice in both menus is RIP-2B, except in environments where there are routers that do not understand RIP-2 packets at all. "Broadcast," above, means a destination MAC or IP host address consisting of all binary ones; "multicast" means a

MAC address of 01:00:5E:00:00:09 hex or an IP destination address of 224.0.0.9.)

#### **DHCP Support (Dynamic Host Configuration Protocol)**

DHCP (Dynamic Host Configuration Protocol) allows you to dynamically and automatically assign IP address settings to hosts on your network.

#### **Call Control**

Your DI-300 or DI-300M provides budget management for outgoing calls and maintains a "blacklist" of unreachable phone numbers in order to save you the expense of unnecessary charges.

#### **Data Compression**

The DI-300 and DI-300M incorporate Stac data compression and CCP (Compression Control Protocol).

#### **Networking Compatibility**

The DI-300 and DI-300M are compatible with remote access products from other companies such as Ascend, Cisco, and 3Com. Furthermore, they support Microsoft Windows 95 and Windows NT remote access capability.

Some applications for the DI-300 and DI-300M include:

#### **Internet Access**

Your DI-300 or DI-300M supports the TCP/IP protocol, which is the language used for the Internet. It is also compatible with access servers manufactured by major vendors such as Cisco and Ascend.

#### **Internet Single User Account (SUA)**

For small office environments, the DI-300 and DI-300M offer a Single User Internet Account (also known as a Network Address Translator, or NAT) from an ISP (Internet Service Provider). This allows multiple users on the LAN (Local Area Network) to access the Internet concurrently for the cost of a single user.

Single User Account address mapping can also be used for LAN to LAN connections.

## **Multiprotocol LAN-to-LAN Connection**

The DI-300 and DI-300M can dial to or answer calls from another remote access router connected to a different network. The DI-300M supports TCP/IP and Novell IPX, and has the capability to bridge any Ethernet protocol.

## **Telecommuting Server**

The DI-300 and DI-300M allow Remote Dial-in Users to dial in and gain access to your LAN. This feature enables users that have workstations with remote access capabilities, e.g., Windows 95, to dial in using an ISDN terminal adapter (TA) to access the network resources without physically being in the office.

## **What This Manual Covers**

This manual is divided into five parts.

- **1.** Part One**—Getting Started—**is structured as a step-by-step guide to help you connect, install, and set up your DI-300 or DI-300M to operate on your LAN.
- **2.** Part Two**—The Internet—**describes how to configure the router to connect to the Internet.
- **3.** Part Three**—Setting Up Advanced Applications** describes how to use the router for more advanced applications, such as TCP/IP routing and Bridging.
- **4.** Part Four—**Advanced Management**—provides information on advanced management features for network managers.
- **5.** Part Five—**System Maintenance —**describes maintenance features for checking system status and logging errors.

Regardless of the application, it is important that you follow the steps outlined in Part One to correctly connect your DI-300 or DI-300M to your LAN. You can then refer to other chapters of the manual depending on which applications you wish to use.

This manual assumes that you know how to use your computer and are familiar with your communications software. If you have questions about using either one, refer to the manual for the product.

## **Other Resources**

For more information about your DI-300 or DI-300M check the following sources:

- ♦ Quick Start Guide.
- ♦ Support disk.

## **Packing List**

Before you proceed further, check all items you received with your DI-300 or DI-300M against this list to make sure nothing is missing. The complete package should include:

- One DI-300 or DI-300M ISDN router.
- ♦ One power adapter.
- ◆ One RS-232 cable.
- One LAN straight cable.
- ◆ One Support Disk.
- ♦ This *User's Guide*.

In addition to the contents of your package, there are other hardware and software requirements you need before you can install and use your router. These requirements include:

- An ISDN telephone line.
- ♦ An Ethernet connection to your computer.
- ♦ A computer equipped with an RS-232 port and communications software configured to the following parameters:
	- ◊ VT100 terminal emulation.
	- ◊ 9600 Baud rate.
	- ◊ No parity, 8 Data bits, 1 Stop bit.

After the router has been successfully connected to your network, you can make future changes to the configuration using a Telnet client application.

## **Before You Begin**

To ensure successful installation of your DI-300 or DI-300M, we strongly recommend that you carefully follow the steps outlined in the next two chapters. These chapters are designed as a guide for you to collect the necessary information about your ISDN phone line and the LAN which you will be connected to. Once this information has been collected, it will be used to configure your router.

After you have successfully configured your DI-300 or DI-300M, see the appropriate chapters to set up your applications. For Internet Access, see the *Configuring for Internet Access* chapter starting on page 38.

## **Road Map and Flow**

The chart below is provided as a step by step guide to successfully installing your DI-300 or DI-300M.

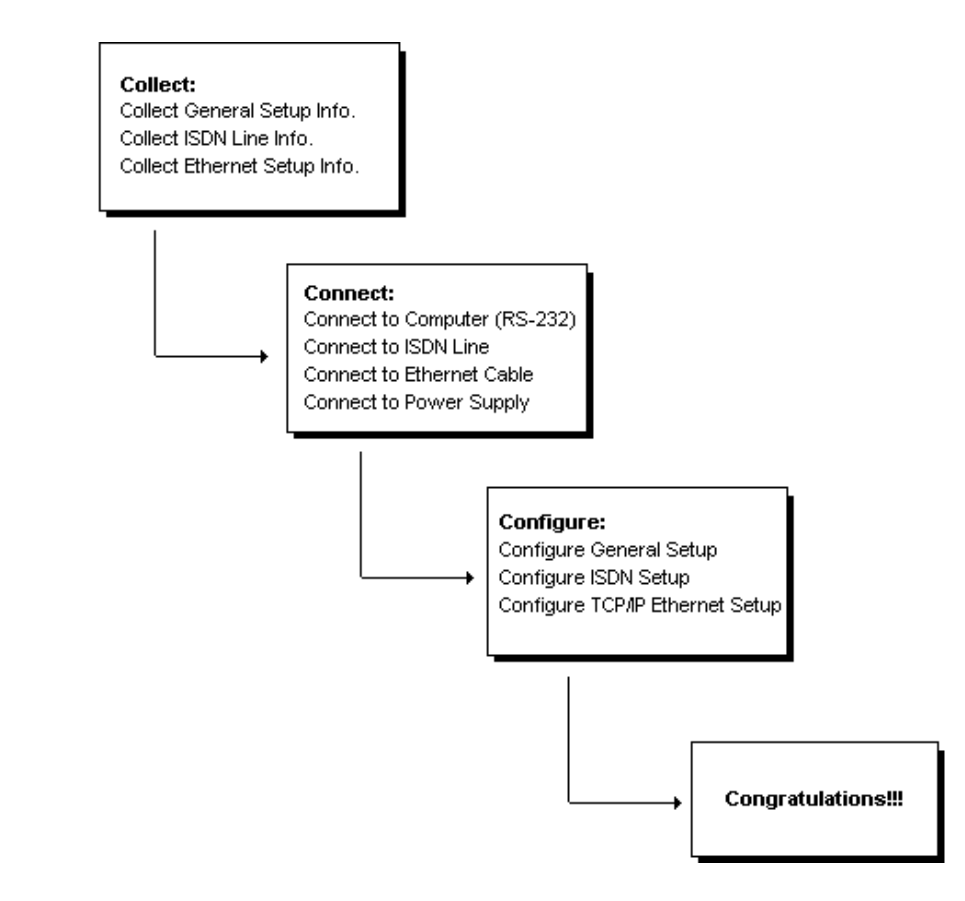

## **Completing the Worksheet**

Before you continue, locate the worksheet at the end of this chapter. This information worksheet has been provided to help you get through setup and installation of your DI-300 or DI-300M as easily as possible.

### **Ordering Your ISDN Line**

If you do not have the ISDN line installed already, we suggest that you order it from your telephone company as soon as possible to avoid the long waiting period common when ordering a new line. Use the information in this section to place the order (see the *ISDN Switch Types* chapter for information on provisioning your ISDN line). If you have already installed your ISDN line, you can check the following section to make sure that you can use all the features of your DI-300 or DI-300M.

- **1.** Contact your local telephone company's ISDN Ordering Center.
- **2.** Find out what type of ISDN service is available. Refer to the *ISDN Switch Types* chapter to find out the provisioning information for the appropriate switch type and ISDN service. For the U.S., the DI-300W and DI-300MW (U Interface) have been approved by Bellcore and have IOC (ISDN Ordering Code) "S" Capability, EZ-ISDN 1.
- **3.** Provide your telephone company with the proper provisioning information.
- **4.** When the telephone company installs your ISDN line, be sure to obtain the following information:
	- ◊ ISDN switch type.
	- $\Diamond$  ISDN telephone number(s).
	- ◊ ISDN Service Profile Identifier (SPID) number(s) (only for North America).

#### **Collecting General Setup Information**

Your DI-300 or DI-300M requires the following system information. You can obtain all the pertinent information from your network administrator. Record this information into the worksheet as it becomes available. This worksheet will later be referred to as you configure your router.

- ♦ **System Name**—This is the name given to the router for identification purposes. This name should be no more than 8 alphanumeric characters. Spaces are not allowed, but "-" and "\_" are accepted. This name can be obtained remotely via the SNMP management protocol and will be displayed as the prompt when the user enters Command Interpreter Mode.
- ♦ **Route IP Field**—For Internet access, you will need to enable the Route IP Field. See the *Configuring for Internet Access* chapter starting on page 38 for more details on configuring your router for Internet access. To support Novell IPX, or Bridging, enable the appropriate protocol and reference the related chapters for detailed information.

You have now collected all of the general setup information you need. Make sure that you have entered all the values onto the worksheet before proceeding to the next section.

## **Collecting ISDN Phone Line Information**

After you have successfully installed the ISDN phone line or if you already have one installed, you need to use the ISDN line information to complete the worksheet and configure your router.

Your telephone company can give you the following information to configure the DI-300 or DI-300M:

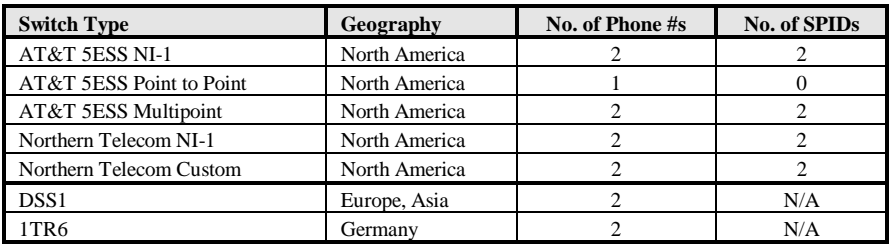

- ♦ **Switch Type—**This is the type of switch used by your telephone company. Check with your telephone company and choose the appropriate option on the worksheet. For North America, select your ISDN switch type. For DSS1 and 1TR6, verify this field to make sure that you have the proper firmware loaded.
- ♦ **B Channel Usage—**Determine which connection is appropriate for your B channel and check the corresponding option on the worksheet.

If your DI-300 or DI-300M is the only device using the ISDN line, configure B Channel Usage to **Switch/Switch** so the router device will use both B channels to communicate. If the router is sharing the ISDN line with other devices, configure B Channel Usage to **Switch/Unused**. If your DI-300 or DI-300M is on a leased line, configure B channel usage to **Leased/Leased** or **Leased/Switch**, depending on the setting of the line.

♦ **Telephone Number(s)**—Record on the worksheet the telephone number(s) given to you by your ISDN provider. Some switch types only have one telephone number. These phone numbers should be in a standard digit format (for example, 5551212). Note that these fields will only accept digits, so—and spaces will not be accepted.

♦ **SPID Number(s)—**(For North America only) The SPID (Service Profile Identifier) is a number used by a central office switch for identification purposes. With the switch information, see the previous table for the number of SPIDs you must enter.

You have now collected all of the necessary information about your ISDN phone line. Make sure that these values are entered into your worksheet before you continue to the next section. For DSS1 and 1TR6 ISDN, refer to the *Installation* chapter starting on page 21.

#### **Collecting Ethernet Setup Information**

This section assumes that you are setting up your router for a TCP/IP connection. If you want to configure the system for other protocols (e.g., IPX), refer to the appropriate chapters.

- ♦ **Ethernet Interface**—Your DI-300 or DI-300M is equipped with an NWay auto-sensing 10/100-Mbps port. Just plug in the cable, and the router will automatically determine the network speed (10 Mbps or 100 Mbps) and mode (full or half duplex) based on the capability and configuration of the attached device.
- ♦ **IP Address—**An IP Address is required for TCP/IP protocol. The IP Address is a unique 32-bit number assigned to your router. It is written in dotted decimal notation (four 8-bit numbers, between 0 and 255, separated by periods), e.g., 192.68.203.5.

Record the IP Address into the worksheet as assigned by your network administrator. Note that every machine on a TCP/IP

network (the global Internet, for example) must have a unique IP address; do not assign an arbitrary address to any machine.

♦ **IP Sub-net Mask—**This field is required for TCP/IP protocol. An IP address consists of two parts, the network ID and the host ID. The IP Subnet Mask is used to specify the network ID portion of the address, expressed in dotted decimal notation. Your DI-300 or DI-300M will automatically calculate this mask based on the IP address that you assign. Unless you have special need for subnetting, use the default mask as calculated by the router.

The table below lists some examples of IP subnet masks and the number of hosts that are allowed. Consult your network administrator if you are unsure of this value.

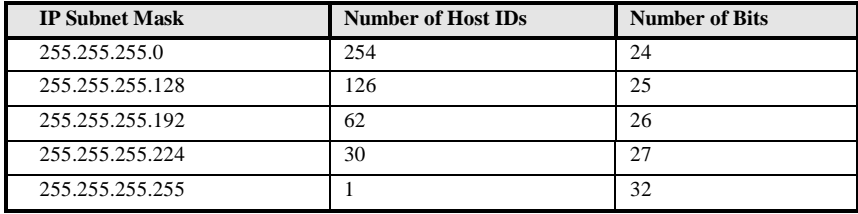

## **DI-300/DI-300M Setup and Installation Worksheet**

#### **General Setup Information**

♦ **System Name (for identification purposes):**

\_\_\_\_\_\_\_\_\_\_\_\_\_\_\_\_\_\_\_\_\_\_\_\_\_\_\_\_\_\_\_\_\_\_\_\_\_\_\_

♦ **Protocol(s):**

\_\_\_TCP/IP

 $\angle$  IPX (DI-300M only)

\_\_\_Bridging (DI-300M only)

#### **ISDN Setup Information**

♦ **Switch Type (check one):**

\_\_\_AT&T 5ESS NI-1

- \_\_\_AT&T Point to Point
- \_\_\_AT&T 5ESS Multipoint
- \_\_\_Northern Telecom NI-1
- \_\_\_Northern Telecom Custom
- \_\_\_DSS1
- \_\_\_1TR6
- ♦ **B-Channel Usage (check one):**
	- \_\_\_Switch/Switch
	- \_\_\_Switch/Leased
	- Leased/Switch
	- \_\_\_Leased/Unused

\_\_\_Unused/Leased

\_\_\_Leased/Leased

Leased128

\_\_\_Switch/Unused

#### **North American ISDN**

♦ **1st Telephone Number:**

- ♦ **1st SPID Number:**
- ♦ **2nd Telephone Number:**
- ♦ **2nd SPID Number:**

#### **DSS1 ISDN**

♦ **ISDN Data Number & Subaddress:**

\_\_\_\_\_\_\_\_\_\_\_\_\_\_\_\_\_\_\_\_\_\_\_\_\_\_\_\_\_\_\_\_\_\_\_\_\_\_\_

\_\_\_\_\_\_\_\_\_\_\_\_\_\_\_\_\_\_\_\_\_\_\_\_\_\_\_\_\_\_\_\_\_\_\_\_\_\_\_

\_\_\_\_\_\_\_\_\_\_\_\_\_\_\_\_\_\_\_\_\_\_\_\_\_\_\_\_\_\_\_\_\_\_\_\_\_\_\_

\_\_\_\_\_\_\_\_\_\_\_\_\_\_\_\_\_\_\_\_\_\_\_\_\_\_\_\_\_\_\_\_\_\_\_\_\_\_\_

\_\_\_\_\_\_\_\_\_\_\_\_\_\_\_\_\_\_\_\_\_\_\_\_\_\_\_\_\_\_\_\_\_\_\_\_\_\_\_

\_\_\_\_\_\_\_\_\_\_\_\_\_\_\_\_\_\_\_\_\_\_\_\_\_\_\_\_\_\_\_\_\_\_\_\_\_\_\_

\_\_\_\_\_\_\_\_\_\_\_\_\_\_\_\_\_\_\_\_\_\_\_\_\_\_\_\_\_\_\_\_\_\_\_\_\_\_\_

- ♦ **Outside Line Prefix Number:**
- ♦ **PABX Number (S/T Bus Number):**
- ♦ **Incoming Number Matching:**
	- \_\_\_MSN
	- \_\_\_Calling Party Subaddress
	- \_\_\_Don't Care

**1TR6 ISDN:**

- ♦ **ISDN Data Number:**
- ♦ **Outside Line Prefix Number:**
- ♦ **PABX Number (S/T Bus Number):**

\_\_\_\_\_\_\_.\_\_\_\_\_\_\_.\_\_\_\_\_\_\_.\_\_\_\_\_\_\_

\_\_\_\_\_\_\_.\_\_\_\_\_\_\_.\_\_\_\_\_\_\_.\_\_\_\_\_\_\_

\_\_\_\_\_\_\_\_\_\_\_\_\_\_\_\_\_\_\_\_\_\_\_\_\_\_\_\_\_\_\_\_\_\_\_\_\_\_\_

\_\_\_\_\_\_\_\_\_\_\_\_\_\_\_\_\_\_\_\_\_\_\_\_\_\_\_\_\_\_\_\_\_\_\_\_\_\_\_

\_\_\_\_\_\_\_\_\_\_\_\_\_\_\_\_\_\_\_\_\_\_\_\_\_\_\_\_\_\_\_\_\_\_\_\_\_\_\_

♦ **Incoming Number Matching:**

 $EAZ$ 

Don't Care

#### **Ethernet Setup Information**

- ♦ **IP Address:**
- ♦ **IP Subnet Mask:**

Notes:

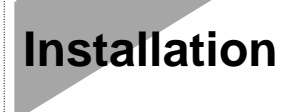

This chapter outlines how to connect your DI-300 or DI-300M to your LAN and ISDN line. Refer to the diagram below to identify all of the ports on your device when you make connections.

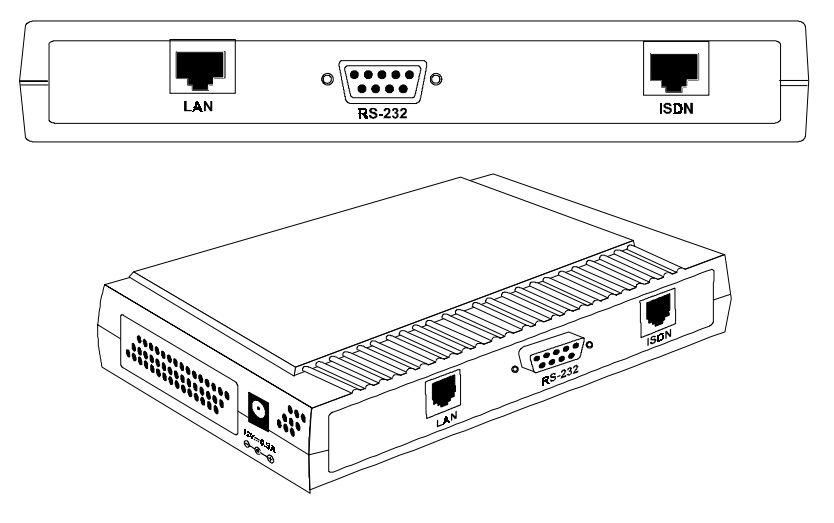

**A Warning On Connection Cables**

The RS-232, ISDN line, and Ethernet cable, are very similar to each other. It is important that you use the correct cable for each connection; otherwise, your router could be damaged.

For the initial setup of your DI-300 or DI-300M, you must use RS-232 and communications software.

After the router has been successfully installed, you can modify the configuration through a remote Telnet connection. See the *Telnet Configuration and Capabilities* chapter for detailed instructions on using Telnet to configure your DI-300 or DI-300M.

#### **Connecting the RS-232 Cable to the Router**

An RS-232 cable is included in your package. To connect this cable, connect the 9-pin end of the cable to the DCE port on the router's back panel. Connect the other end to the RS-232 cable connected to the serial port (COM1, COM2, or any other COM port) of your computer.

#### **Connecting an ISDN Line to the Router**

Plug one end of your ISDN phone line into the socket on the rear panel of the router labeled ISDN and the other end into the ISDN wall jack.

- ♦ **S/T interface—**This can only connect to your NT-1 (Network Termination) device.
- **NOTE:** Do not under any circumstances connect directly to the ISDN wall jack.
- ♦ **U interface—**This allows you to connect directly to your ISDN wall jack.
- **NOTE:** The ISDN jack is for ISDN line connection only. Connection of a phone line may result in damage to your DI-300 or DI-300M.

#### **Connecting an Ethernet Cable to the Router**

Your DI-300 or DI-300M is equipped with an RJ-45 jack for connection to a 10BASE-T Ethernet or 100BASE-TX Fast Ethernet hub or switch via a standard straight-through twisted-pair cable.

#### **Connecting a Power Adapter to the Router**

Plug a 12V DC, 500 mA power adapter into the jack on the router's side panel labeled POWER

At this point, you should have connected the RS-232 cable, the ISDN phone line, the Ethernet cable, and the power supply. You can now power up your DI-300 or DI-300M.

## **The DI-300 or DI-300M's Front Panel**

Names and descriptions of your router's front panel LEDs are given below:

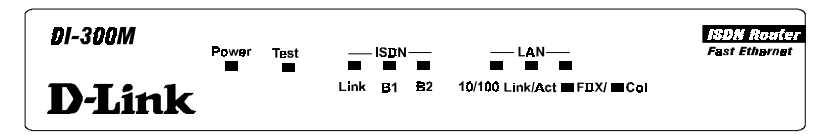

**POWER**—Comes on as soon as you connect the router to the power supply.

**TEST**—Should be blinking if the router is functioning properly.

**ISDN: LINK—Indicates that the router has an ISDN line** connected to the WAN interface and it has been successfully initialized.

**ISDN: B1** and **B2**—On if there is an active WAN session on that channel or if that channel is making or receiving a call.

**LAN: 10/100**—When you connect a network cable to the DI-300 or DI-300M, the router will automatically detect the network speed. The 10/100 LED will light up if the LAN is operating at 100 Mbps.

**LAN: Link/Act**—When the LAN connection is ready but idle, the Link/Act LED will shine steadily. When data are being transmitted or received, this LED will blink off and on.

**LAN: FDX/COL**—The FDX/COL LED will shine green when the LAN connection uses full-duplex signaling. It will flash yellow when the router and another device on the LAN transmit at the same time. Occasional collisions are normal. If collisions are too frequent, the LAN must be reconfigured to reduce traffic loads.

## **Powering Up Your DI-300 or DI-300M**

When you power up your DI-300 or DI-300M, the router will perform several internal tests and do an ISDN line initialization. After ISDN line initialization, the router will ask you to press **ENTER** to continue.

When you press **ENTER**, the router will display a login screen and ask you to enter the password, as shown below:

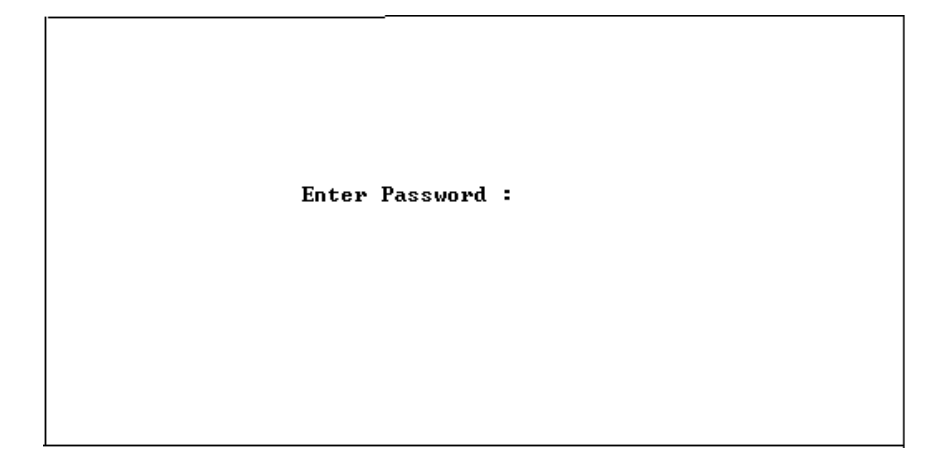

Enter the default password, **1234**, to get into the Main Menu of the System Management Terminal (SMT). Note that once you are in the SMT and if there is no activity for more than 5 minutes, the router will automatically log you out and display a blank screen. If you see a blank screen, press **ENTER** to bring up the password screen.

## **Navigating Through the System Management Terminal Interface**

The SMT is the interface that you use to configure your DI-300 or DI-300M. Several operations that you should be familiar with

before you attempt to modify the configuration of your router are listed below:

- ♦ **Moving Forward to Another Menu.** To move forward to a sub-menu below the current one, type in the number of the sub-menu and press **ENTER**.
- ♦ **Moving Backward to a Previous Menu.** Press the **Escape** key to move back to the previous menu.
- ♦ **Moving the Cursor.** Within a menu, press **ENTER** (carriage return) to move to the next field. You can also use the **Up** and **Down** keys to move to the previous and the next field, respectively.
- ♦ **Entering Information.** There are two types of fields that you will need to fill in. The first requires you to type in the appropriate information. The second gives you choices to choose from. In the second case, press the **space bar** to cycle through the available choices.
- ♦ **Required Fields.** Some of the fields in the SMT are essential in order to configure the DI-300 or DI-300M. These fields will initially show question marks, indicating that the information must be filled in before that menu can be saved.
- ♦ **N/A Fields.** Some of the fields in the SMT will show a N/A. This symbol refers to an option that is not available or not applicable.
- ♦ **Saving Your Configuration.** You can save your configuration by pressing **ENTER** at the message 'Press ENTER to confirm or ESC to cancel'. Saving the data on the screen will take you in most cases to the previous menu.

The SMT main menu is shown below:

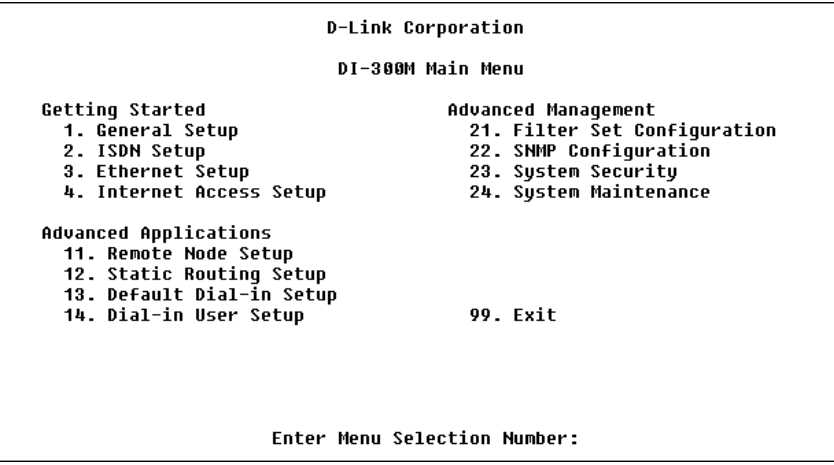

## **System Management Terminal Interface Summary**

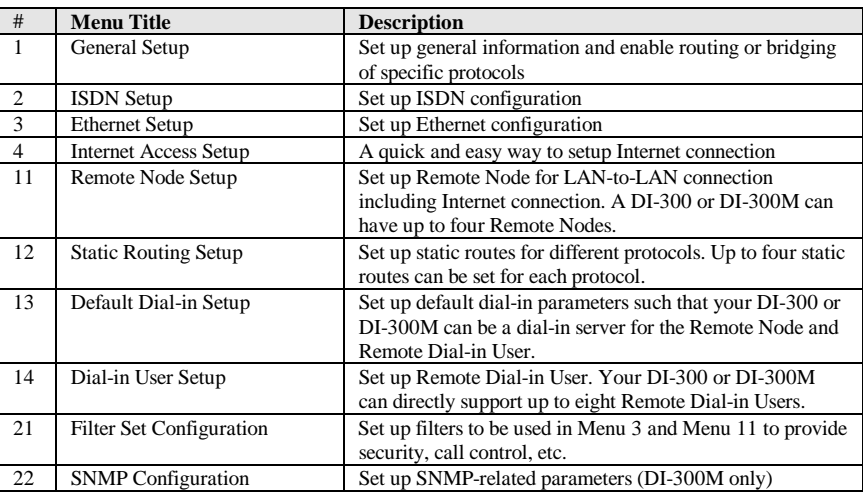

This section summarizes all major SMT Menus:

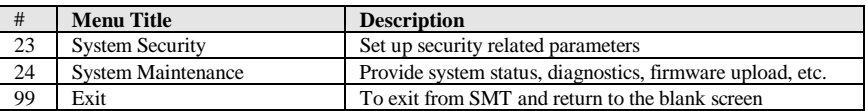

## **General Setup**

This menu contains administrative and system-related information. Enter **1** in the main menu to go to Menu 1—General Setup.

```
Menu 1 - General Setup
System Name= ABCD
Location= San Jose
Contact Person's Name= Robert
Route IP= Yes
Route IPX= No
Bridge= No
Press ENTER to Confirm or ESC to Cancel:
```
**1. System Name—**Give the router a descriptive name for identification purposes, e.g., **ABCD**. This name should be no more than 8 alphanumeric characters. Spaces are not allowed, but "-" and "\_" are accepted. This name can be retrieved remotely via SNMP, used for CHAP authentication, and will be displayed as the prompt in command interpreter mode. See the *Dial-In Configuration* chapter starting on page 59 for more information on CHAP; see the *System Maintenance*
chapter starting on page 122 for more information on command interpreter mode.

- **2. Location—**Enter the geographic location (up to 31 characters) of your DI-300 or DI-300M, e.g., San Jose.
- **3. Contact Person's Name—**Enter the name (up to 8 characters) of the person in charge of the router. The Location and the Contact Person fields are optional.
- **4. Protocols—**Turn on or off the individual protocols for your particular application. Unsupported protocols will have a N/A in their fields.

#### **ISDN Setup**

Menu 2 is for entering information about your ISDN line. Different telephone companies deploy different types of switches for ISDN service. Depending on the switch for your particular installation, you will have a different number of telephone numbers, and if you are in North America, you may also have SPIDs. Make sure that you have correct and complete telephone numbers and SPIDs. You need to pass the ISDN setup before your system can make an outgoing call or answer an incoming call.

#### **North American ISDN**

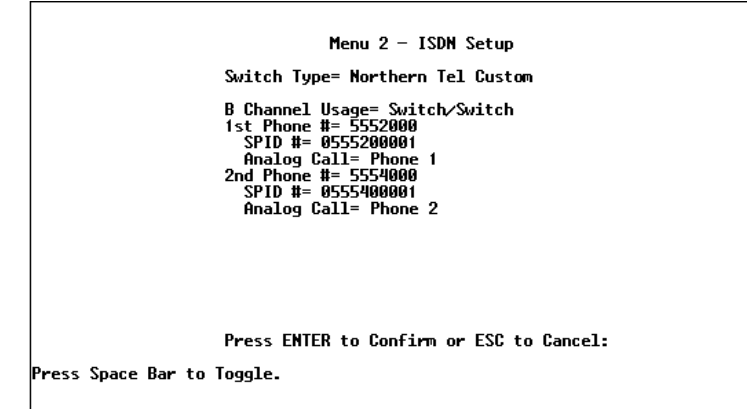

- **1. Switch Type**—Verify the switch type information with your telephone company. For North America, select the type of switch used by your telephone company. If your switch type is not currently shown, press the **space bar** to change to the next switch; repeat until you see the correct switch type. The router will not be able to place or to receive calls if the wrong switch type is specified. If you are not sure, contact your telephone company to confirm the exact switch type.
- **2. B Channel Usage—**If you are using one B channel of your router with another device on the S/T bus, then select **Switch/Unused**. If not choose **Switch/Switch**. The following table shows the relationship between the **B Channel Usage** setting and ISDN B channels.

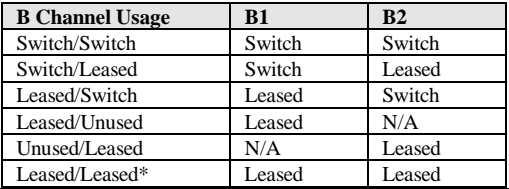

**30 Installation**

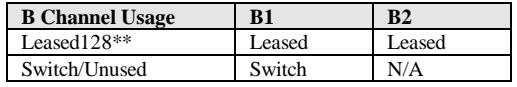

\*Leased/Leased = B1 and B2 channels connect to different remote nodes. \*\*Leased128 = B1 and B2 channels connect to the same remote node.

**3. SPID Number(s)—**SPIDs are numbers used by a switch for identification purposes. Depending on your switch type, you may have zero, one, or two SPIDs assigned to your line. For example, if your switch type is Northern Telecom Custom, you will have to enter two SPID numbers.

#### **DSS1 & 1TR6 ISDN**

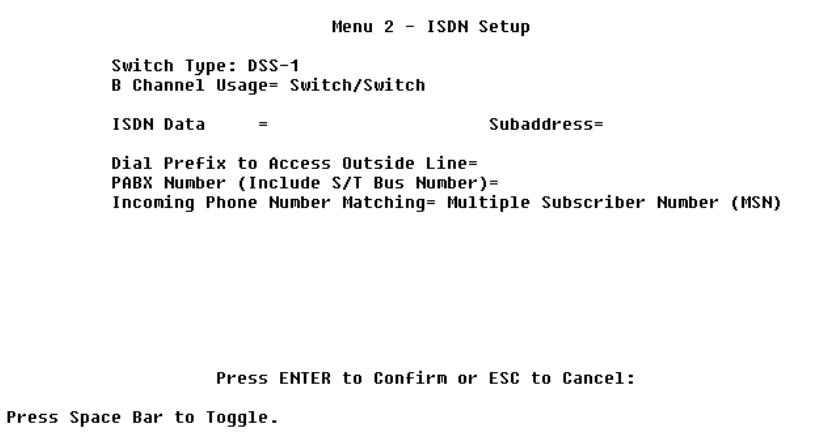

```
Menu 2 - ISDN Setup
          Switch Tupe: 1TR6
          B Channel Usage= Switch/Switch
          ISDN Data
                                               Subaddress=
          Dial Prefix to Access Outside Line=
          PABX Number (Include S/T Bus Number)=
          Incoming Phone Number Matching= Endgeraete Auswahl Ziffer (EAZ)
                    Press ENTER to Confirm or ESC to Cancel:
Press Space Bar to Toqqle.
```
- **1. Switch Type—**This field is fixed as DSS1 or 1TR6.
- **2. B Channel Usage**—This field is fixed as Switch/Switch.
- **3. ISDN Data & Subaddress—**Enter the telephone number and subaddress assigned to the ISDN data call for the router. It will be used as the outgoing CGPN(Calling Party Number) setting for ISDN data calls. Note that the router only accepts digits; do not include—and spaces in this field. This field should be no longer than 19 digits for the number and 5 digits for the Subaddress. The Subaddress is only available for DSS1.
- **4. Dial Prefix to Access Outside Line—**Enter the prefix number if the router is connected to an ISDN PBX. This number will be added to all outgoing calls and should be no longer than 3 digits. Otherwise, leave this field blank.
- **5. PBX Number (with S/T Bus Number)**—Enter the S/T bus number if the router is connected to an ISDN PBX. If this field is left as blank then the loopback test will be skipped.

When you are finished, press **ENTER** at the message 'Press ENTER to Confirm...' to save your selections, or press **ESC** to cancel. When you press ENTER, the router will use the information that you entered to initialize the ISDN link to the telephone company switch. It should be noted that whenever the switch type is changed, the ISDN initialization will take slightly longer. In addition, if you are using the U-interface, the system will also take slightly longer to initialize.

At this point, you will be asked if you wish to check if your ISDN line has been successfully connected to your router. If you select Yes, the router will perform a loop-back test to check the ISDN line. If the loop-back test fails, note the error message that you receive and take the appropriate troubleshooting action.

```
Setup LoopBack Test...<br>Dialing to 40002 ...<br>Sending and Receiving Data...
Disconnecting...<br>
Max LoopBack Test completed. OK **<br>
### Hit any key to continue.###
```
## **Ethernet Setup**

Menu 3 is used to enter Ethernet related information. Depending on the protocols (TCP/IP or IPX) on your LAN, you will need to configure each protocol separately.

#### **General Ethernet Setup**

This menu determines the type of Ethernet interface you are using as well as the filter sets you wish to implement to monitor your Ethernet traffic. From Menu 3—Ethernet Setup, enter **1** to go to menu 3.1 -General Ethernet Setup.

```
Menu 3.1 - General Ethernet Setup
Input Filter Sets=
Output Filter Sets=
Press ENTER to Confirm or ESC to Cancel:
```
**Input and Output Filter Sets**—Filter sets are used to block certain packets to reduce traffic and to prevent a security breach. Filtering is a very involved subject, so leave these fields blank for the time being. After you have studied the *Filter Configuration* chapter starting on page 96, come back and define the filter sets.

## **TCP/IP Ethernet Setup and DHCP**

If you are setting up your network for the first time, read the *Configuring for Internet Access* chapter before proceeding. The chapter contains important information on how to assign IP addresses for your network.

From Menu 3—Ethernet Setup, enter **2** to go to Menu 3.2— TCP/IP Ethernet Setup.

```
Menu 3.2 - TCP/IP and DHCP Ethernet Setup
                    DHCP Setup:
                     DHCP= None
                     Client IP Pool Starting Address= N/A
                      Size of Client IP Pool= N/A
                      Primary DNS Server= N/A
                     Secondaru DNS Server= N/A
                    TCP/IP Setup:
                      IP Address= 192.68.1.254
                      IP Subnet Mask= 255.255.255.0
                     RIP Direction= Both
                       Version= RIP-2B
                    Press ENTER to Confirm or ESC to Cancel:
Press Space Bar to Toggle.
```
**1. DHCP**—This field determines whether the router will act as a DHCP (Dynamic Host Configuration Protocol) server. If this control is set to None, DHCP will not be used. If it is set to Server, the router will act as a DHCP server, capable of automatically assigning IP addresses to Windows 95, Windows NT, and other systems that support the DHCP client. When DHCP is used, the following four items need to be set.

Do not set this field to Server if there is already a DHCP server on your network.

**2. Client IP Pool Starting Address**—DHCP can assign IP addresses to hosts dynamically instead of requiring that each system have a fixed IP address. IP addresses are allocated from a block of addresses, usually assigned by your Internet provider. The Client IP Pool Starting Address gives the first address in the reserved block.

- **3. Size of Client IP Pool**—Gives the size of the block of addresses reserved for DHCP address assignment. The default is 6 addresses; the maximum is 32.
- **4. Primary DNS Server/Secondary DNS Server**—These two fields are used by DHCP clients (such as Windows 95 and Windows NT systems) for Domain Name Servers. Usually your Internet provider will provide one or more name service hosts.
- **5. IP Address—**Enter the IP address of the DI-300 or DI-300M in dotted decimal notation (four 8-bit numbers, between 0 and 255, separated by periods), e.g., 192.68.135.5. Note that every machine on the TCP/IP network must have a unique IP address.
- **6. IP Subnet Mask—**An IP address consists of two parts, the network ID and the host ID. The IP Subnet Mask is used to specify the network ID portion of the address, expressed in dotted decimal notation. Your DI-300 or DI-300M will automatically calculate this mask based on the IP address that you assign. Unless you have special need for subnetting, use the default subnet mask calculated by the router.
- **7. RIP Direction—**This parameter determines how the DI-300 or DI-300M handles RIP (Routing Information Protocol). If set to Both (default), the router will broadcast its routing table on the LAN, and incorporate RIP broadcasts by other routers into its routing table. If set to In Only**,** the router will not broadcast its routing table on the LAN, if set to Out Only**,** the router will broadcast its routing table but ignore any RIP broadcast packets that it receives. If set to None, the router will not participate in any RIP exchange with other routers.

Usually, you should leave this parameter at its default of Both and let RIP propagate the routing information automatically.

- **8. RIP Version**—Determines what versions of the RIP Routing Information Protocol the router accepts. Choices are:
	- ◊ **RIP-1** The router will accept and send RIP version 1 messages only.
	- ◊ **RIP-2B** The router will accept RIP-1 and RIP-2 messages (both broadcast and multicast), and sends RIP-2 messages in broadcast format.
	- ◊ **RIP-2M** The router will accept RIP-1 and RIP-2 messages (both broadcast and multicast), and sends RIP-2 messages in multicast format.

Unless there are routers in your environment that do not understand RIP-2 packets, you should probably set this field to RIP-2B.

When you are finished, press **ENTER** at the message 'Press ENTER to Confirm...' to save your selections, or press **ESC** at any time to cancel them.

#### **Novell IPX Ethernet Setup**

Refer to the chapter on Novell IPX configuration.

#### **Bridge Ethernet Setup**

Refer to the chapter on Bridging configuration.

# **Configuring for Internet Access**

Menu 4 of the SMT allows you to configure Internet access on one screen. Before you configure your DI-300 or DI-300M for Internet access, you need to collect the following information from your ISP (Internet Service Provider).

- ♦ IP address of the ISP's gateway (optional).
- ♦ Telephone number(s) of your ISP.
- ♦ Login name.
- ♦ Password for ISP authentication

For your Workstation:

♦ Domain Name Server (DNS)

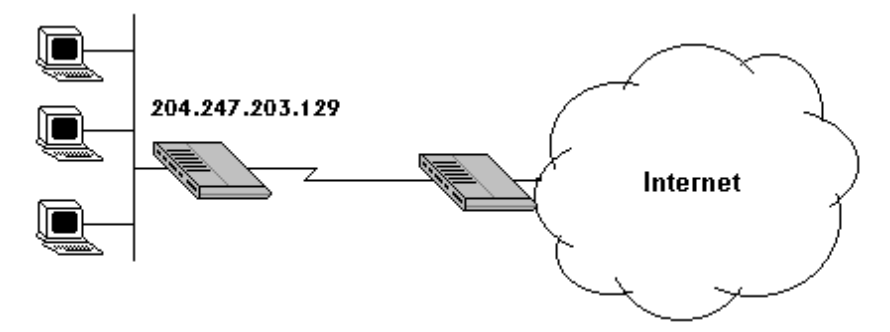

Conventionally, the Internet (with a capital I) refers the large-scale interconnected networks across the world that was originally developed by the US Department of Defense. The Internet uses exclusively the TCP/IP suite of protocols. The term "internet" (lower case i), however, refers to any interconnected networks using any protocol. An internet can be as simple as two hosts on a LAN, or it can be as complex as the Internet itself.

Every machine on the Internet must have a unique address within that internet. If your networks are isolated from the Internet, e.g., only between your two branch offices, you can assign any IP addresses to the hosts without problems. However, the Internet Assigned Numbers Authority (IANA) has reserved the following three blocks of IP addresses specifically for private networks:

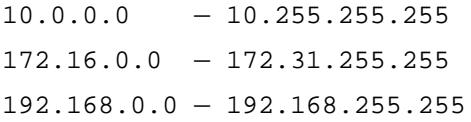

For this reason, it is recommended that you choose your network number from the above list.

You can obtain your IP address from the IANA, from an ISP, or assigned from a private network. If you belong to a small organization and your Internet access is through an ISP, the ISP can provide you with the Internet addresses for your local networks. On the other hand, if you are part of a much larger organization, you should consult your network administrator for the appropriate IP addresses.

**NOTE:** Regardless of your particular situation, **do not** create an arbitrary IP address; always follow the guidelines above. For more information on address assignment, refer to RFC 1597, Address Allocation for Private Internets and RFC 1466, Guidelines for Management of IP Address Space.

> Once you have determined the IP address range for your local network, you may want to use DHCP (Dynamic Host Configuration Protocol) to assign addresses to individual hosts on the network, as an alternative to manually configuring each host's IP settings. See the TCP/IP Ethernet Setup and DHCP section on page 34 for more information about DHCP.

## **Internet Access Configuration**

The following steps describe the set-up procedure to configure your DI-300 or DI-300M for Internet access. The information you will need to provide will be indicated in **bold** type.

```
Menu 4 - Internet Access Setup
ISP's Name= ?
ISP IP Addr=
Pri Phone #= ?
Sec Phone #=
My Login=
Mu Password= ********
Single User Account= No
  IP Addr= N/A
  Server IP Addr= N/A
Telco Option:
 Transfer Type= 64K
Multilink= Off
Press ENTER to Confirm or ESC to Cancel:
```
- **1.** From the Main Menu, enter 4 to go to Menu 4 Internet Access Setup, as seen above.
- **2. ISP's Name—**Enter the name of your Internet Service Provider, e.g., myisp. This information is for identification purposes only.
- **3. ISP IP Addr—**Enter the IP Address of the remote gateway at the ISP's site. If you do not have this data, just leave it blank.
- **4. Pri(mary) Phone #** and **Sec(ondary) Phone Number—** Both the Primary and the Secondary Phone number refer to the number that your DI-300 or DI-300M will dial to connect to the ISP. The router will always call your ISP using the Primary Phone number first. If the Primary Phone number is busy or does not answer, the router will call the Secondary Phone number if available. Once connected, the router will use the BACP (Bandwidth Allocation Control Protocol) to establish the second B-channel if PPP/MP is enabled, and the ISP also supports MP and BACP.
- **5. My Login Name—**Enter the login name given to you by your ISP.
- **6. My Password—**Enter the password associated with the login name above. Note that this login name/password pair is only for the router to connect to the ISP's gateway. When you use TCP/IP applications, e.g., FTP, to access the Internet from your workstation, you will need a separate login name and password for each server.
- **7. Single User Account**—See the following section for a more detailed discussion on the Single User Account feature. The default is No.
- **8. Telco Options: Transfer Rate—**This field (which only applies to outgoing calls) controls the rate at which the data is transferred between your router and the Internet. The options for this field are:
	- ◊ **64K**—The router will place 64Kbps (bits per second) digital data calls.
	- ◊ **56K**—(For the North America only) The router will place 56Kbps digital data calls.
	- ◊ **Lease—**The router will place leased-line calls.
- **9. Multilink**—Determines whether or not Multilink PPP should be used. Available options are:
	- ◊ **Off**—The base transfer rate and maximum transfer rate will be 64Kbps.
	- ◊ **BOD** (Bandwidth On Demand)—The base transfer rate will be 64Kbps, and the maximum transfer rate will be 128 Kbps.
- ◊ **Always**—Multilink will always be on; both the base transfer rate and maximum transfer rate will be 128 Kbps.
- **10.**Press **ENTER** at the message 'Press ENTER to Confirm...' to confirm your selections, or press **ESC** at any time to cancel your selections.
- **11.**At this point, the SMT will ask if you wish to test the Internet connection. If you select Yes, the router will call the ISP to test the Internet connection. If the test fails, note the error message that you receive and take the appropriate troubleshooting steps.

### **Single User Account**

Typically, if there are multiple users on the LAN wanting to concurrently access the Internet, they will have to subscribe to multiple IP addresses or a Class C subnetwork from the ISP. In either case, these two approaches will cost more than a single user account.

The Single User Account (SUA) feature allows customers to have the same benefits as having a Class C address, but still only pay for one IP address, thus saving significantly on subscription fees. (Check with your ISP before you enable this feature).

This feature may also be used to connect to TCP/IP remote nodes other than Internet Service Providers. For example this feature can be used to simplify the allocation of IP addresses when connecting branch offices to the corporate network.

The IP address for the Single User Account can be either fixed or dynamically assigned by the ISP (or other remote node). In

addition, you can also configure a server, e.g., a Web server, on your local network and make it accessible by outside users.

If you do not set a server IP address, SUA offers the additional benefit of firewall protection. This is because if no server is defined, all incoming inquiries will be filtered out by the router even if you do have a server on your network. This can prevent intruders from probing your system.

The router accomplishes this address sharing by translating the internal LAN IP addresses to a single address that is globally unique on the Internet. For more information on IP address translation, refer to RFC 1631, *The IP Network Address Translator (NAT)*.

In summary:

- **1.** SUA is an ideal, cost-effective solution for small offices with less than 20 hosts using a LAN to concurrently access the Internet or other remote TCP/IP network.
- **2.** SUA can provide one server address to be accessed by Remote Dial-in Users, thus controlling the incoming packets.
- **3.** SUA can provide firewall protection if you do not configure a server IP address. All incoming inquiries will be filtered out by the DI-300 or DI-300M. Therefore, servers on your network are protected.
- **4.** UDP and TCP datagrams can be routed. In addition, ICMP echo can also be routed.

The figure below shows an example of a small office connected to the Internet via a Single User Account using a DI-300 or DI-300M. Note that if you enable the Single User Account feature, your local

IP address **MUST** be selected from the list of IP addresses for private networks as defined by the IANA.

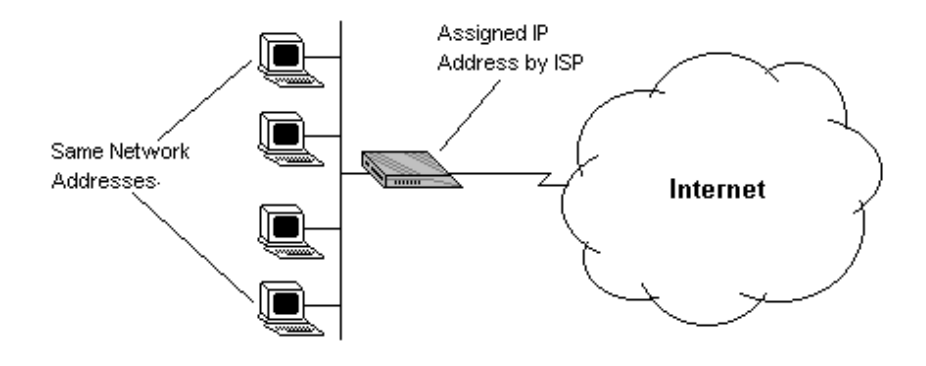

## **Configuration for Single User Account**

The steps for configuring your DI-300 or DI-300M for Single User Internet Access are identical to conventional Internet Access, with the exception that you need to fill in three extra fields.

Note that enabling the Single User Account feature will automatically create a new entry in the Remote Node Setup menu (menu 11). Before enabling the Single User Account feature, check the Remote Node Setup menu to make sure there is space for a new entry (there must be no more than three entries before you enable the Single User Account feature).

Follow steps 1-4 from the previous section, Internet Access Configuration.

- **1. Single User Account—**Enter Yes to enable the Single User Account feature. Use the space bar to toggle between Yes and No.
- **2. Single User Account: IP Addr—**If your ISP assigns you a dynamic IP address, enter 0.0.0.0 here. If your ISP assigns you a static IP address enter that IP address here.
- **3. Single User Account: Server IP Addr—**If you want to make a single server, e.g., a Web server, accessible to outside users, enter that server's IP address here.

Press **ENTER** at the message 'Press ENTER to Confirm...' to confirm your selections or press **ESC** at any time to cancel your selections.

At this point, the router will ask if you wish to test the Internet connection. If you select Yes, the router will call the ISP to test the Internet connection. If the test fails, note the error message that you receive and take the appropriate troubleshooting steps.

## **Configuring Backup ISP Accounts**

Sometimes it may be desirable to configure more than one ISP account for backup purposes. The Single User Account feature can be enabled for all of these accounts, making it convenient to switch Internet Service Providers in the event of a failure.

To configure a backup ISP,

**1.** Configure your primary ISP using Menu 4, as described earlier in this chapter.

- **2.** Enter Menu 11, then select the number of an unused remote node.
- **3.** In Menu 11.1, choose a name for your backup ISP account, set the Active field to No, and enter your outgoing login name, password, and phone number(s). The Remote IP Address field should be set to 1.1.1.1.
- **4.** In Menu 11.3, set the remote node's subnet mask to 0.0.0.0, and set RIP to None.
- **5.** Save the new configuration.

Once you have done this, if you need to change from your primary ISP to a backup ISP follow the steps below:

- **1.** Enter Menu 11 and select your Primary ISP.
- **2.** In Menu 11.1, set the Active field to No.
- **3.** Enter Menu 11 again and select your backup ISP.
- **4.** In Menu 11.1, set the Active field to Yes.

You will now be able to access the Internet through the backup ISP Remote Node.

## **Remote Node Configuration**

A Remote Node represents both a remote gateway and the internet behind it, across an ISDN connection. A Remote Node is required for placing calls to or answering calls from a remote network. Note that when you use Menu 4 to configure the Internet, your DI-300 or DI-300M will automatically add a Remote Node for you. Once a Remote Node is configured properly, traffic to the remote LAN will trigger the router to make a call automatically (i.e., Dial On Demand). Similarly, calls from the remote LAN will be answered automatically and security will be checked.

In this chapter, we will discuss the parameters that are protocol independent. The protocol dependent configuration will be covered in subsequent chapters. For TCP/IP, see the *TCP/IP Configuration* chapter on page 70. For IPX, see the *Novell IPX Configuration* chapter on page 79. For bridging, see the *Bridging Configuration* chapter on page 89.

From the Main Menu, enter **11** to go to Menu 11—Remote Node Setup. When in menu 11, enter the number of the Remote Nodes (1 to 4) that you wish to configure as shown below:

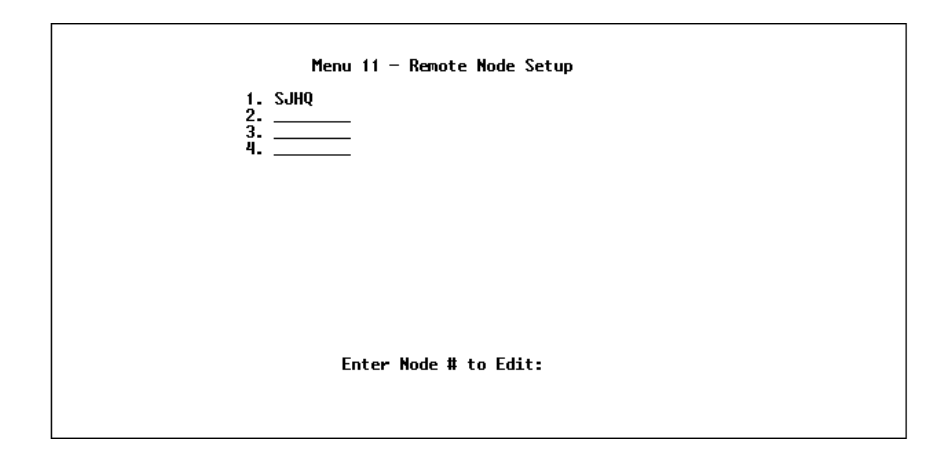

Enter the Remote Node number to edit and you will go to the next submenu: 11.1 - Remote Node Profile, as shown below:

```
Menu 11.1 - Remote Node Profile
Rem Node Name= SJHO
                                     Route= IP
Active= Yes
                                     Bridge= No
Call Direction= Both
                                     Edit PPP Options= No
Incomina:
                                     Rem IP Addr= 198.23.34.5
                                     Edit IP/IPX/Bridge= No
 Rem Login= abcd
  Rem Password= ********
                                   Telco Option:
 Rem CLID=
                                      Transfer Type= 64K
 Call Back= No
                                       Allocated Budget(min)= 0
Outgoing:
                                       Period(hr) = 0My Login= wxyz
                                     Session Options:
  My Password= ********
                                      Input Filter Sets=
  Authen= CHAP/PAP
                                       Output Filter Sets=
  Pri Phone #= 5551230
                                       Call Filter Sets=
 Sec Phone #= 5551231
                                       Idle Timeout(sec)= 300
               Press ENTER to Confirm or ESC to Cancel:
```
**1. Rem Node Name—**This is a required field. Enter a descriptive name for the Remote Node, e.g., SJHQ. The name can be up to eight characters long, and must be

different from any other Remote Node name or Remote Dialin User name.

- **2. Active—**Press the space bar to toggle between Yes and No. When a Remote Node is deactivated, it has no effect on the operation of the router, even though it is still kept in the database, and can be activated in the future. Deactivated nodes are displayed with a minus sign [-] at the beginning of the name in Menu 11.
- **3. Call Direction—**If this parameter is set to Both, your DI-300 or DI-300M can both place and receive calls to/from this Remote Node. If set to Incoming, the router will not place a call to this Remote Node. If set to Outgoing, the router will drop any call from this Remote Node.

Several other fields in this menu depend on this parameter. For example, in order to enable Call Back, the Call Direction must be Both.

- **4. Incoming: Rem Node Login Name**—Enter the login name that this Remote Node will use when it calls into the router. The login name in this field combined with the Rem Node Password will be used to authenticate the incoming calls from this node.
- **5. Incoming: Rem Node Password**—Enter the password used when this Remote Node calls into the router.
- **6. Incoming: Rem CLID**—This field is active only if Call Direction is either Both or Incoming. Otherwise, an N/A appears in the field. This is the Calling Line ID (the telephone number of the calling party) of this Remote Node. If you enable the CLID Authen field in Menu 13—Default Dial In, the router will check this number against the CLID in the

incoming call. If they do not match and the CLID Authen is Required, then the router will reject the call.

- **7. Incoming: Call Back**—This field will be valid only if Call Direction is Both. Otherwise, an N/A appears in the field. This field determines whether or not you wish the router to call back after receiving a call from this Remote Node. If this option is enabled, the router will disconnect the initial call from this node and call it back at the Outgoing Primary Phone Number (see below).
- **8. Outgoing: My Login Name**—This is a required field if Call Direction is either Both or Out. Enter the login name for the router when it calls this Remote Node. If the login name is longer than 24 characters, only the first 23 will be displayed, with  $a +$  displayed at the end.
- **9. Outgoing: My Password**—This is a required field if Call Direction is either Both or Out. Enter the password for the router when it calls this Remote Node. If the password is longer than 20 characters then  $a +$  will be displayed at the end.
- **10.Outgoing: Authen—**This field sets the authentication protocol used for outgoing calls.

Your DI-300 or DI-300M supports two authentication protocols: PAP (Password Authentication Protocol) and CHAP (Challenge Handshake Authentication Protocol).

- ◊ **PAP** sends the user name and password in plain text.
- ◊ **CHAP** scrambles the password before it is sent over the wire.

Generally speaking, CHAP is more secure than PAP; however, PAP is readily available on more platforms. The

recommendation is to use CHAP whenever possible. Turning off the authentication is STRONGLY discouraged.

Options for this field are:

- ◊ **CHAP/PAP**—The router will try CHAP when CHAP is requested by the Remote Node or PAP when PAP is requested by the Remote Node.
- ◊ **CHAP**—use CHAP only.
- ◊ **PAP**—use PAP only.

#### **11.Outgoing: Pri(mary) Phone Sec(ondary) Phone**

**Number**—Both the Primary Phone number and the Secondary Phone number refer to the number that the router will dial to connect to the Remote Node. The router will always call the Remote Node using the Primary Phone number first. If the Primary Phone number is busy or does not answer, the router will call the Secondary Phone number if available. Once connected, the router will use the BACP (Bandwidth Allocation Control Protocol) to establish the second B-channel if Multilink PPP is enabled, and the Remote Node supports MP and BACP.

Some areas require dialing # before the phone number for local calls. A # symbol may be included at the beginning of the Primary Phone number or Secondary Phone number.

- **12.Route**—This fields determines the protocols that your DI-300 or DI-300M will route. The choices for this field are determined by the features enabled on your router.
- **13.Bridge**—Bridging is used (on the DI-300M only) for protocols that are not supported or not turned on in the previous Route field, e.g., SNA. When bridging is enabled, the DI-300M will forward any packet that it does not

recognize to this Remote Node; otherwise, the unrecognized packets are discarded. The disadvantage of bridging is that it usually generates large amounts of traffic. Press the space bar to select either Yes or No.

- **14.Edit PPP Options**—To edit the PPP options for this Remote Node, move the cursor to this field, use the space bar to select **Yes** and press **ENTER**. This will bring you to Menu 11.2—Remote Node PPP Options For more information on configuring PPP options, see the section Editing PPP Options.
- **15.IP Addr**—This is a required field if Route is set to IP. Enter the IP address of this Remote Node.
- **16.Edit IP/IPX/Bridge Options**—To edit the parameters of the protocols, go to this field, select Yes and press ENTER. This will bring you to Menu 11.3—Remote Node Network Layer Options. For more information on filling out this screen, refer to the chapter pertaining to your specific protocol.
- **17.Telco Options: Transfer Rate**—This field (which only applies to outgoing calls) controls the rate at which the data is transferred between your router and the Remote Node. The options for this field are:
	- ◊ **64K**—The router will place 64Kbps (bits per second) digital data calls.
	- ◊ **56K**—(For North America only) The router will place 56Kbps digital data calls.
	- ◊ **Lease**—The router will place leased-line calls.
- **18.Telco Options: Allocated Budget (min)—**This field will set a budget outgoing call time for the Remote Node. The default for this field is 0 for no budget control.
- **19.Telco Options: Period (hr)—**This field will set the time interval to reset the above outgoing call budget control.
- **20.Session Option: Input Filter Sets, Output Filter Sets and Call Filter Sets**—In these fields, select which filter set(s) you would like to implement to filter the incoming and outgoing traffic between this Remote Node and the router. You can choose from 12 different filter sets. In addition, you can link up to 4 filter sets together for further customization (e.g., 1, 5, 9, 12). Note that spaces and commas are accepted in this field.

For more information on customizing your filter sets, see the *Filter Configuration* chapter starting on page 96. The default is blank, i.e., no filters defined.

**21.Session Option: Idle Timeout (sec)—**This value specifies the number of idle seconds that elapses before the Remote Node is automatically disconnected. Idle seconds is the period of time where no data is passed between the Remote Node and your DI-300 or DI-300M. Administrative packets such as RIP are not counted as data. The default is 300 seconds (5 minutes).

Once you have completed filling in Menu 11.1—Remote Node Profile, press ENTER at the message 'Press ENTER to Confirm...' to confirm your selections, or press ESC at any time to cancel your selections.

## **Bandwidth on Demand**

The Bandwidth on Demand (BOD) feature allows you to bundle both B channels in one connection. The second channel is added

and subtracted dynamically according to traffic demand. The router uses the Bandwidth Allocation Control Protocol (BACP) and the Multilink Protocol (MP) to implement bandwidth on demand.

The configuration of bandwidth on demand focuses on the Base Transmission Rate (BTR) and the Maximum Transmission Rate (MTR). The relationship between BTR and MTR are shown below:

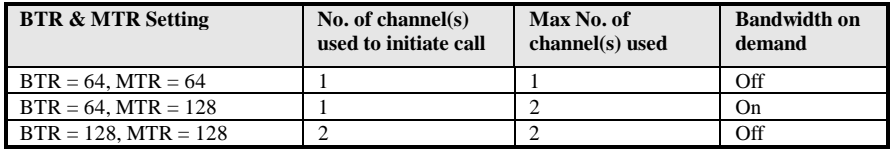

When bandwidth on demand is enabled, a second channel will be brought up if traffic on the initial channel is higher than the high Target Utility number for longer than the specified Add Persist value. Similarly, the second channel will be dropped if the traffic level falls below the low Target Utility number for longer than the Subtract Persist value.

The Target Utility specifies the line utilization range at which you want your DI-300 or DI-300M to add or subtract bandwidth. The range is 30 to 64 kbps (kilobits per second). The parameters are separated by a -. For example, 30-60 means the add threshold is 60 kbps and subtract threshold is 30 kbps. The router will perform bandwidth on demand only if it initiates the call. Addition and subtraction are based on the value set in the BOD Calculation field. If this field is set to Transmit or Receive, then traffic in either direction will be calculated to determine if a link should be added or dropped. Transmit will only use outgoing traffic to make this determination, and Receive will only use incoming traffic to make this determination.

If, after making the call to bring up a second channel, the second channel does not succeed in joining the Multilink Protocol bundle (because the remote device does not recognize the second call as coming from the same device), the router will hang up the second channel and continue with the first channel alone.

## **Editing PPP Options**

```
Menu 11.2 - Remote Node PPP Options
Encapsulation= Standard PPP
Compression= Yes
Multiple Link Options:
  Supple Linn options<br>The Calculation= Transmit or Receive<br>Base Trans Rate(Kbps)= 64<br>Max Trans Rate(Kbps)= 128<br>Target Utility(Kbps)= 32–48
  Add Persist(sec)= \overline{5}Subtract Persist(sec)= 5
 Enter here to CONFIRM or ESC to CANCEL:
```
- **1. Encapsulation—**Select CCP (Compression Control Protocol) for the PPP or MP link. There are two options in this field.
	- ◊ **Standard PPP**—Standard PPP options will be used.
	- ◊ **CISCO PPP—**Cisco PPP options will be used.
- **2. Compression—**Turn on the Stac Compression. The default for this field is Off.
- **3. Multiple Link Options: BOD Calculation**—Select the direction of the traffic you wish to calculate in order to determine when to add or subtract a link. The default for this field is Transmit or Receive.
- **4. Multiple Link Options: Base Trans Rate**—Select the base data transfer rate for this Remote Node. This parameter is in kilobits per second (Kbps). There are two options for this field:
	- ◊ **64**—Only one channel will be used.
	- ◊ **128**—Two channels will be used when a packet triggers a call.
- **5. Multiple Link Options: Max Trans Rate—**Enter the maximum data transfer rate allowed for this Remote Node. This parameter is in kilobits per second. There are two options for this field:
	- ◊ **64**—At most one channel can be used.
	- ◊ **128**—A maximum of two channels can be used.
- **6. Multiple Link Options: Target Utility**—Enter the two thresholds separated by a—for subtracting and adding the second channel. The default is 32-48.
- **7. Multiple Link Options: Add Persist**—This parameter specifies the number of seconds where traffic is above the adding threshold before the router will bring up the second channel. The default is 5 seconds.
- **8. Multiple Link Options: Subtract Persist**—This parameter specifies the number of seconds where traffic is below the subtraction threshold before the router drops the second channel. The default is 5 seconds.

Once you have completed Menu 11.2—Remote Node PPP Options, press **ENTER** at the message 'Press ENTER to Confirm...' to confirm your selections, or press **ESC** to cancel your selections.

# **Dial-In Configuration**

You can configure your DI-300 or DI-300M to receive calls from Remote Dial-in Users (e.g., telecommuters) and Remote Nodes. There are several differences between Remote Dial-in Users and Remote Nodes:

- **1.** The router can make calls to or answer calls from a Remote Node. However, it will only answer calls from Remote Dialin Users.
- **2.** Each Remote Node can have its own set of parameters such as Bandwidth On Demand, Protocol, Security, etc., while all Remote Dial-in Users share one common set, as defined in the Default Dial In Setup (Menu 13).
- **3.** Generally, Remote Dial-in Users are individual users who dial in to the DI-300 or DI-300M directly from their workstations, while Remote Nodes represent networks and are used for LAN-to-LAN connections.

This chapter discusses how to set up Default Dial-in parameters for both Remote Node and Remote Dial-in Users. The following sections give two examples of how a DI-300 or DI-300M can be configured as a dial-in server for either or both.

By default, your DI-300 or DI-300M allows information for up to eight users to be kept. To let more than eight remote dial-in users access a DI-300M, you can use a separate RADIUS server to provide remote authentication services. For details on using a separate RADIUS server, see the *Using RADIUS Authentication* section on page 118.

## **Telecommuting**

Telecommuting enables people to work at remote sites and still have access to the resources in the business office. Typically, a telecommuter will use a client workstation with TCP/IP or IPX and dial-out capabilities, e.g., a Windows 95 PC or a Macintosh and an ISDN Terminal Adapter (TA). For telecommuters to call in to your LAN, you need to configure a Dial-In User Profile for each telecommuter. Additionally, you need to configure the Default Dial-In Setup to set the operational parameters for all dial-in users. You can configure up to eight Remote Dial-in Users for your DI-300 or DI-300M.

An example of Remote Dial-in User application, telecommuting, is shown below:

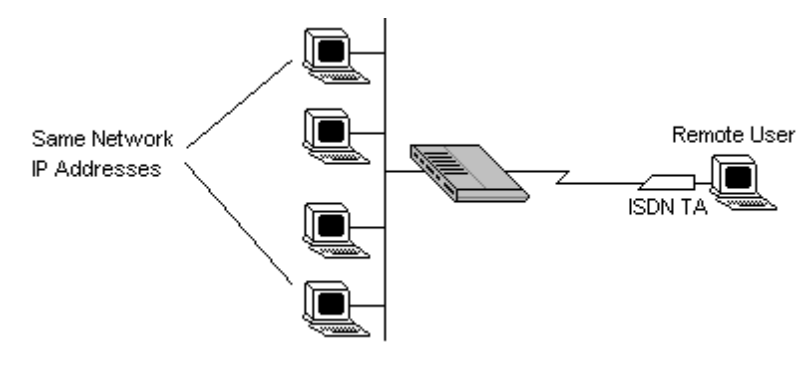

## **Dial-In Server Application**

A DI-300 or DI-300M can also be used as a dial-in server. This application allows the router to provide services for workstations on a remote network. For the router to be set up as a dial-in server, you need to configure the Default Dial-In Setup to set the operational parameters for incoming call. Additionally, you will have to create a Remote Node for the router on the remote network (see the *Remote Node Configuration* chapter starting on page 48). An example of a DI-300 or DI-300M being used as a dial-in server is shown below:

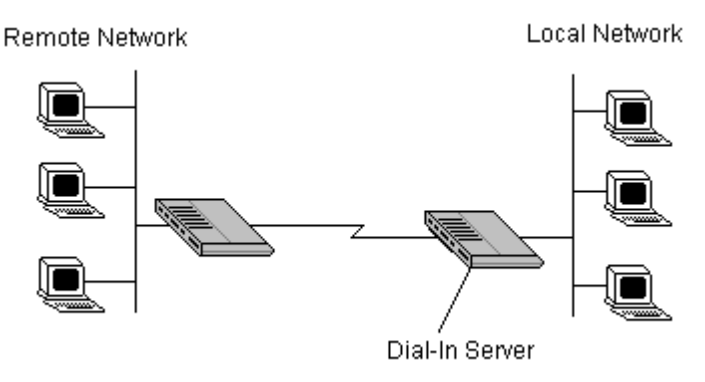

## **Default Dial-In Setup**

This section covers the default dial-in parameters. The parameters in Menu 13 affect incoming calls from all Remote Dial-in Users and Remote Nodes before authentication is completed. Once authentication is completed, and if it matches a Remote Node, the router will use parameters from that particular Remote Node.

```
Menu 13 - Default Dial-in Setup
     Telco Options:
                                          IP Address Supplied Bu:
      CLID Authen= None
                                           Dial-in User= Yes
                                            IP Pool= No
    PPP Options:
                                              IP Start Addr= N/A
      Recy Authen= CHAP/PAP
                                             IP Count(1,2)= N/ACompression= Yes
      Mutual Authen- No
                                          IPX Net Num Supplied Bu:
        PAP Login= N/A
                                           IPX Pool= No
        PAP Password= N/A
                                              IPX Start Net Num= N/A
      Multiple Link Options:
                                              IPX Count(2,16)= N/A
        Max Trans Rate(Kbps)= 128
                                          Session Options:
    Callback Budget Management:
                                            Input Filter Sets=
      Allocated Budget(min)= 0
                                            Output Filter Sets=
                                            Idle Timeout= 300
      Period(hr)= 0
                    Press ENTER to Confirm or ESC to Cancel:
Press Space Bar to Toqqle.
```
From the Main Menu, enter 13 to go to Menu 13 - Default Dial-in Setup. This section will describe how to configure the protocolindependent fields in this menu. For the protocol-dependent fields, refer to the appropriate chapters.

- **1. Telco Options: CLID Authen.**—This field sets the CLID authentication parameter for all incoming calls. There are three options for this field:
	- ◊ **None**—No CLID is required.
	- ◊ **Required**—Must provide CLID, or call is disconnected.
	- ◊ **Preferred**—If the CLID is available then CLID will be used to do authentication. If the CLID is not available the call will continue.
- **2. PPP Options: Recv. Authen.—**This field sets the authentication protocol used for incoming calls. User names and passwords are configured in the next section (Remote users/Dial-in Users Setup). Options for this field are:
- ◊ **CHAP/PAP**—The router will try CHAP first, but PAP will be used if CHAP is not available.
- ◊ **CHAP**—Use CHAP only.
- ◊ **None**—No authentication required.
- **3. PPP Options: Compression**—The setting in this field determines if Stac compression will be used. The default setting is **Yes**.
- **4. PPP Options: Mutual Authen.**—Some vendors, e.g. Cisco, implement a type of mutual authentication. That is, the node that initiates the call will request a user name and password from the far end that they are dialing to. If the Remote Node that is dialing in implements this type of authentication, set this field to Yes.
- **5. PAP Login—**This field will only be enabled if the Mutual Authen. field is set to Yes. Enter in the login name to be used to respond to the far end's PAP authentication request. This field does not apply to CHAP authentication.
- **6. PAP Password**—This field will only be enabled if the Mutual Authen. field is set to Yes. Enter in the PAP password to be used to respond to the far end's authentication request. This field does not apply to CHAP authentication.
- **7. Multiple Link Options: Max Trans Rate—**Enter the maximum data transfer rate between your router and the Remote Dial-in User. The unit is in bits per second. There are two options for this field:
	- ◊ **64—**At most, one B channel will be used.
	- ◊ **128—**A maximum of two channels can be used.

When the DI-300 or DI-300M calls back to the Remote Dial-in User the maximum data transfer rate is always 64.

- **8. Callback Budget Management: Allocated Budget (min)—** This field will set a budget callback time for all the Remote Dial-in Users. The default for this field is 0 for no budget control.
- **9. Callback Budget Management: Period (hr)—**This field will set the time interval to reset the above callback budget control.
- **10.Dial-In IP Address Supplied By**: **Dial-in User—**If set to Yes, it tells the DI-300 or DI-300M to allow a remote host to specify its own IP address. This is to prevent the remote host from using an invalid IP address and potentially disrupting the whole network. If set to No, the remote host must use the IP address assigned by the DI-300 or DI-300M from the IP pool, configured below. The default is Yes.
- **11.Dial-In IP Address Supplied By: IP Pool—**This field tells your DI-300 or DI-300M to provide the remote host with an IP address from the pool. This field is required if Dial-In IP Address Supplied By: Dial-in User is set to No. You can configure this field even if Dial-in User is set to Yes, in which case the DI-300 or DI-300M will accept the IP address if the remote peer specifies one; otherwise, an IP address is assigned from the pool. If Dial-in User is Yes and this field is No, the remote peer *must* supply its own IP address, or communication will not be possible. The default is No.
- **12.IP Pool: IP Start Addr—**This field is active only if you selected Yes in the Dial-In IP Address Supplied By: IP Pool field. The IP pool contains contiguous IP addresses and this field specifies the first one in the pool.
- **13.IP Count (1,2)—In this field, enter the number (1 or 2) of** the addresses in the IP Pool. For example, if the starting address is 192.168.135.5 and the count is 2, then the pool will have 192.68.135.5 and 192.68.135.6
- **14.Dial-In IPX Net. Num. Supplied By: IPX Pool—**This field tells the DI-300M to provide the remote host with an IPX network number from the pool. Otherwise, the router will generate a random IPX network number. The default is No.
- **15.IPX Start Net. Num.—This field is active only if you** selected Yes in the Dial-In IPX Net. Num. Supplied By: IPX Pool field. The IPX pool contains contiguous IPX network numbers and this field specifies the first one in the pool.
- **16.IPX Count (1,16)**—In this field, enter the number (1—16) of network numbers in the IPX Pool. For example, if the starting number is 12345678, and the count is 2, then the pool will have 12345678 and 12345679.
- **17.Session Options: Input Filter Sets** and **Session Options: Output Filter Sets—**In these fields, you need to select the filter set(s) to filter the incoming and outgoing traffic between your DI-300 or DI-300M and the Remote Dial-in User. Keep in mind that these filter set(s) will only apply to all Remote Dial-in Users but not the Remote Nodes.

You can choose from 12 different filter sets. In addition, you can link up to 4 filter sets together for further customization (e.g., 1, 5, 9, 12). Note that spaces and commas are accepted in this field. For more information on customizing your filter sets, see the *Filter Configuration* chapter on page 96. The default is blank, i.e., no filters.

**18.Session Options: Idle Timeout—**This value is the number of idle seconds that elapses before the dial-in user is

automatically disconnected. Idle Timeout is the period of time when there is no data traffic between the dial-in user or Remote Node and the router. This field will only be used if Recv. Authen is set to None and the call is not mapped to any Remote Node or Remote Dial-in User, or the router calls back to the Remote Dial-in User.

Once you have completed filling in Menu 13—Default Dial-in Setup, press **ENTER** at the message 'Press ENTER to Confirm...' to save your selections, or press **ESC** at any time to cancel your selections.

#### **Dial-In Users Setup**

The following steps describe the setup procedure for adding a Remote Dial-in User. From the Main Menu, enter 14 to go to 14. Dial-in User Setup is shown below:

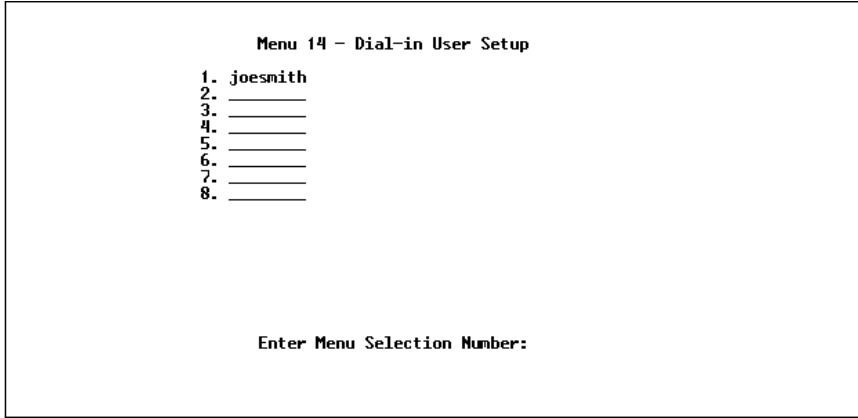

Select one of eight users by number, this will bring you to the next screen, Menu 14.1 - Edit Dial-in User.

```
Menu 14.1 - Edit Dial-in User
User #: 1User Name= joesmith
Active= Yes
Passwd= ********
Callback= No
 Phone # Supplied bu Caller= N/A
  Callback Phone #= N/A
Rem CLID=
Idle Timeout= 300
Press ENTER to Confirm or ESC to Cancel:
```
- **1. User Name**—This is a required field. This will be used as the login name for authentication. Choose a descriptive word for login, e.g., kathyg.
- **2. Active—**You can disallow dial-in access to this user by setting this field to Inactive. When set to inactive, the user record is still kept in the database for later activation. Deactivated users are displayed with a—(minus sign) at the beginning of the name in Menu 14.
- **3. Password—**Enter the password for the Remote Dial-in User.
- **4. Callback—**This field determines if the DI-300 or DI-300M will allow callback to the Remote Dial-in User upon dial-in. If this control is set to Optional, the router will be able to call back to the Remote Dial-in User if so requested by that user's system; if the control is set to Mandatory, the router will attempt callback in all cases. Callback entails disconnecting

the call and dialing the specified callback number (see below). The default setting of this control is No.

- **5. Phone # Supplied by Caller—**This control allows the Remote Dial-in User to specify the callback telephone number on a call-by-call basis. This is useful for when the DI-300 or DI-300M returns a callback to a mobile user at different numbers, e.g., a sales rep in a hotel. Note that the default is No, i.e., the router always calls back to the fixed callback number.
- **6. Callback Phone #—**If Callback is Yes, then this is a required field. Otherwise, N/A will appear in the field. Enter the telephone number to which the router will call back.
- **7. Rem CLID—**If you have enabled the CLID Authen field in Menu 13, you need to specify the telephone number from which this Remote Dial-in User calls. The DI-300 or DI-300M will check this number against the CLID in the incoming call. If they do not match and the CLID Authen is Required, the router will reject the call.
- **8. Idle Time-out—**Enter the idle time (in seconds). This timeout determines how long the dial-in user can be idle before the DI-300 or DI-300M disconnects the call. Idle time is defined as the period of time where there is no data traffic between the dial-in user and the router. The default is 300 seconds (5 minutes).

#### **More on CLID**

CLID allows your DI-300 or DI-300M to authenticate the caller before a call is answered, thus saving the cost of a connection. The router uses the caller ID in the ISDN call setup message to match against the CLID in the database.

However, CLID may not be available due to your switch configuration.

Besides authentication, another application of CLID is to *combine* it with callback. For instance, your company pays for the connection charges for telecommuting employees, and you are using the DI-300 or DI-300M as the dial-in server. You can turn on both the CLID authentication and callback options for the dial-in users. By doing so, all usage are charged to the company instead of the employees, and your accounting department can avoid the hassles of accountability and reimbursement.

Once you have completed filling in Menu 14.1—Edit Dial-in User, press **ENTER** at the message 'Press ENTER to Confirm...' to save your selections, or press **ESC** at any time to cancel your selections.

## **TCP/IP Configuration**

This chapter shows you how to configure your DI-300 or DI-300M for TCP/IP. Depending on your particular applications, you will need to configure different menus. For instance, Internet access is the most common application of TCP/IP. For this application, you should configure Menu 4. We will illustrate the configuration for other applications in the following sections.

### **IP Subnet Mask**

A subnet mask is a 32-bit quantity that, when logically ANDed with an IP address, yields the network number. For instance, the subnet masks for class A, B and C networks without subnetting are 255.0.0.0, 255.255.0.0 and 255.255.255.0, respectively.

To create more network numbers, you shift some bits from the host ID to the network ID. For instance, to partition a class C network number 192.68.135.0 into two, you shift 1 bit from the host ID to the network ID. Thus the new subnet mask will be 255.255.255.128; the first subnet will have network number 192.68.135.0 with hosts 192.68.135.1 to 129.68.135.126 and the second subnet will have network number 192.68.135.128 with hosts 192.68.135.129 to 192.68.135.254.

It is recommended that you use the same subnet mask for all physical networks that share an IP network number. The table below lists the additional subnet mask bits in dot decimal notations. To use to following table, write down the original subnet mask and

substitute the higher order 0s with the dot decimal of the additional subnet bits. For instance, to partition your class C network 204.247.203.0 with subnet mask 255.255.255.0 into 16 subnets (4 bits), the new subnet mask becomes 255.255.255.240.

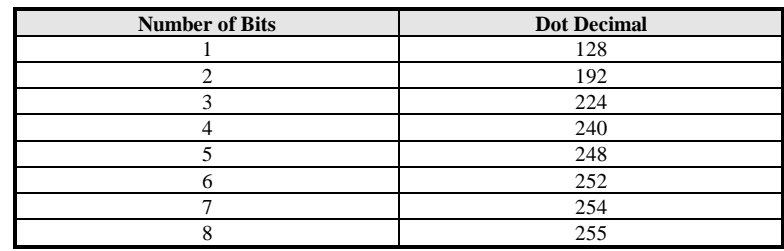

## **LAN-to-LAN Application**

A typical LAN-to-LAN application is to use the DI-300 or DI-300M to call from a branch office to the headquarters, as depicted in the following diagram.

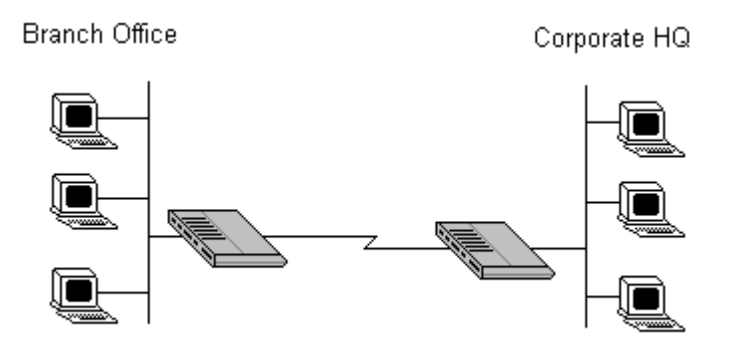

For the branch office, you need to configure a Remote Node in order to dial out to the headquarters. Additionally, you may also need to configure Static Routes if some services reside beyond the immediate remote LAN.

#### **Remote Node Setup**

Follow the procedure in the *Remote Node Configuration* chapter starting on page 48 to fill the protocol-independent parameters in Menu 11, Remote Node Profile. For the protocol-dependent parameters, follow the instructions below. If you are configuring the router to receive an incoming call, you also need to set the default dial-in parameters in menu 13 (see the *Dial-In Configuration* chapter starting on page 59).

- **1. Route**—Make sure IP is among the protocols in the Route field.
- **2. IP Address**—Enter the IP address of the gateway at the remote site (in this case, headquarters). If the remote router is using a different IP address than the one entered here, your DI-300 or DI-300M will drop the call.
- **3. Edit IP/IPX/Bridge**—Press the space bar to change it to Yes and press Enter to go to the Menu 11.3—Remote Node Network Layer Options menu shown below:

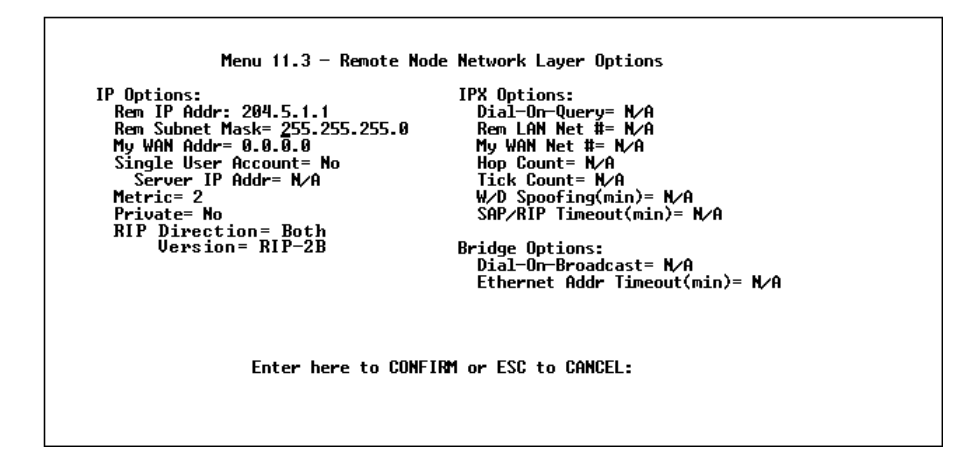

- **1. Rem IP Address**—This will show the IP address you entered for this Remote Node in the previous menu.
- **2. Rem IP Subnet Mask**—Enter the subnet mask for the remote network.
- **3. My WAN Addr**—Some implementations, especially the UNIX derivatives, require hosts on both ends of the ISDN link to have separate addresses from the LAN, and that the addresses must have the same network number. If this is the case, enter the IP address assigned to the WAN port of your DI-300 or DI-300M. Note that this is the address assigned to the local DI-300 or DI-300M, not the remote router.

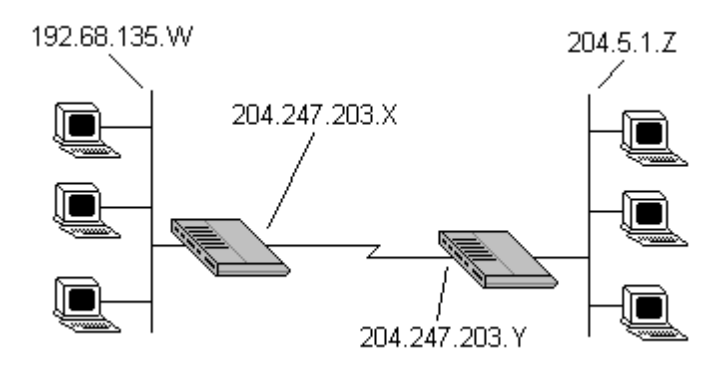

- **1. Single User Account—**This field should be set to yes to enable the Single User Account (Network Address Translator) feature for this site. Use the space bar to toggle between yes and no. See page 43 for more information on the Single User Account feature.
- **2. Server IP address—**If you are using the Single User Account feature and you want to make a server accessible on your LAN, e.g., a web server, accessible to outside users, enter that servers IP address here.
- **3. Metric**—The metric represents the "cost" of transmission for routing purpose. IP routing uses hop count as the measurement of cost, with a minimum of 1 for directly connected networks. Enter a number that approximates the cost for this link. The number need not be precise, but it must be between 1 and 16. In practice, 2 or 3 is usually a good number.
- **4. Private**—This parameter determines if your DI-300 or DI-300M will include the route to this Remote Node in its RIP broadcasts. If set to yes, this route is kept private and not included in RIP broadcasts. If no, the route to this

Remote Node will be propagated to other hosts through RIP broadcasts.

**5. RIP**—This parameter determines how your DI-300 or DI-300M handles RIP (Routing Information Protocol), and the default is Both. If set to Both, your router will broadcast its routing table on the WAN and incorporate RIP broadcasts from the other router into its routing table. If set to In Only, your router will not broadcast its routing table on the WAN; if set to Out Only, it will broadcast its routing table but ignore any RIP broadcast packets that it receives. If set to None, your DI-300 or DI-300M will not participate in any RIP exchange with other routers. Usually, you should leave this parameter at its default of Both and let RIP propagate the routing information automatically.

Once you have completed filling in the Network Layer Options Menu, press **ENTER** to return to Menu 11. Press ENTER at the message 'Press ENTER to Confirm...' to save your selections, or press **ESC** at any time to cancel your selections.

#### **Static Route Setup**

On a directly connected internet, RIP usually handles the routing automatically. However, RIP cannot propagate across isolated networks, as in the case before a connection is made between the two subnetworks using one Class C IP address. Without a route, no packets can be forwarded to their destinations. A static route is used to resolve this problem by providing the DI-300 or DI-300M with some static routing information. As a matter of fact, when you configure the Internet Access or a Remote Node, a static route is implicitly created. An example is given below. In the example, stations on the 204.5.1.0/24 subnetwork can access the remote

stations using the static route. The route will have a destination of 204.5.1.64/26 with the gateway address being that of the Remote Node (204.5.1.150).

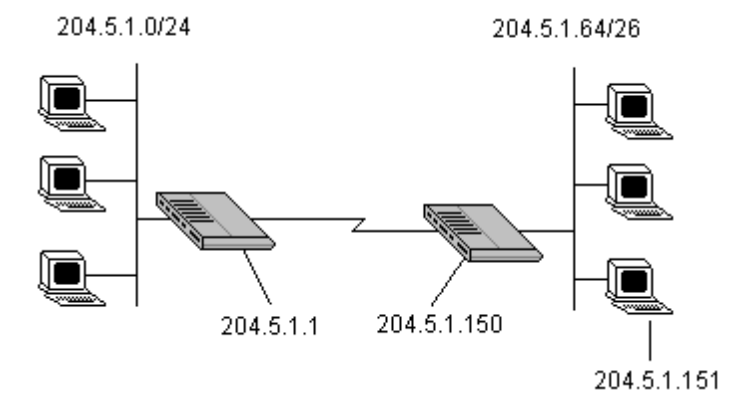

Note that in normal circumstances, your DI-300 or DI-300M will have adequate routing information after you configure it for Internet access and Remote Nodes; you do not need to configure additional static routes. You will need to configure static routes only for unusual cases, e.g., subnetting. To create additional static routes for IP, use Menu 12, Static Route Setup, as shown below:

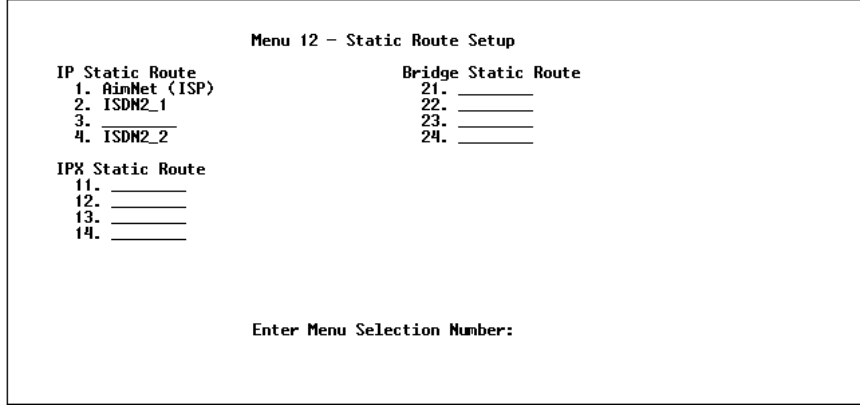

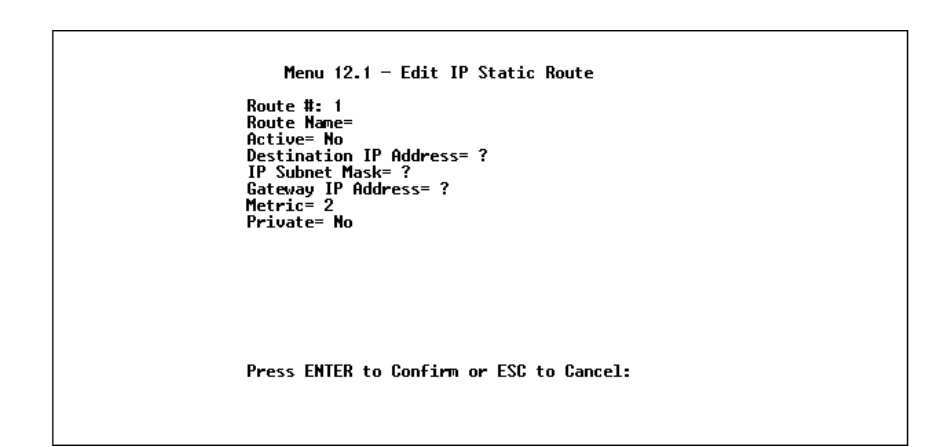

- **1. Route Name**—Enter a descriptive name for this route. This is for identification purpose only.
- **2. Active**—This fields allows you to activate/deactivate this static route.
- **3. Destination IP Address**—This parameter specifies the IP *network* address of the final destination. Routing is always

based on network number. If you need to specify a route to a single host, use a subnet mask of 255.255.255.255 in the subnet mask field to force the network number to be identical to the host ID.

- **4. IP Subnet Mask**—Enter the subnet mask for this destination. Follow the discussion on IP subnet mask in this chapter.
- **5. Gateway IP Address**—Enter the IP address of the gateway. The gateway is an *immediate* neighbor of the DI-300 or DI-300M that will forward packets to the destination. On the LAN, the gateway must be a router on the same segment as the DI-300 or DI-300M; over ISDN, the gateway must be the IP address of one of the Remote Nodes.
- **6.** The **Metric** and the **Private** parameters have the same meaning as those in the Remote Node Setup.

Once you have completed filling in the menu, press **ENTER** at the message 'Press ENTER to Confirm...' to save your selections, or press **ESC** at any time to cancel your selections.

# **Novell IPX Configuration**

This chapter shows you how to configure the DI-300M for IPX. Depending on your particular applications, you will need to configure different menus. We will illustrate the configuration for some applications in the following sections.

### **IPX Network Environment**

#### **Frame Type**

The stations on an IPX network (both clients and servers) can run on four different frame types existing on one physical Ethernet cable. These frame types are 802.2, 802.3, Ethernet II (DIX), and SNAP.

#### **Network Numbers**

Whenever you are setting up an IPX routing environment, it is important to correctly configure the network numbers on the LAN. On any IPX network, there is an external network number, that is, the number associated with the frame type on the Ethernet cable to which the stations on the network are joined. In addition to this external network number, each NetWare server has its own internal network number. It is important to remember that every network number has to be unique for that entire internetwork. So if a server station has an internal network number of 00000011, there must be no other network number (internal or external) of 00000011 anywhere on the entire network.

There are two different scenarios in which you would connect your DI-300M to a LAN: one with a server (server side), and one without a server (client side).

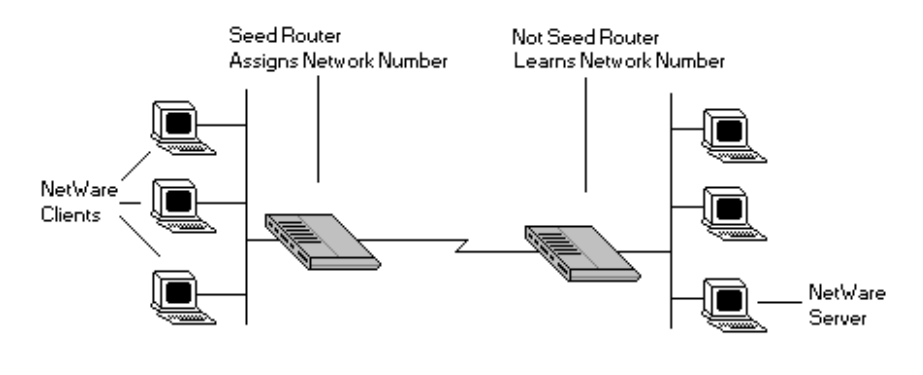

**DI-300M on LAN with Server**

If the DI-300M will be connected to a LAN with an existing NetWare server, you will not need to configure the DI-300M as a seed router, and hence there will be no need for a network number parameter in the Ethernet Setup Menu for the DI-300M. Rather, the DI-300M will learn the network number of the network it is attached to through the regular RIP broadcasts sent by the server, and it will add this route to its routing table.

### **DI-300M on LAN without Server**

If the DI-300M is connected to a LAN without an existing NetWare server station, then it needs to create a unique external network number to apply to that frame on the LAN. This DI-300M must then be configured as a Seed Router, and the network number can be configured in the Ethernet Setup Menu.

The network number must be unique and not used anywhere else on the entire internetwork.

## **IPX Spoofing**

The DI-300M comes with several pre-defined call filters designed to prevent certain IPX packets from triggering a call to a Remote Node. These filters should inform your DI-300M which packets should be ignored as traffic.

When you are routing IPX packets, the default call filters are defined as follows:

- ♦ Block periodical SAP and RIP response messages.
- ♦ Block NetWare serialization packets.
- ♦ Allow SAP and RIP inquiry packets.

These call filters prevent the DI-300M from making a call to the Remote Node, thus preventing the expense of an unnecessary phone call.

#### **IPX Ethernet Setup**

The first step is to set up the DI-300M on the LAN. From menu 3, select option 3 to go to Menu 3.3—Novell IPX Ethernet Setup, shown below:

```
Menu 3.3 - Novell IPX Ethernet Setup
Seed Router= Yes
Frame Type 802.2= Yes
  IPX Network #= 12345678
Frame Type 802.3= No<br>IPX Network #= N/A
Frame Type Ethernet II= No<br>IPX Network #= N/A
Frame Type SNAP= No
  IPX Network #= N/A
Press ENTER to Confirm or ESC to Cancel:
```
- **1. Seed Router**—Determine if the DI-300M is to act as a seed router. This value depends on the existing network. If there is a NetWare server providing the network number, select No. If there is no NetWare server providing the network number, select Yes.
- **2. Frame Type**—For every frame type that the DI-300M needs to support, you need to set the corresponding field to Yes. The frame type(s) selected here must be the same frame type(s) as the server or client stations on that network. Otherwise, the devices will not be able to communicate. You can select one or more of these four frame types:
	- ◊ 802.2
	- ◊ 802.3
	- ◊ Ethernet II
	- ◊ SNAP
- **3. IPX Network #**—If you selected the DI-300M to act as a seed router, you need to provide a unique network number to

be associated with the network that the DI-300M has joined. Keep in mind that this number must not be used anywhere else on the entire internetwork.

Once you have completed filling in the Menu 3.3, press **ENTER** at the save message to save your selections, or press **ESC** at any time to cancel your selections.

## **LAN-to-LAN Application**

A typical LAN-to-LAN application is to use the DI-300M to call from a branch office to headquarters such that all of the stations on the branch office network have access to the server at the headquarters, as depicted in the following diagram:

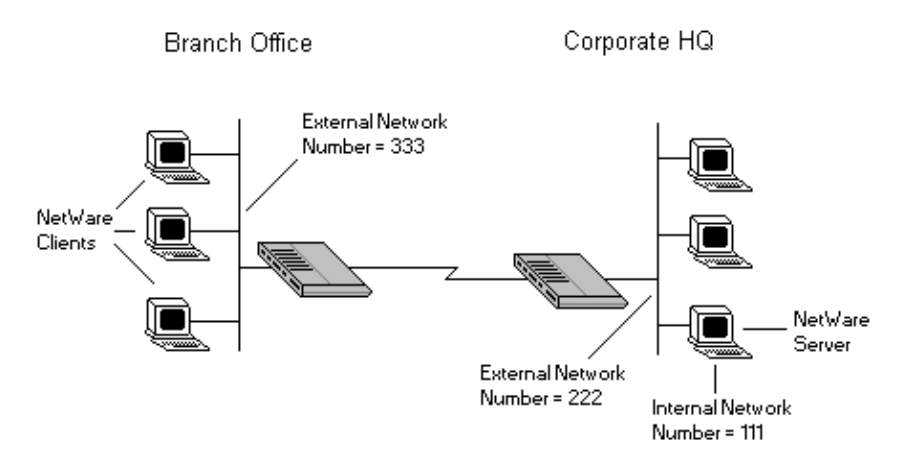

For the branch office, you need to configure a Remote Node in order to dial out to headquarters.

#### **Remote Node Setup**

Follow the procedures in the *Remote Node Configuration* chapter starting on page 48 to fill the protocol-independent parameters in Menu 11, Remote Node Profile. For the protocol-dependent parameters, follow the ensuing instructions. If the DI-300M is configured to receive an incoming call, you can configure the default dial-in parameters in menu 13 (see the *Dial-In Configuration* chapter starting on page 59).

- **1.** Route—Make sure IPX is among the protocols in the Route field.
- **2.** Edit IP/IPX/Bridge—Press the space bar to change it to Yes and press Enter to go to the network layer options menu.

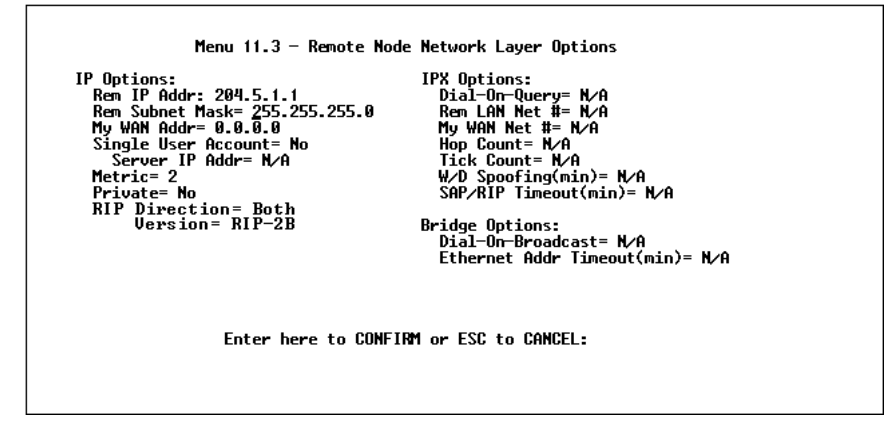

**1. Dial-On-Query**—This field is necessary for the DI-300M on the client side LAN. When set to Yes, any Get Service SAP or RIP broadcasts coming from the LAN will trigger the DI-300M to make a call to that Remote Node. If it is set to No, the DI-300M will not make the outgoing call.

- **2. Rem LAN Net #**—In this field, enter the internal network number of the NetWare server on the remote side LAN. The router will create a route to access this server.
- **3. My WAN Net #**—In this field, you can enter in the WAN network number of the device that you are connecting to. This number will be used for negotiation between the router and the remote device. If you leave this field as 00000000, the router will select the greater WAN network number between the two devices.
- **4. Hop Count**—This field indicates the number of intermediate networks that must be passed through to reach the Remote Node. The default is one (1).
- **5. Tick Count**—This field indicates the time-ticks required to reach the Remote Node. The default is two (2).
- **6. W/D Spoofing (min)**—This field is used for the router when it is on the server side LAN. The router can spoof a response to a server's watchdog request after the connection is dropped. In this field, enter in the time (number of minutes) that you want the router to spoof the watchdog response.
- **7. SAP/RIP Timeout (min)**—This field indicates the amount of time that you want the router to maintain the SAP and RIP entries learned from this Remote Node in its internal tables after the connection has been dropped. If this information is retained, then the router will not have to get the SAP information when the line is brought back up. Enter the time (number of minutes) in this field.

Once you have completed filling in the Network Layer Options Menu, press **ENTER** to return to Menu 11.1. Press **ENTER** at the message 'Press ENTER to Confirm...' to save your selections, or press **ESC** at any time to cancel your selections.

If your LAN-to-LAN application has NetWare servers on both sides of the link, then all NetWare client stations will have access to a server on their LAN as shown below:

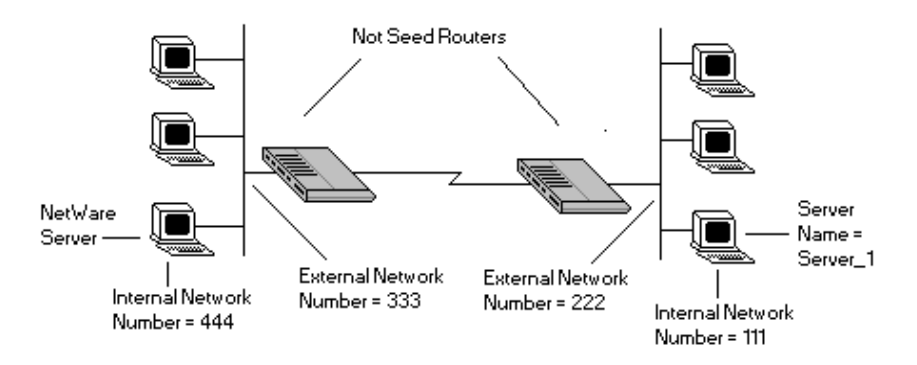

This may present a problem if you desire your client station to access a server at a remote site. For example, in the above diagram, suppose that a client station on the network on the left wishes to access the NetWare server on the right (internal network number = 111). However, the SAP broadcasts will receive a response from the server on the left (internal network number  $= 444$ ). A static route is used to resolve this problem by providing the router with some static routing information to access the remote server.

From Menu 12, select one of the four possible IPX Static Routes as shown below:

```
Menu 12.2 - Edit IPX Static Route
Route #= 11Server Name= Server_1
Server name= Server<br>
Active= Yes<br>
Network #= 000000222<br>
Node #= 000000000001<br>
Socket #= 0451<br>
Type #= 0004<br>
Type #= 0004
Hop Count= 2
Tick Count= 3
Gateway Node= 1
Press ENTER to Confirm or ESC to Cancel:
```
- **1. Server Name**—In this field, enter in the name that has been configured for the server. This name must be the *exact* name configured in the NetWare server.
- **2. Network #**—This field contains the internal network number of the remote server which you wish to access. Do not use 00000000 or FFFFFFFF for this field.
- **3. Node #**—This field contains the address of the node on which the server resides. If you are using a Novell IPX implementation, this value is 000000000001.
- **4. Socket #**—This field contains the socket number on which the server will receive service requests. The default for this field is hex 0451.
- **5. Type #**—This field identifies the type of service the server provides. The default for this field is hex 0004.
- **6. Gateway Node**—In this field, enter the number (1-4) of the Remote Node that is linked to this static route. That is, the Remote Node that you wish to route the packet to.

The Hop Count and Tick Count fields have the same meaning as those in the Remote Node Setup.

Once you have completed filling in the menu, press **ENTER** at the message 'Press ENTER to Confirm...' to save your selections, or press **ESC** at any time to cancel your selections.

# **Bridging Configuration**

This chapter shows you how to configure the Bridging options for the DI-300M. Depending on your particular applications, you will need to configure different menus. We will illustrate the configuration for some applications in the following sections.

## **IPX Spoofing**

The DI-300M comes with several pre-defined call filters designed to prevent certain IPX packets from triggering a call to a Remote Node. These filters should inform your DI-300M which packets should be ignored as traffic.

When you are bridging IPX packets, the default call filters are defined as follows:

- ♦ Block periodical SAP and RIP response messages.
- ♦ Block SAP and RIP inquiry packets if set to Handle IPX as Server.
- ♦ Allow SAP and RIP inquiry packets if set to Handle IPX as Client or None.

These call filters prevent the DI-300M from making a call to the Remote Node, thus preventing the expense of an unnecessary phone call.

Bridging is used to forward packets of unsupported protocols whose destination is not on the local Ethernet to the WAN.

Basically, all non-local packets are bridged to the WAN; however, the DI-300M applies special handling for certain IPX packets to reduce the number of calls, depending on the setting of the "Handle IPX" field.

- ♦ If this field is set to **None,** nothing is done to IPX traffic.
- ♦ If it is set to **Client,** all RIP and SAP (Service Advertising Protocol) periodical response packets will not trigger the call.
- ♦ If it is set to **Server,** no RIP or SAP packets will trigger the call. In addition, during the time when the ISDN line is down, the DI-300M will reply to the server's watchdog messages on behalf of remote clients. The period of time that the DI-300M will do this is linked to the *Ethernet Address Timeout* parameter in each Remote Node (see the *Remote Node Configuration* chapter starting on page 48). When a remote Ethernet address is aged out, there is no need to maintain its connection to the IPX server.

From Menu 3—Ethernet Setup, enter "4" to go to Menu 3.4— Bridge Ethernet Setup shown below:

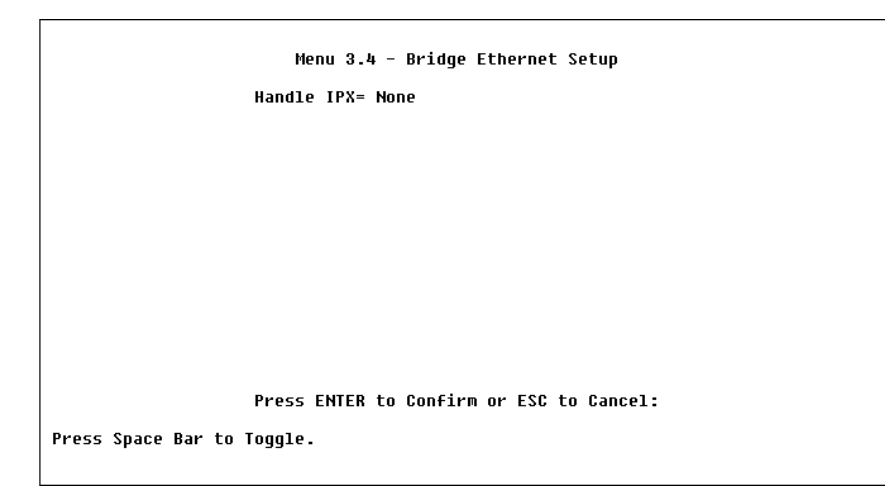

♦ **Handle IPX**—Set this parameter to None if there is no IPX traffic on the LAN or if you do not want to apply any special handling for IPX. Set it to Client if there are only client workstations on the LAN. Set to Server if there are only IPX servers on the LAN.

If there are both clients and servers on the LAN, then the setting depends on if the local clients will access the remote servers. If they do, set to **Client** and set Dial-On-Broadcast in menu 11.2 to **Yes** to allow the client queries to trigger the call. If they do not, set it to **Server**.

When you are finished, press **ENTER** at the message 'Press ENTER to Confirm...' to save your selections, or press **ESC** at any time to cancel them.

A typical LAN-to-LAN application is to use the DI-300M to call from one office to another office such that stations on one network have access to stations on the remote side and vice versa. You will need to configure a Remote Node in order to dial out to another office.

#### **Remote Node Setup**

Follow the procedure in the *Remote Node Configuration* chapter starting on page 48 to fill the protocol-independent parameters in Menu 11, Remote Node Profile. For the protocol-dependent parameters, follow the ensuing instructions:

- **1. Bridge**—Make sure this field is set to Yes.
- **2. Edit IP/IPX/Bridge**—Press the space bar to change it to Yes and press Enter to go to the network layer options menu as seen below:

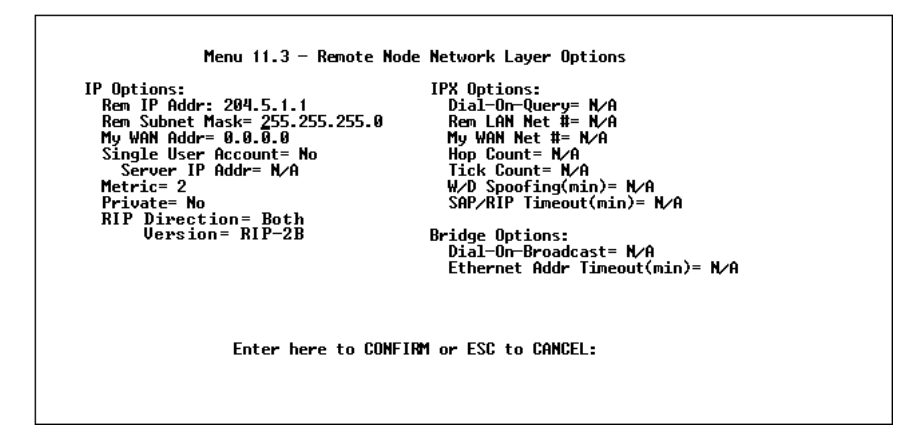

- **1. Dial-On-Broadcast**—This field is necessary for the DI-300M on the caller side LAN. When set to Yes, any broadcasts coming from the LAN will trigger the DI-300M to make a call to that Remote Node. If it is set to No, the DI-300M will not make the outgoing call.
- **2. Ethernet Addr Timeout (min)**—In this field, enter the time (number of minutes) that you wish the DI-300M to retain the Ethernet Addr information in its internal tables while the line is down. If this information is retained, the DI-300M will not have to re-negotiate the protocol and recompile the tables when the line is brought back up.

Once you have completed filling in the Network Layer Options Menu, press **ENTER** to return to Menu 11. Press ENTER at the message 'Press ENTER to Confirm...' to save your selections, or press **ESC** at any time to cancel your selections.

#### **Default Dial-In Setup for Bridge**

There is only one parameter you need to fill out for Bridging applications.

♦ **PPP Options: Recv. Authen.**—verify that this field is *not* set to None. Bridging applications must have some sort of authentication turned on in order to match to a Remote Node.

Once you have completed filling in the menu, press ENTER at the message 'Press **ENTER** to Confirm...' to save your selections, or press **ESC** at any time to cancel your selections.

#### **Bridge Static Route Setup**

You can configure Bridge static routes for your Bridging applications.

```
Menu 12.3 - Edit Bridge Static Route
Route #: 21
Route Name=
Active= No
Ether Address= ?
IP Address=
Gateway Node= 1
Press ENTER to Confirm or ESC to Cancel:
```
- **1. Route Name**—For identification purposes enter a name for the bridge static route.
- **2. Active**—Indicates whether the static route is active or not.
- **3. Ether Address** -Enter the MAC address of the destination device that you wish to bridge your packets to.
- **4. IP Address**—If available, enter the IP address of the destination device that you wish to bridge your packets to.
- **5. Gateway Node**—Enter the number (1-4) of the Remote Node that is linked to this static route. When an incoming packet's destination Ether (MAC) address matches the value entered above, then it will trigger a call to this Remote Node.

Once you have completed filling in the menu, press **ENTER** at the message 'Press ENTER to Confirm...' to save your selections, or press **ESC** at any time to cancel your selections.

## **Filter Configuration**

## **About Filtering**

Your DI-300 or DI-300M uses filters to decide whether or not to allow passage of a data packet and/or to make a call over the ISDN line. There are three types of filters involved: incoming data filters, outgoing data filters, and call filters. Data filters screen the data to determine if the packet should be allowed to pass. Call filters are used to determine if a call should be placed.

Outgoing packets must pass through the data filters before they encounter the call filters. Call filters are divided into two groups: default call filters and user-defined call filters. The router has default call filters that filter out administrative packets, e.g., RIP and SAP packets. The router applies the default filters first, and then the user-defined call filters if applicable, as shown below:

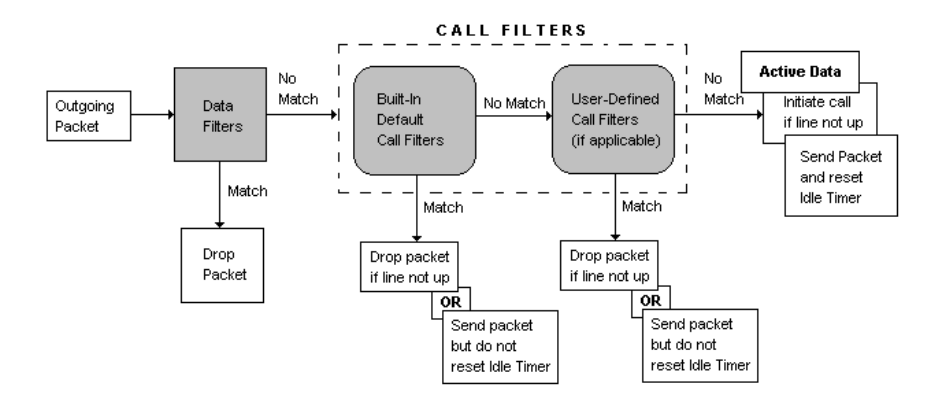

For incoming packets, your DI-300 or DI-300M applies data filters only. Packets are processed depending upon whether a match is made. The router allows you to customize the filter sets that you wish to use. This following sections describe how to configure the router's filter sets.

#### **DI-300's Filter Structure**

You can configure up to twelve filter sets with six rules in each set. Therefore, your DI-300 or DI-300Mallows you to customize up to 72 filter rules  $(12 \times 6)$ .

When implementing these filter sets, you can link up to four of the filter sets together to screen the data packet. Therefore, with each filter set having up to six rules, you can have a maximum of 24 rules active for a single filtering application.

#### **Configuring a Filter Set**

In order to distinguish between the 12 filter sets, each filter set should have a name or some comments. You can edit these comments in the following way.

- **1.** From the Main Menu, select option 21. This will take you to Menu 21—Filter Set Configuration.
- **2.** This menu lets you choose from twelve filter sets. Select the filter set you wish to configure (1-12).

This will take you to the **Edit Comments** field. You can edit the comments you wish to use to identify that filter set. The comments for any given filter set can contain up to 15 characters.

Once you have completed filling in **Edit Comments** field, press **ENTER** at the message 'Press ENTER to Confirm...' to confirm your selections, or press **ESC** at any time to cancel your selections. The new information will now be displayed in the read-only section of Menu 21—Filter Set Configuration as shown below:

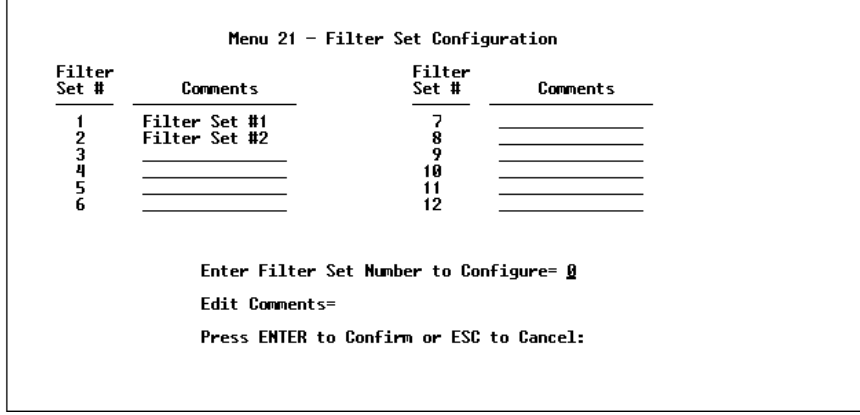

After you press ENTER, you will be taken to Menu—21.1—Filter Rules Summary as seen below. The information displayed in this menu is read-only. From here, you can examine the parameters of each rule that you have configured for that set. Following are brief descriptions of the column headings in this menu.

- ♦ **#**—Refers to the filter rule number (1-6).
- ♦ **A**—Refers to Active. **Y** means the filter rule is active and **N** means the filter rule is inactive.
- ♦ **Type**—Refers to the type of filter rule. This can display GEN for generic, IP for TCP/IP, or IPX for Novell IPX.
- ♦ **Filter Rules**—The filter rule parameters will be displayed here (see below).
- ♦ **M**—Refers to More. **Y** means there are more rules to check, **N** means there aren't.
- ♦ **m**—Refers to Action Matched. **F** means to forward the packet, **D** means to drop the packet, and **N** means check the next rule. The Action Matched control has no effect when the More control (see preceding) is set to **Y**.
- ♦ **n**—Refers to Action Not Matched. **F** means to forward the packet, **D** means to drop the packet, and **N** means check the next rule. The Action Not Matched control has no effect when the More control is set to **Y**.

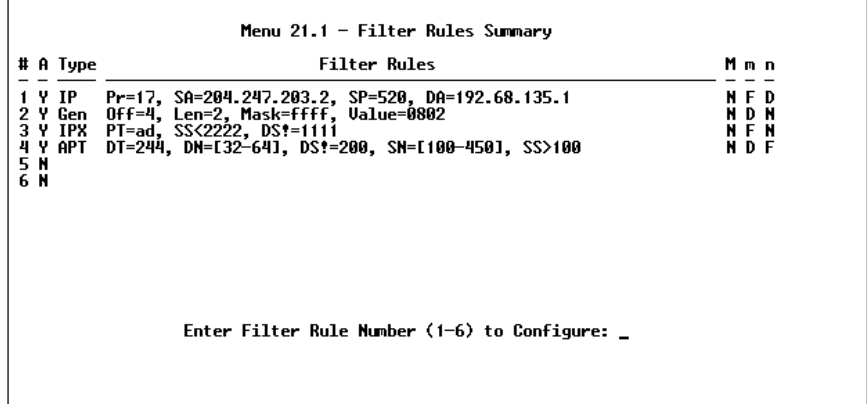

If the filter type is IP (TCP/IP), the following abbreviations will be used:

- ◊ **Pr**—Protocol.
- ◊ **SA**—Source Address.
- ◊ **SP**—Source Port number.
- ◊ **DA**—Destination Address.
- ◊ **DP**—Destination Port number.

If the filter type is GEN (generic), the following abbreviations will be used:

- ◊ **Off**—Offset.
- ◊ **Len**—Length.

If the filter type is IPX (Novell IPX), the following abbreviations will be used:

- ◊ **PT**—IPX Packet Type.
- ◊ **SS—**Source Socket.
- ◊ **DS**—Destination Socket.

For more information on configuring the filter rule parameters, refer to the next section.

To configure a specific filter rule, simply select the number of the filter rule (1-6) you wish to configure and press ENTER. This will take you to Menu 21.1.1—TCP/IP Filter Rule (next section).

## **Configuring a Filter Rule**

There are four types of filter rules that you can configure. Some of the parameters will differ depending on the type of rule. When you first enter the filter rule menu, you will be presented with Menu 21.1.1—TCP/IP Filter Rule. If you wish to configure another type of filter rule, you need to select the appropriate type (by pressing
SPACE bar) under the **Filter Type** field and press ENTER. This will bring you to the corresponding menu.

#### **TCP/IP Filter Rule**

This section will show you how to configure a TCP/IP filter rule for your outer. The fields in the menu are indicated in **bold** type.

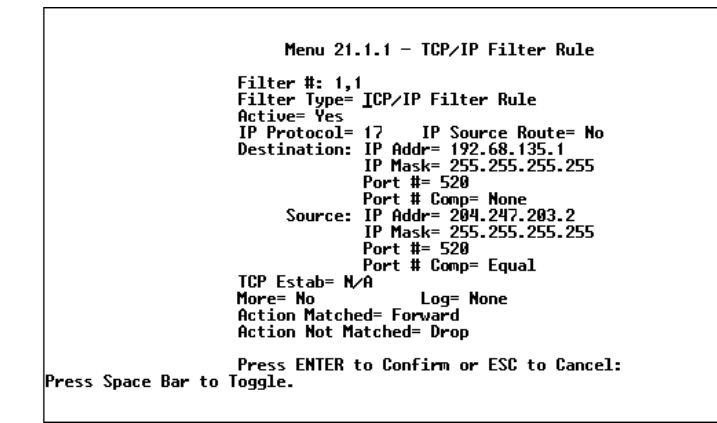

- **1. Active**—In this field, you can make the filter rule active or inactive. There are two options:
	- ◊ Yes.
	- $\lozenge$  No.
- **2. IP Protocol**—Protocol refers to the IP specific number of the protocol. The range for this value should be between 0 and 255. For example, 6 refers to the TCP protocol.
- **3. IP Source Route—**Determine, Yes or No, whether to check the source route.
- **4. Destination: IP Addr—**In this field, enter the destination IP Address of the packet you wish to filter. The address is usually written in dotted decimal notation such as a.b.c.d where a, b, c, and d are numbers between 0 and 255.
- **5. Destination: IP Mask—**In this field, enter the IP mask that will be used to mask the bits of the IP Address given in **Destination: IP Addr**.
- **6. Destination: Port #—**Enter the destination port of the packets that you wish to filter. The range of this field is 0 to 65535.
- **7. Destination: Port # Comp—In this field, you can select** what comparison quantifier you wish to enable to compare to the value given in **Destination: Port #.** There are five options for this field:
	- ◊ None.
	- ◊ Less.
	- ◊ Greater.
	- ◊ Equal.
	- ◊ Not Equal.
- **8. Source: IP Addr—**In this field, enter the source IP Address of the packet you wish to filter. The address is usually written in dotted decimal notation such as a.b.c.d where a, b, c, and d are numbers between 0 and 255.
- **9. Source: IP Mask—**In this field, enter the IP mask that will be used to mask the bits of the IP Address given in **Source: IP Addr**.
- **10.Source: Port #—**Enter the source port of the packets that you wish to filter. The range of this field is 0 to 65535.
- **11.Source: Port # Comp—**In this field, you can select what comparison quantifier you wish to use to compare to the value given in **Source: Port #.** There are five options for this field:
	- ◊ None.
	- ◊ Less.
	- ◊ Greater.
	- ◊ Equal.
	- ◊ Not Equal.
- **12.TCP Estab—**This field is dependent upon the IP Protocol field. This field will be inactive (N/A) unless the value in that field is 6 (TCP protocol). In this field you specify what type of TCP packets will be filtered. There are two options:
	- ◊ Yes—filter match only established TCP connections.
	- ◊ No—filter match both initial and established TCP connections*.*
- **13.More**—In this field, you can determine if you want to pass the packet through the next filter rule before an action is taken. There are two options for this field:
	- ◊ Yes.
	- ◊ No.

If More is Yes, then Action Matched and Action Not Matched will be N/A.

- **14.Log—**In this field, you can determine if you wish to log the results of packets attempting to pass the filter rule. These results will be displayed on the System Log (see the *Log and Trace* section on page 126). There are 4 options for this field:
	- ◊ None—No packets will be logged.
	- ◊ Action Matched—Only packets that match the rule parameters will be logged.
	- ◊ Action Not Matched—Only packets that do not match the rule parameters will be logged.
	- ◊ Both—All packets will be logged.
- **15.Action Matched—**If the conditions for the filter rule are met, you can specify what to do with the packet. There are three options for this field:
	- ◊ Check Next Rule*.*
	- ◊ Forward.
	- ◊ Drop.
- **16.Action Not Matched—**If the conditions for the filter rule are not met, you can specify what to do with the packet. There are three options for this field:
	- ◊ Check Next Rule*.*
	- ◊ Forward.
	- ◊ Drop.

Once you have completed filling in Menu 21.1.1—TCP/IP Filter Rule, press **ENTER** at the message 'Press ENTER to Confirm...' to confirm your selections, or press **ESC** at any time to cancel your

selections. This data will now be displayed on Menu 21.1—Filter Rules Summary.

#### **Generic Filter Rule**

This section will show you how to configure the protocolindependent parameters for a Generic filter rule for your DI-300 or DI-300M. For information on the protocol-dependent fields, refer to the previous section, TCP/IP Filter Rule and the following section, Novell IPX Filter Rule. The fields in the menu are indicated in **bold** type.

```
Menu 21.1.2 - Generic Filter Rule
                            Filter #: 1,2
                            Filter War<br>Filter Type= <u>G</u>eneric Filter Rule<br>Active= Yes<br>Offset= 4
                             Length= 2
                            Mask= ffff
                            Value= 0802
                            More= No
                                                       Log= None
                            nortion Matched= Drop<br>Action Matched= Drop<br>Action Not Matched= Check Next Rule
                            Press ENTER to Confirm or ESC to Cancel:
Press Space Bar to Toggle.
```
- **1. Offset—**Offset refers to the value of the byte that you want to use as your starting offset. That is, in the data packet, at what point do you want to begin the comparison. The range for this field is from 0 to 255. *Default* =  $0$
- **2. Length—**This field refers to the length (in bytes) of the data in the packet that the router should use for comparison and

masking. The starting point of this data is determined by **Offset**. The range for this field is 0 to 8. *Default = 0*

- **3. Mask—**In this field, specify (in Hexadecimal) the value that the router should logical-AND with the data in the packet. The mask must have the number of bytes indicated in the **Length** field. For example, if **Length** is 4, one possible **Mask** setting would be 1155ABF8.
- **4. Value—**In this field, specify (in Hexadecimal) the value that the router should use to compare with the masked packet. The value should align with **Offset**, and must have the number of bytes indicated in the **Length** field. For example, if **Length** is 4, one possible **Value** setting would be 1155ABF8. If the result from the masked packet matches **Value**, then the packet is considered matched.
- **5. Action Matched—**If the conditions for the filter rule are met, you can specify what to do with the packet. There are three options for this field:
	- ◊ Check Next Rule*.*
	- ◊ Forward.
	- ◊ Drop.
- **6. Action Not Matched—**If the conditions for the filter rule are not met, you can specify what to do with the packet. There are three options for this field:
	- ◊ Check Next Rule*.*
	- ◊ Forward.
	- ◊ Drop.

Once you have completed filling in Menu 21.1.1—Generic Filter Rule, press **ENTER** at the message 'Press ENTER to Confirm...' to confirm your selections, or press **ESC** at any time to cancel your selections. This data will now be displayed on Menu 21.1—Filter Rules Summary.

#### **Novell IPX Filter Rule**

This section will show you how to configure the protocoldependent parameters for an IPX filter. The fields in the menu are displayed in **bold** type.

```
Menu 21.1.3 - IPX Filter Rule
                         Filter #: 1,3Filter #: 1,3<br>Filter Type= IPX Filter Rule<br>Active= Yes
                         necive Tes<br>IPX Packet Type= ad<br>Destination: Network #= 12345678
                                         Node # abcdef 123456
                                         Socket #= 1111Socket # Comp= Not Equal
                               Source: Network #= 87654321<br>Node #= 654321fedcba
                                         Socket #= 2222
                                         Socket # Comp= Less
                         Operation= N/A
                         More= No
                                                Log= None
                         Action Matched= Forward
                         Action Not Matched= Check Next Rule
                         Press ENTER to Confirm or ESC to Cancel:
Press Space Bar to Toggle.
```
- **1. IPX Packet Type**—Enter the IPX packet type value of the packet you wish to filter. This setting should be a one-byte value, expressed in hexadecimal..
- **2. Destination/Source Network #**—Enter the four hex-byte destination/source network numbers of the packet that you wish to filter.
- **3. Destination/Source Node #—**Enter in the six hex-byte value for the destination/source node number of the packet you wish to filter.
- **4. Destination/Source Socket #**—Enter the destination/source socket number of the packets that you wish to filter. This should be a 4-byte hex value.
- **5. Destination/Source Socket # Comp—**You can select what comparison quantifier you wish to use to compare to the value given in Destination Socket # and Source Socket #.
- **6. Operation**—This field is only active if one of the Socket # fields is 0452 or 0453 indicating SAP and RIP packets. There are seven options for this field which determines the operation for the IPX packet.
	- ◊ None.
	- ◊ RIP Request.
	- ◊ RIP Response.
	- ◊ SAP Request.
	- ◊ SAP Response.
	- ◊ SAP Get Nearest Server Request.
	- ◊ SAP Get Nearest Server Response.

The **More**, **Log**, **Action Matched**, and **Action Not Matched** controls work as described in the preceding sections.

Once you have completed filling in Menu 21.1.3—IPX Filter Rule, press **ENTER** at the message 'Press ENTER to Confirm...' to confirm your selections, or press **ESC** at any time to cancel your

selections. This data will now be displayed on Menu 21.1—Filter Rules Summary.

# **SNMP**

**About SNMP**

The Simple Network Management Protocol (SNMP) is a protocol governing network management and the monitoring of network devices and their functions. The DI-300M supports the use of SNMP to regulate communication between management stations and agent stations on a network. Basically, the DI-300M, when connected to the LAN, acts as an agent station. In this way, a management station on your LAN can monitor the DI-300M as it would another station on the network. Keep in mind that SNMP is only available if TCP/IP is configured on your DI-300M.

#### **Configuring Your DI-300M For SNMP Support**

Following is a description of how to configure the DI-300M for SNMP management.

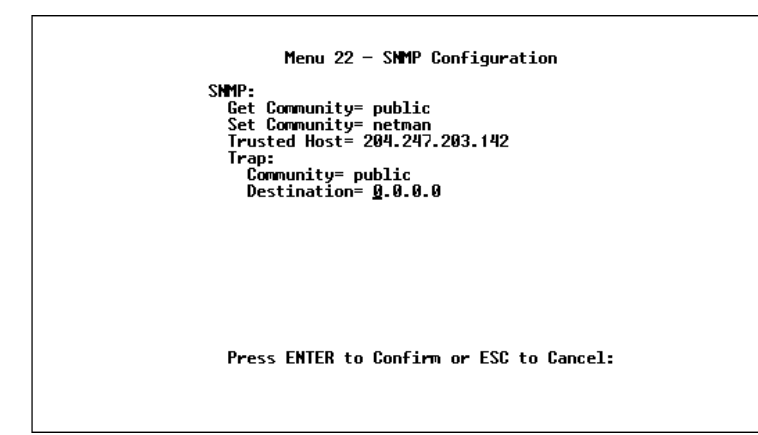

- **1.** From the Main Menu, select option 22. SNMP Configuration. This will bring you to Figure 12.1 Menu 22— SNMP Configuration.
- **2.** You will then be prompted to enter the following information. Steps 3 -7 will describe the specific parameters involved in the configuration. The parameters you will have to fill in will be indicated in **bold** type.
- **3. Get Community—**From this field, you can determine what the Get Community is for your DI-300M. The value entered into this field will be used to authenticate the community field for incoming Get- and GetNext- requests from the management station. The default is public.
- **4. Set Community**—In this field, enter the Set Community for your DI-300M. The value entered in this field will be used to authenticate the community field for incoming Set- requests from the management station. The default is public.
- **5. Trusted Host**—Enter the IP address of the Trusted Host SNMP management station. If this field is configured, the DI-

300M will only respond to SNMP messages coming from this address. If you leave the field blank (default), the DI-300M will respond to all SNMP messages it receives, regardless of origin.

- **6. Trap: Community—**In this field, enter the community name that is sent with each trap to the SNMP manager. This should be treated like a password and must match what the SNMP manager is expecting. The default is public.
- **7. Trap: Destination—**This field contains the IP address of the station that you wish to send your SNMP traps to.

Once you have completed filling in Menu 22—SNMP Configuration, press **ENTER** to confirm your selections or press **ESC** to cancel your selections.

If you are unsure how to configure the fields for the SNMP configuration, consult your network administrator.

## **System Security**

Your DI-300 or DI-300M incorporates a number of security measures to prevent unauthorized access to your network. For example, it supports both PAP (Password Authentication Protocol) and CHAP (Challenge Handshake Authentication Protocol) for authenticating a Remote Node. More information on CHAP and PAP can be found in the *Dial-In Configuration* chapter starting on page 59.

By default, the router can store information about up to eight different users. If more dial-up users are necessary, an external RADIUS (Remote Authentication Dial In User Service) server can be used to provide centralized user security.

In addition, the DI-300 and DI-300M implement a user password to get into the SMT screen. You will have three attempts to enter the correct system password. If you do not do so, the SMT will kick you out. In addition, the router will support only one user in the SMT at one time.

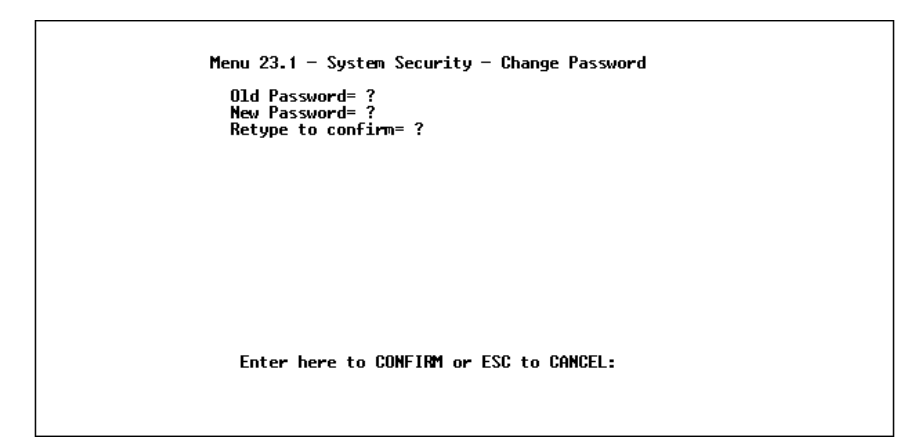

The following steps describe a simple setup procedure for configuring the SMT password.

- **1.** From the Main Menu, select option 23. System Security. This will bring you to Menu 23 - System Security.
- **2.** From this menu, you can select option 1. Change Password. This will bring you to Menu 23.1—System Security—Change Password.
- **3.** Type in your previous system password and press **ENTER**.
- **4.** Type in your new system password and press **ENTER**.
- **5.** Re-type your new system password for confirmation purposes and press **ENTER**.

You will now need to enter in this password when you try to get into the SMT. In addition, this password will also be used when a network administrator attempts to telnet to the router.

#### **Using RADIUS Authentication**

In addition to the DI-300M's built-in dial-up user list, which can hold up to eight users, this model also supports an external authentication server which may provide password storage and usage accounting for thousands of users.

#### **Installing a RADIUS Server**

To use RADIUS authentication, you will need to have a UNIXbased machine on your network to act as a radiusd server, as well as a copy of the radiusd server program itself. You can obtain a copy of the RADIUS software, along with documentation for the server, at

http://www.livingston.com/Tech/FTP/pub-le-radius.shtml

or at

ftp://ftp.livingston.com/pub/le/radius/

Follow the included instructions to install the server on your UNIX-based server.

Once you have installed the server, you will need to edit the dictionary file in the RADIUS configuration directory (which will usually be /etc/raddb). Using any text editor, add the following lines to the dictionary file:

# D-Link proprietary attributes ATTRIBUTE D-Link-Callback-Option 192 integer VALUE D-Link-Callback-Option None 0 VALUE D-Link-Callback-Option Optional 1 D-Link-Callback-Option Mandatory 2 # Callback phone number source ATTRIBUTE D-Link-Callback-Phone-Source 193 integer VALUE D-Link-Callback-Phone-Source Preconfigured 0 VALUE D-Link-Callback-Phone-Source User 1

These changes allow the RADIUS server to be used with D-Link CLID authentication, as described in the section below.

#### **Configuring the DI-300M for RADIUS Authentication**

To configure the DI-300M to use the RADIUS server set up in the previous section, select option 23, System Security, from the main menu. This will bring you to Menu 23—System Security. Then from this menu, select option 2, External Server. This will bring you to Menu 23.2—System Security—External Server.

```
Menu 23.2 - System Security - External ServerAuthentication Server:
    Active= Yes
     Type: RADIUS
    Server Address= 192.68.135.1
    Server Addres<br>Port #= 1645<br>Key= ?
  Press ENTER to Confirm or ESC to Cancel:
```
The fields in the System Security - External Server menu are as follows:

- **1. Active**—Determines whether the external security facility is enabled. If this field contains No, only the built-in dial-up user list will be used. If this field contains Yes, the built-in dial-up user list will be searched first, then the external authentication server.
- **2. Type**—Determines the type of the external authentication server. At present only the RADIUS type is supported.
- **3. Server Address**—The IP address of your network's UNIXbased RADIUS server.
- **4. Port #—**The IP port address used by the authentication server. The default value of 1645 should be used.
- **5. Key**—A "password" used to identify the DI-300M as a valid client of the RADIUS authentication service.

The Key password should be stored in the client file in the RADIUS server's /etc/raddb directory. Lines of the form

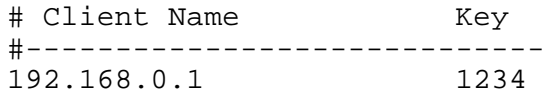

should be added to the client file. The Client Name field in the file gives the IP address of the DI-300M, and the Key field should be the same as the Key field in Menu 23.2.

After a RADIUS server has been configured, the DI-300M will use it to authenticate all users that it can't find in its internal Dial-Up User List (Menu 14).

#### **Adding Users to the RADIUS Database**

The DI-300M only uses the RADIUS database for user authentication; except for Password, Dialback-No, and the D-Link extensions D-Link-Callback-Option and D-Link-Callback-Phone-Source (described below), most standard RADIUS attribute fields are ignored by the DI-300M.

To add a user to the RADIUS database, edit the users file in the RADIUS server's /etc/raddb directory, and add a line similar to the following:

joeuser Password = "joepassword"

Each user should have a user name/password record in the users database.

#### **Using RADIUS Authentication for CLID**

To use RADIUS for CLID authentication, create a user record in the users file , where the user name (the first field) is the telephone number, and the password (the second field) is always D-Link-CLID (case-sensitive). The regular user name is put in a User-Name field. The following is an example of a CLID user record:

```
5551212 Password = "D-Link-CLID"
             User-Name = "joeuser",
             D-Link-Callback-Option = Mandatory,
             D-Link-Callback-Phone-Source = Preconfigured
             Dialback-No = "5551212"
```
Note that if CLID is turned off in the DI-300M, you still need to have a separate user record for joeuser so the regular user name/password mechanism still works.

### **Telnet Configuration and Capabilities**

#### **About Telnet Configuration**

When you first configure your DI-300 or DI-300M, it must be done via a computer connected to the RS-232 port. However, once the router has been initially configured, you can use telnet to configure it remotely as shown below:

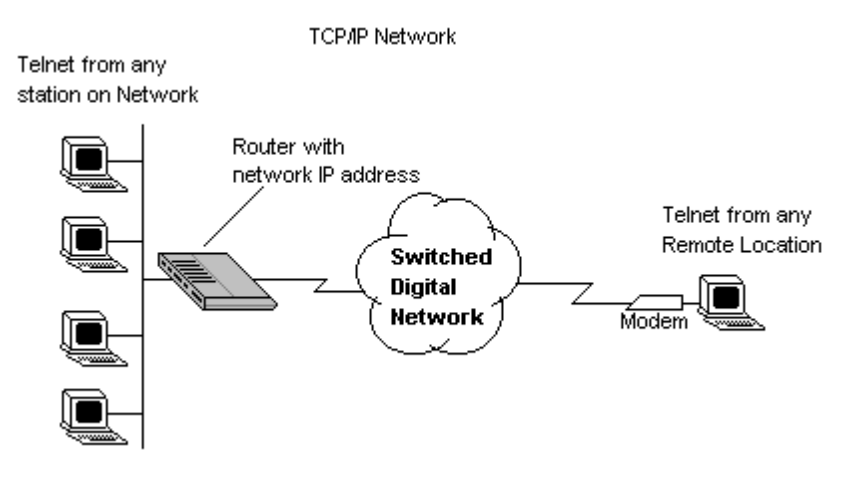

In order to configure your DI-300 or DI-300M in this way, you must first assign it an IP Address and connect it to your network. See the *Configuring for Internet Access* chapter starting on page 38 for more information on assigning an IP Address. Once this is configured, any station on the LAN or remote network that has TCP/IP installed can use telnet remote management. If your DI-300M is configured for IPX routing but not IP in menu 1,

telnet will still be available provided you assign the router an IP address.

#### **Telnet Capabilities**

#### **Single Administrator**

To prevent confusion and discrepancy on the configuration, your DI-300 or DI-300M will allow only one terminal connection at any time. The router also gives priority to the RS-232 connection over telnet. If you have already connected to the router via telnet, you will be logged out if another user is connecting to it via the RS-232 cable. Only after the other administrator has been disconnected will you be able to telnet to the router again.

#### **System Timeout**

When you are connected to your DI-300 or DI-300M via telnet, there is a system timeout of 5 minutes (300 seconds). If you are not configuring the device and leave it inactive for this timeout period, the router will automatically disconnect you.

# **System Maintenance**

Your DI-300 or DI-300M provides diagnostic tools that you can use to maintain your device. Some of these tools include updates on system status, ISDN B channel status, log and trace capabilities and upgrades to the system software. This chapter will describe how to use these tools in greater detail.

#### **System Status**

System Status is a tool that can be used to monitor your DI-300 or DI-300M. Specifically, it will give you information on the status of your system software version, ISDN telephone line, number of packets sent and number of packets received.

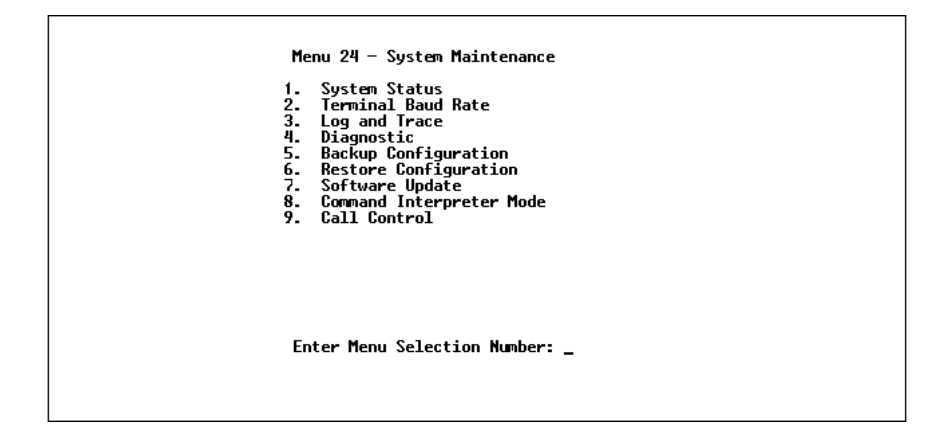

Menu 24.1 -- Sustem Maintenance - Status Error CLU ALU CHAN Link Tupe **TXPkt RXPkt Up Time**  $\mathbf 1$ Down OKbps  $\begin{array}{ccc} 0 & \hspace{1.5cm} & 0 \\ 0 & \hspace{1.5cm} & 0 \end{array}$ 0 0% 0%<br>0 0% 0%  $0:00:00$  $0:00:00$ 2 Down OKbps Total Outcall Time:  $0:00:00$ Ethernet (U 1.0) Name: Status: 100M/Full Duplex RAS S/W Version: U1.4x(C.01) | 9/18/97 TX Pkt: 2 ISDN F/W Version: V 066 **RX Pkt: 59510** Ethernet Address: 00:80:c8:00:03:01 Collision: 0 Country Code: 66 LAN Packet Which Triggered Last Call: Press Command: COMMANDS: 1-Drop Ch1 2-Drop Ch2 3-Reset Counters 4-Drop All ESC-Exit

- **1.** To get to the System Status display, select option 24. System Maintenance. This will bring you to Menu 24 - System Maintenance.
- **2.** From this menu, select option 1. System Status.
- **3.** There are four (4) possible commands in Menu 24.1 System Maintenance—Status. Entering **1** will disconnect the current channel 1 call; **2** will disconnect the current channel 2 call; **3** will reset the counters; **4** will disconnect channel 1 and channel 2; and **ESC** will exit the screen.
- **4.** Items 5 through 25 describe the fields present in Menu 24.1—System Maintenance—Status. It should be noted that these fields are READ-ONLY and are meant to be used for diagnostic purposes.
- **5. CHAN**—shows statistics for channel 1 and channel 2, respectively. Following is the information displayed for each channel:
- **6. Link**—shows the Remote Node the channel is currently connected to or the status of the channel (Idle, Calling, or Answering).
- **7. Type**—the current connecting speed (56K or 64K).
- **8. TXPkt**—the number of transmitted packets on this channel.
- **9. RXPkt**—the number of received packets on this channel.
- **10.Error**—the number of error packets on this channel.
- **11.CLU** (Current Line Utilization)—percentage of current bandwidth used on this channel.
- **12.ALU** (Average Line Utilization)—average CLU for this channel.
- **13.Up Time**—time this channel has been connected to the current Remote Node.
- **14.Total Outgoing call Time**—shows the total outgoing call time for both channel 1 and channel 2 since the system was powered up.
- **15.Ethernet**—shows the current status of the LAN connection on your DI-300 or DI-300M.
- **16.Status**—shows the LAN's current speed (10 Mbps or 100 Mbps) and manner of data flow (half-duplex or full-duplex).
- **17.TX Pkt**—the number of packets transmitted to the LAN.
- **18.RX Pkt—the number of packets received from the LAN.**

**19.Collision**—number of collisions.

**20.Name**—displays the system name of your router. This information can be modified in Menu 1—General Setup.

- **21.RAS S/W Version**—refers to the version of the current RAS software.
- **22.ISDN F/W Version**—refers to the version of the current ISDN firmware.
- **23.Ethernet Address**—refers to the Ethernet MAC address assigned to your DI-300 or DI-300M.
- **24.Country Code**—refers to the one byte country code value (in decimal notation), e.g., 255 indicates North America.
- **25.LAN Packet Which Triggered Last Call**—shows the first 48 octets of the LAN packet that triggered the last outgoing call. There are three different types of packets: IP, IPX, and RAW. By viewing the packet information, you can determine which station has sent a packet to cause the router to make an outgoing call.

Two example figures are shown below. the first of an ICMP Ping packet (Type: IP) triggering the call and the second with a SAP packet (Type: IPX) triggering the call. With this information, you can determine the source IP address of the packet or the source MAC address of the packet.

Source IP Address LAN Packet Which Triggered Last Call: (Type: IP)<br>45 00 00 3C 02 12 00 00 3B 01 36 49 00 00 00 00 00 C0 44 87 22 08 00 62 2B 20 04 00 00 00 08 A9 D0 C0 44 87 22 00 01 02 03 04 05 06 07 08 09 0A 0B Source MAC Address LAN Packet Which Triggered Last Call: (Type: IPX)  $\frac{FF}{C8}$  69 2C 61 11 10 60 60 61 60 60 60 60 60 61 64 51 31 11 11 11 60 60<br>  $\frac{1}{C8}$  63 44 7A 40 62 22 22 13 66 61 66 17 66 65 16 66 60 60 60 60

Users can set different baud rates for the RS-232 connection through menu 24.2 Terminal Baud rate. The router supports 9600 (default), 19200, and 38400 bps for the RS-232 connection.

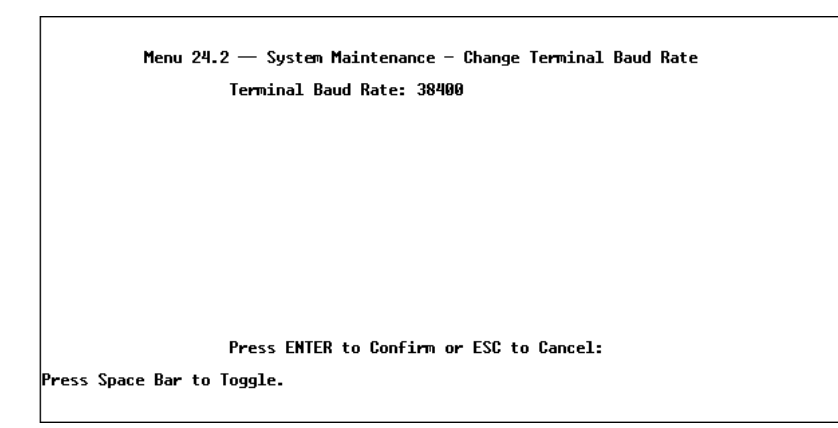

#### **Log and Trace**

Log and trace tools allow users of the DI-300 or DI-300M to view the error logs and trace records to troubleshoot any errors that may occur. The router is also able to generate syslogs to send to other machines.

**1.** To get to the Log and Trace, select option 24. System Maintenance. This will bring you to Menu 24 - System Maintenance.

- **2.** From this menu, select option 3. Log and Trace. This will bring you to Menu 24.3 - System Maintenance - Log and Trace.
- **3.** You will be given two options.
	- ◊ View Error Log.
	- $\Diamond$  Syslog and Accounting.

The following list describes the fields involved in the trace and log options:

#### **View Error Log**

Selecting the first option from Menu 24.3—System Maintenance— Log and Trace will display the Error Log in the system. In addition to providing error messages, the Error Log is a valuable source of information about your DI-300 or DI-300M.

You can also clear the Error Log on your DI-300 or DI-300M. After each display, you are prompted with an option to do so. Enter the appropriate choice and press ENTER.

#### **Syslog And Accounting**

Syslog and Accounting can be configured in Menu 24.3.2—System Maintenance—Syslog and Accounting. This menu configures the router to send UNIX syslogs to another machine.

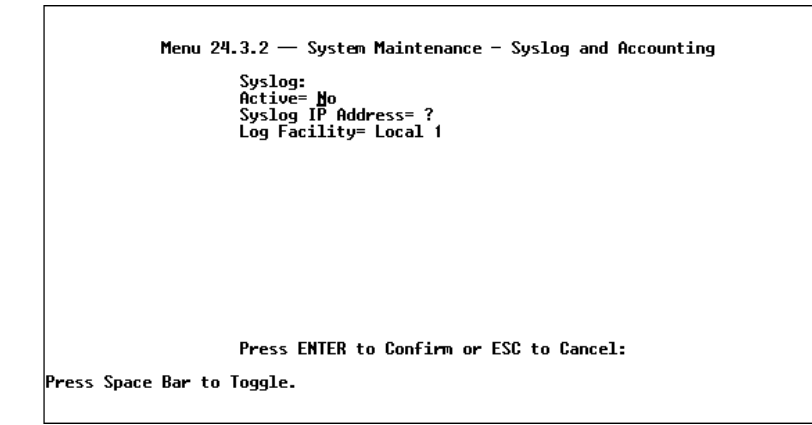

The User needs to configure the following 3 parameters to activate syslog:

- **1. Active**—Use the space bar to turn the syslog option on or off.
- **2. Syslog IP Address**—Input the IP Address that you wish to send your syslog to. The address is usually written in dotted decimal notation such as a.b.c.d where a, b, c, and d are numbers between 0 and 255.
- **3. Log Facility**—Use the space bar to toggle between the 7 different Local options. This feature is used for UNIX applications.

Your DI-300 or DI-300M will send three different types of syslog messages: Call information messages (i.e. CDR), Error information messages, and Session information messages. Some examples of these messages are shown below:

#### Call Information Messages:

line 1 channel 1, call 41, C01, Incoming Call, 40001 line 1 channel 1, call 41, C01, ANSWER Connected, 64K 40001 line 1 channel 1, call 41, C01, Incoming Call, Call Terminated

#### Error Information Messages:

line 1, channel 1, call 44, E01, CLID call refuse line 1, channel 1, call 45, E02, IP address mismatch

#### Session Information Messages:

line 1, channel 1, call 41, I01, IPCP up, 306L line 1, channel 1, call 41, I01, IPCP down, 306L

#### **Diagnostic**

The diagnostic functions on your DI-300 or DI-300M allow you to test aspects of your device to determine if they are working properly. The following list provides a short description to the types of diagnostic tests available to your system.

```
Menu 24.4 - System Maintenance - Diagnostic
ISDN
                                       Sustem
 1. Hang Up CHAN 1 Call
                                        21. Reboot System
 2. Hang Up CHAN 2 Call
                                         22. Command Mode
 3. Reset ISDN<br>4. ISDN Connection Test
 5. Manual Call
TCP/IP
 11. Internet Setup Test
 12. Ping Host
                      Enter Menu Selection Number:
               Manual Call Remote Node= N/A
               Host IP Address= N/A
```
- **1.** From the Main Menu, select option 24. System Maintenance. This will bring you to Menu 24 - System Maintenance.
- **2.** From this menu, select option 4. Diagnostic. This will bring you to Menu 24.4—System Maintenance—Diagnostic.
- **3.** Items 4–12 will describe the nine (9) options to test your router and its connections.
- **4. Hang Up CHAN1 Call**—This tool hangs up the channel 1 line. This will only be useful if the line is currently connected to a Remote Node or a dial-in user.
- **5. Hang Up CHAN2 Call—This tool hangs up the channel 2** line. This will only be useful if the line is currently connected to a Remote Node or a dial-in user.
- **6. Reset ISDN**—This command will re-initialize the ISDN link to the telephone company.
- **7. ISDN Connection Test**—You can use this command to see if your ISDN line has been successfully connected to your DI-300 or DI-300M. This command will trigger the router to perform a loop-back test to check the functionality of the ISDN line. If your line is working properly, the test will succeed. Otherwise, note the error message that you receive and consult your network administrator.
- **8. Manual Call**—This provides a way for the users of the DI-300 or DI-300M to place a manual call to a Remote Node. This tests the connectivity to that Remote Node. When you use this command, you will see traces displayed on the screen showing what is happening during the call setup and protocol negotiation. Below is an example of a successful connection.

```
Start dialing for node<1><br>### Hit any key to continue.###<br>Dialing chan<2> phone(last 9-digit):40101<br>Call CONNECT speed<64000> chan<2> prot<1>
Call connect speedsemed<br>CHAP send response<br>CHAP login to remote OK!<br>IPCP negotiation started<br>IPCP up
```
Below is an example of a failed Trace Display for a Successful IPCP Connection via Manual Call.

```
Start dialing for node<1>
start uining for nower\;<br>http://www.marchine.###<br>Dialing chan<2> phone(last 9—digit):40101<br>Call CONNECT speed<64000> chan<2> prot<1>
COLL<br>CCP up<br>CHAP send response
***Login to remote failed. Check name/passwd.
Receive Terminate REQ
LCP down
Line Down chan<2>
```
**9. Internet Setup Test**—This test checks to see if your Internet access configuration has been done correctly. When this option is chosen, your DI-300 or DI-300M will PING the Internet IP Address. If everything is working properly, you will receive an appropriate response. Otherwise, note the error message and consult your network administrator.

- **10. Ping Host**—This diagnostic test pings the host which determines the functionality of the TCP/IP protocol on your system.
- **11. Reboot System**—This option reboots the system. This serves to implement any changes that may have been recently added to your system.
- **12. Command Interpreter Mode**—This option allows the user to enter command interpreter mode. This mode allows you to diagnose and test your DI-300 or DI-300M using a specified set of commands.

#### **Backup Configuration**

Selecting option 5 from Menu 24—Maintenance will allow you to backup your current DI-300 or DI-300M configuration onto disk. Backup is highly recommended once your configuration is functioning.

You need to download the configuration onto disk. The procedure for downloading varies depending on the type of software used to access the router, but you must use the XMODEM protocol to perform the download.

#### **Restore Configuration**

Selecting option 6 from Menu 24—Maintenance will restore a backup configuration from disk to the DI-300 or DI-300M. You need to upload a backup file to the router. The procedure for uploading varies depending on the type of software used to access the router, but you must use the XMODEM protocol to restore the configuration.

Keep in mind that configuration is stored in flash ROM, so even if a power failure occurs, your configuration is safe.

#### **Software Update**

Software updates are possible only through an RS-232 cable connection. You cannot use telnet to update the DI-300 or DI-300M's software. Note that this function will delete the old software before installing the new software. Do not attempt to utilize this menu unless you have the new software version. There are two different software updates: RAS code and ISDN code.

♦ **RAS and ISDN code update**—Type **atur** and wait until the DI-300 or DI-300M responds with an OK to begin uploading the new software (upload procedure varies depending on the type of software used to access the router). You must use the XMODEM protocol to perform the upload. After the upload ends, type **atgo** to start the router. Below is an example of downloading RAS and ISDN.

```
To update software, system needs to be rebooted.
After system is rebooted, 'Enter Debug Mode' will be displayed.
Please enter 'atur' to upload RAS and ISDN code.
Do you want to continue (y/n):
Enter Debug Mode
atur
Now erase flash ROM for uploading ...
Starting XMODEM upload.......
Programming successful...
0K
atgo
```
This option allows the user to enter the command interpreter mode. This mode allows you to diagnose, test, and configure your DI-300 or DI-300M using a specified set of commands. A list of valid commands can be found by typing help at the command prompt. For more detailed information, contact D-Link technical support.

#### **Call Control**

The DI-300 or DI-300M provides two Call Control Management functions for the Remote Node and Remote Dial-in User. They are Budget Management and Blacklist.

The Budget Management function provides budget control for outgoing calls and a way for users to set a limit on their ISDN utilization to prevent any accidental usage. It limits the total outgoing call duration over a period of time for each Remote Node or Remote Dial-in User (callback only). If the total outgoing call duration exceeds the set limit, future outgoing calls will not be made and the current call will be dropped.

The Blacklist function prevents the DI-300 or DI-300M from redialing an unreachable phone number. It is a list of phone numbers, up to a maximum of 14, to which the router will not make an outgoing call. If the router tries to dial a phone number and fails a certain number of times (configurable through menu 24.9.1), the phone number will be put on the blacklist. The user will have to enable the number manually again for it to be dialed.

#### **Call Control Parameters**

```
Menu 24.9.1 - Call Control Parameters
Dialer Timeout:
  Digital Call(sec)= 35
Retry Counter= 0
Retry Interval(sec)= N/A
Press ENTER to Confirm or ESC to Cancel: _
```
- ♦ **Dialer Timeout: Digital Call (sec)**—The DI-300 or DI-300 will "time out" (give up) if it can not set up an outgoing digital call within the timeout value. The default is 30.
- ♦ **Retry Counter—**How many times a busy or no-answer phone number is retried before it is put on the blacklist. The default is 0 and the blacklist control is not enabled.
- ♦ **Retry Interval (sec)—**Elapsed time after a call fails before another call may be retried. Applies before a phone number is blacklisted.

#### **Blacklist**

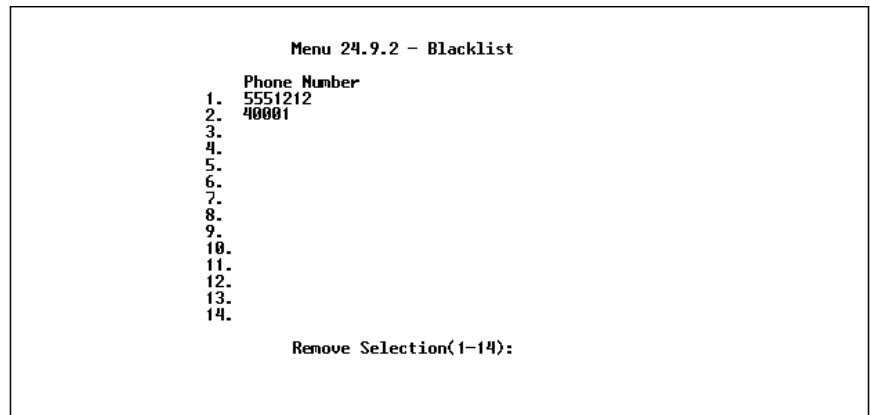

The phone numbers on this list cannot be entered directly; instead, they are numbers which have had problems connecting in the past. The user can take a phone number off the list by entering its index number.
#### **Budget Management**

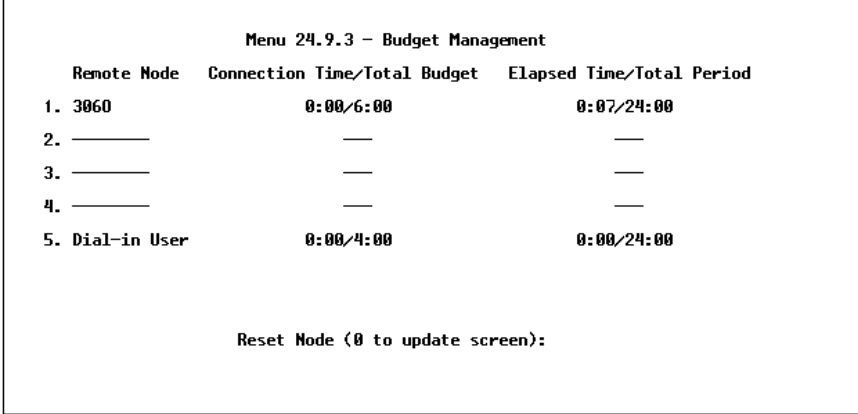

The total budget is the time limit for an outgoing call to a Remote Node or Dial-in User. When this limit is reached, the call will be dropped and further outgoing calls to that Remote Node or Remote Dial-in User (callback) will fail. After each period, the total budget is reset. The defaults for the total budget is 0 minutes and the period is 0 hours. This means no budget control. The user can reset the total outgoing call time through this menu. The total outgoing call timer can be program need to reset itself periodically through menus 11 and 13.

#### **Call History**

The call history is erased when you reset the DI-300 or DI-300M. The router keeps track of the first ten calls only; additional calls are not recorded.

```
Menu 24.9.4 - Call History
    Phone Number
                       Dir Rate
                                  #callMax
                                                               Min
                                                                             Total
 1.2.3.4.
 5.
 б.
 \overline{7}.
 8.
9.
10.
                        Enter Entry to Delete(0 to exit):
```
The columns in the Call History screen are described briefly below.

- **1. Phone Number**—The telephone number of the caller (incoming) or the called party (outgoing). Can contain up to fifteen digits.
- **2. Dir**—IN for incoming calls, OUT for outgoing calls.
- **3. Rate**—One of the following: 64K, 56K, X75, or V120. (X75 and V120 are available for DSS-1 and 1TR6 firmware only.)
- **4. #call**—Number of calls to (OUT) or from (IN) this number.
- **5. Max**—Duration of the longest call to or from this number.
- **6. Min**—Duration of the shortest call to or from this number.
- **7. Total**—Total duration of calls to or from this number.

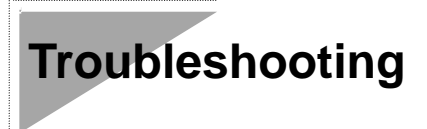

This chapter contains some problems you may run into when using your router. After each problem description, we have provided some instructions to help you diagnose and solve the problem.

## **Problems Starting Up the DI-300 or DI-300M**

#### **None of the LEDs are on when you power up the router**

♦ Check the power cord and the power supply and make sure it is properly connected to your DI-300 or DI-300M. If the error persists you may have a hardware problem. In this case you should contact technical support.

#### **Connecting the RS-232 cable, cannot access the SMT**

- Check to see if the DI-300 or DI-300M is connected to your computer's serial port.
- ♦ Check to see if the communications program is configured correctly. The communications software should be configured as follows:
	- ◊ VT100 terminal emulation.
	- $\lozenge$  9600 Baud rate.
	- ◊ No parity, 8 Data bits, 1 Stop bit.

#### **The ISDN initialization failed**

This problem occurs when you attempt to save the parameters entered in menu 2, but receive the message 'Save successful, but Failed to initialize ISDN; Press ESC to exit'.

- **1.** Check the error log (in menu 24.3.1), you should see a log entry for the ISDN initialization failure in the format, 'ISDN init failed. code<n>...'. Note the code number, n.
- **2.** If the code is 1, the ISDN link is not up. The problem could be either that the ISDN line is not properly connected to the DI-300 or DI-300M, or that the ISDN line is not activated. Verify that the ISDN line is connected to the DI-300 or DI-300M and to the wall outlet (to the telephone company).
- **3.** If the code is 2, this indicates an SPID error. Verify the SPID(s) that you have entered in menu 2. If these are correct, try to initialize again from menu 24.4.3.
- **4.** If the code is 3, this indicates a general failure. Verify the  $SPID(s)$  in menu 2. If these are correct, you may also need to verify the provisioning information for your switch by contacting your telephone company.

#### **The ISDN loopback test failed**

If the ISDN initialization has passed, then the loopback test should also pass. Verify the phone numbers that have been entered in menu 2. The loopback test will dial the number entered in the  $2<sup>nd</sup>$  Phone # field (except for switch types with only one phone number). If you

need to dial a prefix (e.g., 9) to get an outside line, then you have to enter the phone number as 95551212 or 914085551212. If it is an internal line, you may only need to enter the last four or five digits (according to your internal dialing plan), e.g., 51212.

## **Problems with the LAN Interface**

#### **Can't PING any station on the LAN**

- **1.** Check the LAN LED on the front panel of your router. If it is on, then the link is up. If it is off, then check the cables connecting the router to your LAN.
- **2.** Verify with your network administrator that the IP address and the IP subnet mask configured in menu 3.2 are valid for that LAN.
- **3.** Check the physical Ethernet cable, and make sure the connections on the router and the hub are secure.

# **Problems Connecting to a Remote Node or ISP**

- **1.** Check menu 24.1 to verify the ISDN status. If it indicates down then refer to the section on the ISDN line problems.
- **2.** In menu 24.4.5, do a manual call to that Remote Node. You will see some messages printed onto the screen. The messages will show you whether the call has been connected or not. If the call is not connected, verify the following parameters in menu 11: Pri(mary) Phone #, Sec(ondary) Phone #, and Transfer Rate.
- **3.** If the call is terminated immediately after a connection is established, there may be some kind of negotiation problem. Verify the following parameters in menu 11: My Login, My Password, Route, IP LAN Addr. Also verify your IP address in menu 3.2.
- **4.** If you check the error log in menu 24.3.1, this will usually give you some logs regarding why the call was dropped. If there is nothing in the log, the call may have been dropped by the remote device that you dialed in to. Make sure that the configuration parameters between these two devices are consistent.

## **Problems Connecting to a Remote User**

- **1.** First verify that you have configured the authentication parameters in menu 13. These would be CLID Authen, Recv. Authen, and Mutual Authen.
- **2.** If the Remote Dial-in User is negotiating IP, verify that the IP address is supplied correctly in menu 13. Check that either the Remote Dial-in User is supplying a valid IP address, or that the router is assigning a valid address from the IP pool.
- **3.** If the Remote Dial-in User is negotiating IPX, verify that the IPX network number is valid from the IPX pool (if it is being used).
- **4.** In menu 14, verify the user name and password for the Remote Dial-in User.

# **ISDN Switch Types**

The following table summarizes the different types of switches supported by the DI-300 and DI-300M, as well as some related information on the switch types (number of phone numbers and SPID numbers). It should be noted that the information in this table is for the common case and is recommended for those cases. Exceptions still exist to these figures. You can locate the provisioning information for the appropriate North American switch type in the next sections.

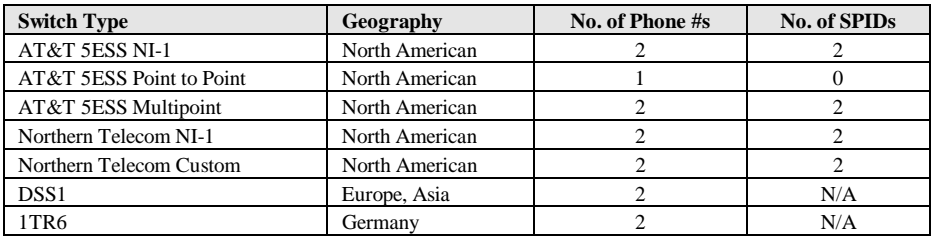

## **Provisioning For U.S. Switches**

For the U.S., the DI-300 and DI-300M (both the U and S/T interface) have been approved by Bellcore and have the IOC (ISDN Ordering Code) "S" Capability, EZ-ISDN 1. Provide this information to your telephone company when you order your ISDN line. If your telephone company is not familiar with this IOC, then ask them what kind of switch you will be connected to and use the information under each switch type to order your ISDN line.

#### **Provisioning For the AT&T 5ESS Switches**

The AT&T 5ESS switch type supports three types of ISDN service. These are: National ISDN-1 (NI-1), Multipoint, and Pointto-Point.

#### **For AT&T 5ESS National ISDN-1**

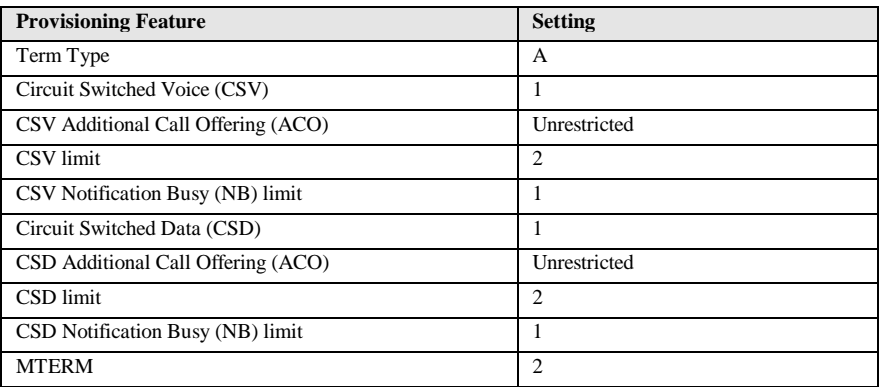

#### **For AT&T 5ESS Multipoint**

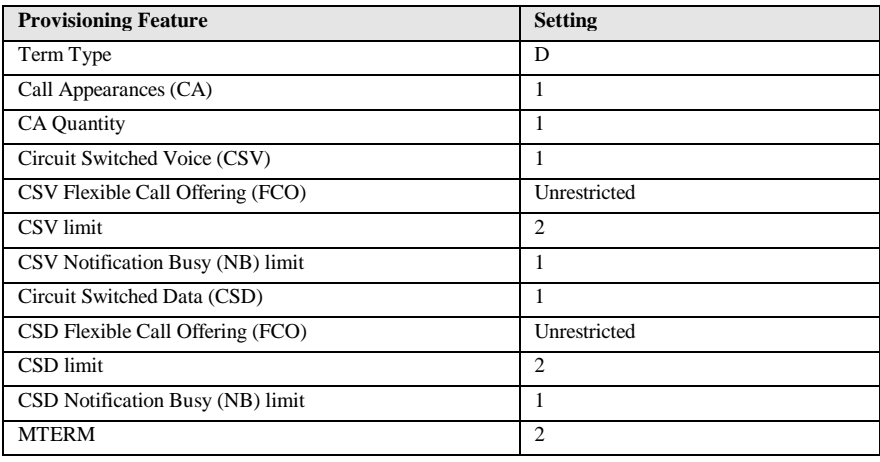

#### **For AT&T 5ESS Point-to-Point**

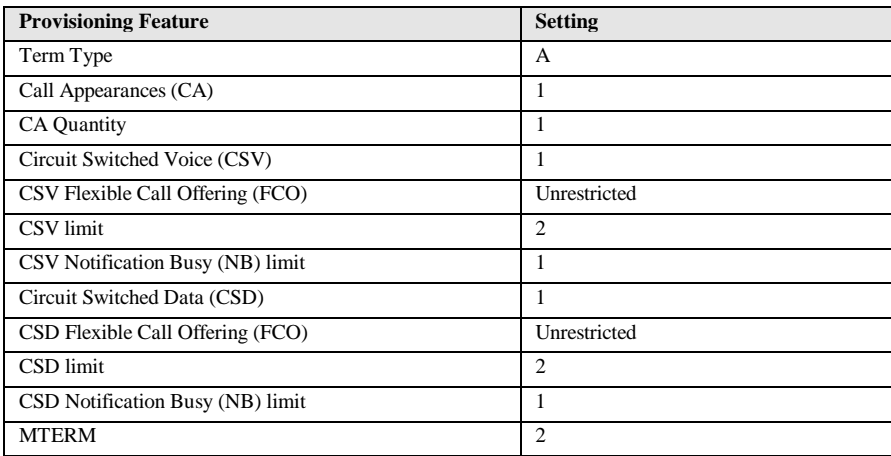

#### **Provisioning For the Northern Telecom Switch**

The Northern Telecom switch type supports two types of ISDN service. These are: National ISDN-1 and Custom.

#### **For Northern Telecom National ISDN-1**

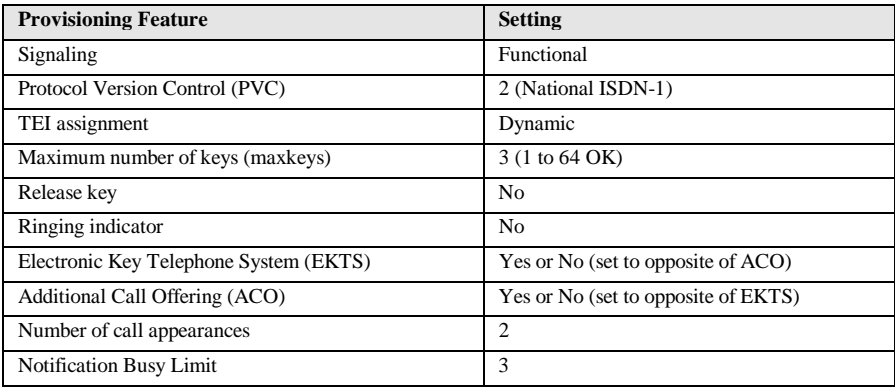

## **For Northern Telecom Custom**

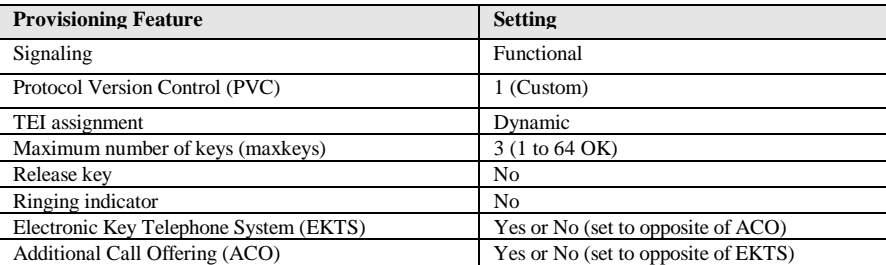

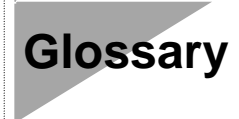

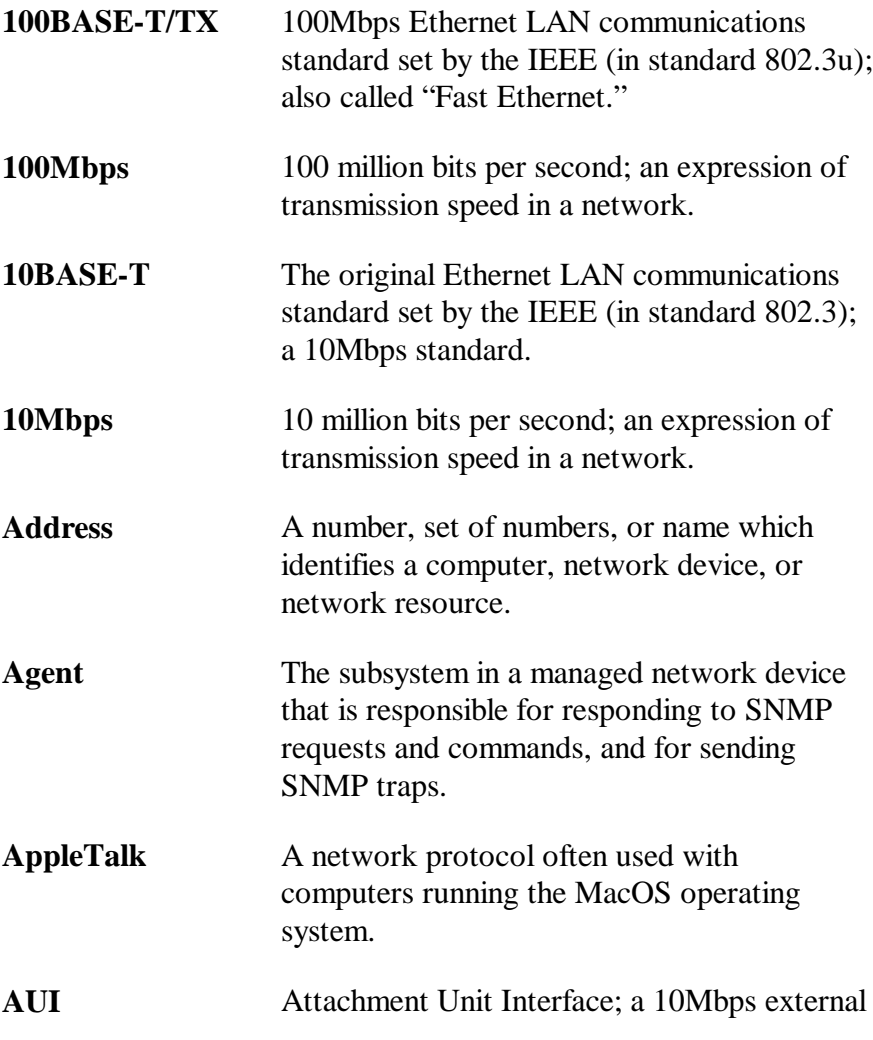

transceiver interface.

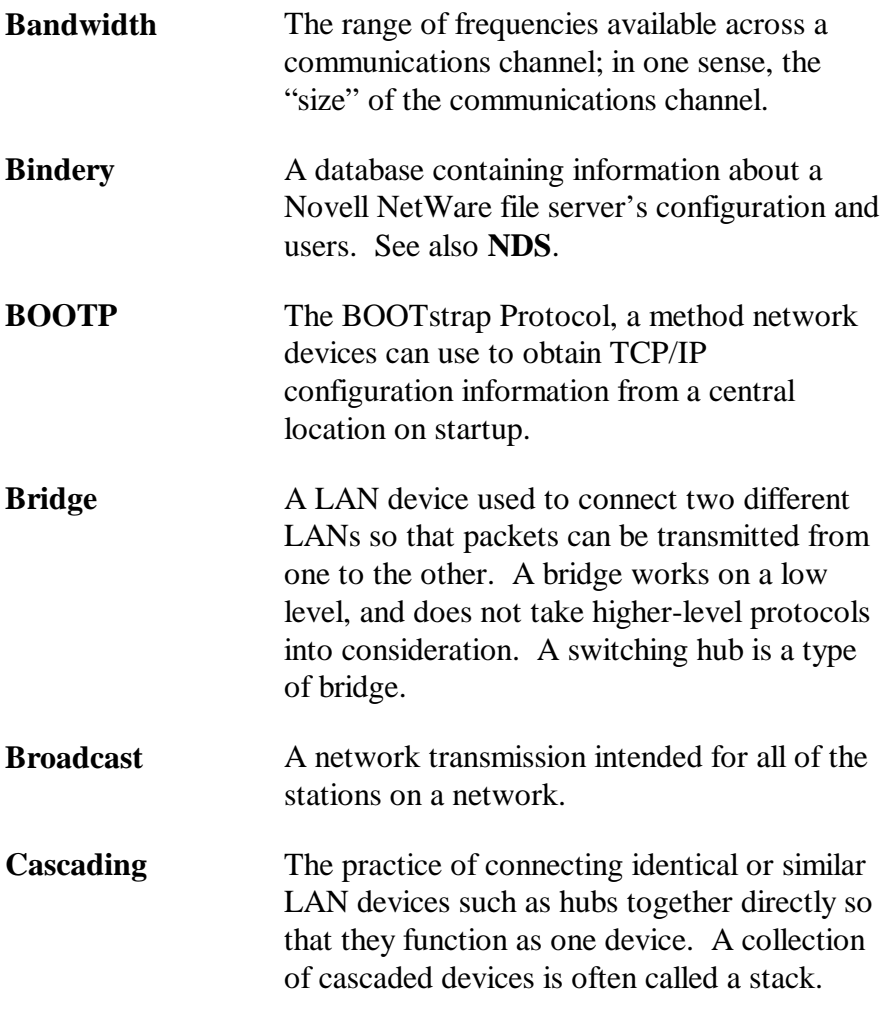

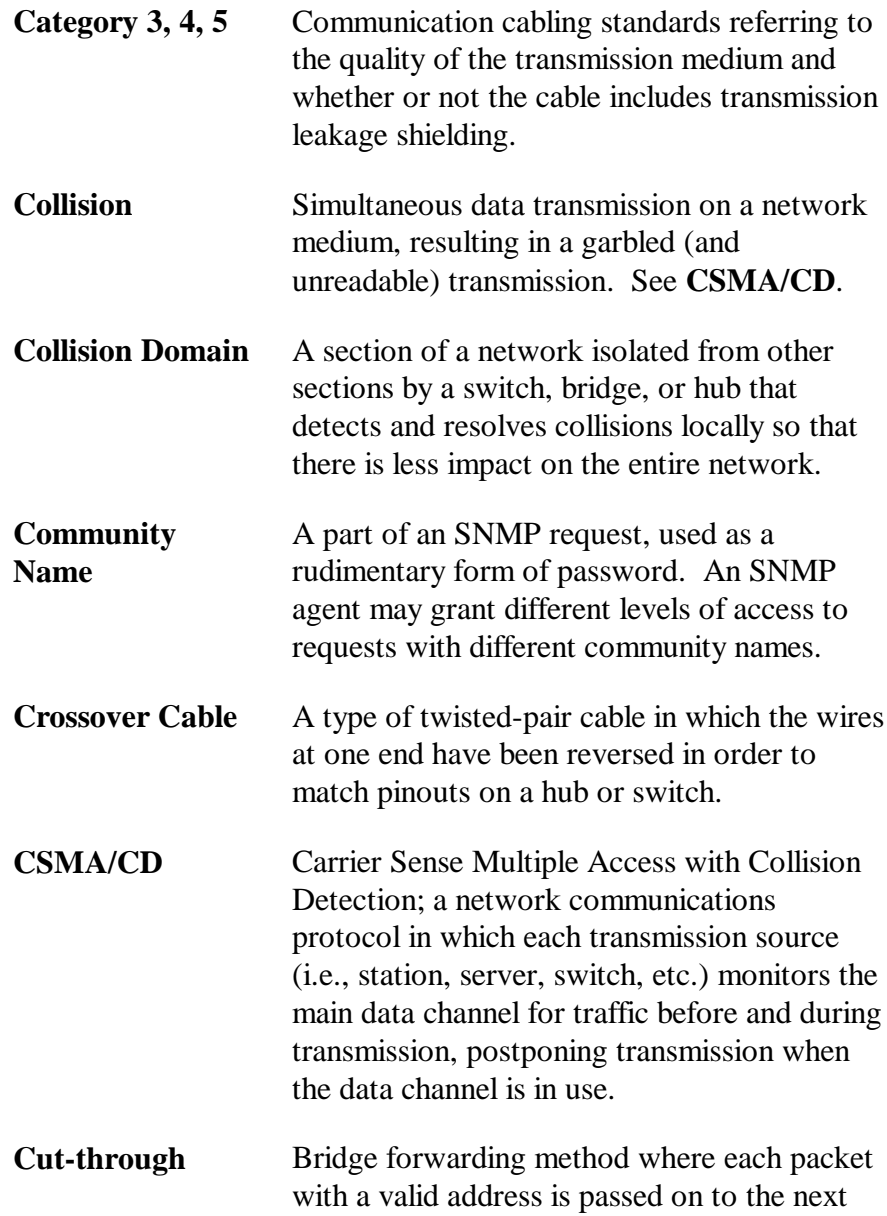

node without waiting for the entire message to be received.

**DHCP** Dynamic Host Configuration Protocol; a superset of BOOTP that allows TCP/IP address information to be determined automatically and dynamically.

- **Duplex (full/ half)** A method of transmitting data over a network in both directions. Full-Duplex (FDX) is simultaneous transmission of data over a network channel in both directions. Half-Duplex (HDX) is transmission in both directions but one at a time, not simultaneous.
- **Ethernet** A particular type of LAN described in a standard (802.3) established by the IEEE, with 10Mbps data transmission.
- **Fast Ethernet** An extension of Ethernet LAN (defined in standard 802.3u) to allow 100Mbps transmissions.
- **File Server** A computer specialized for providing file storage to client stations on a network.
- **Frame** A single packet of information transmitted on the network.
- **Frame Type** An arrangement for the information transmitted in a network frame.

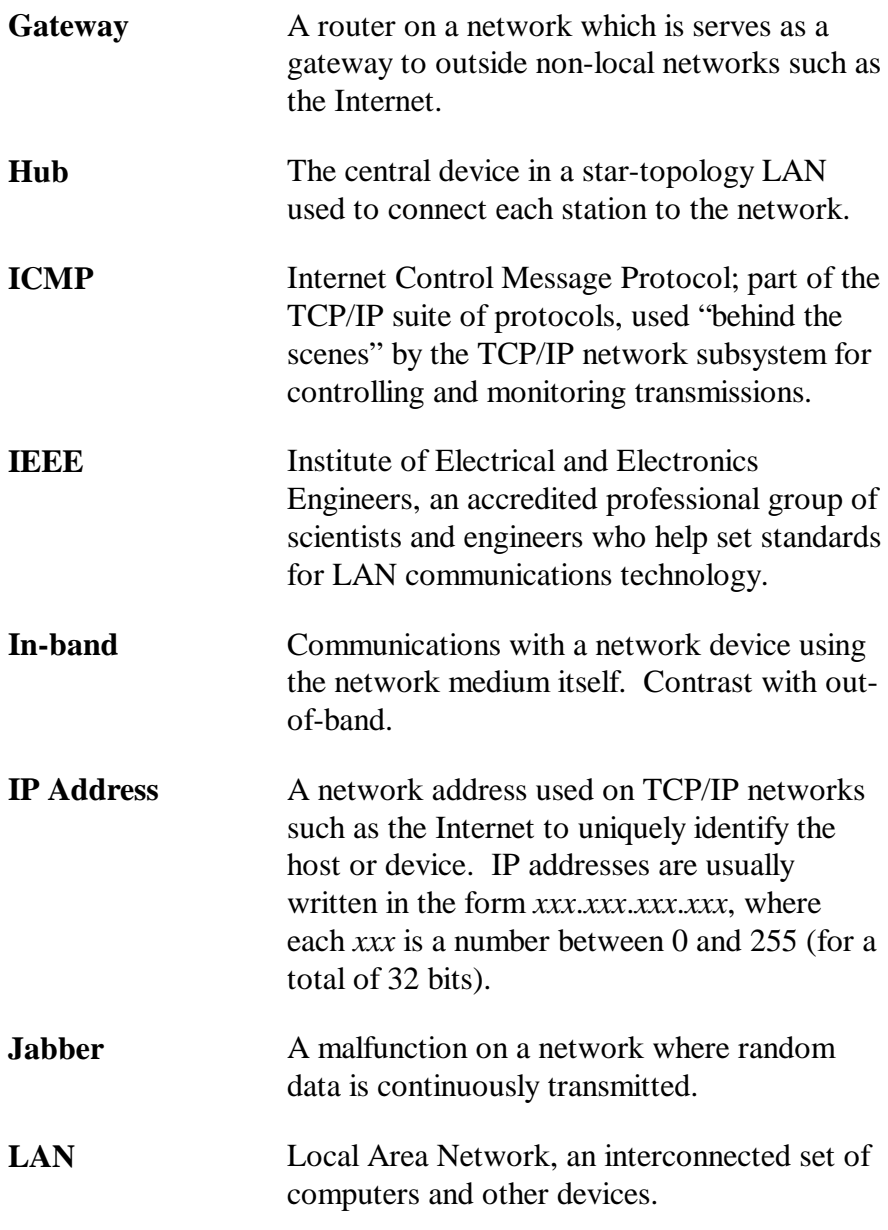

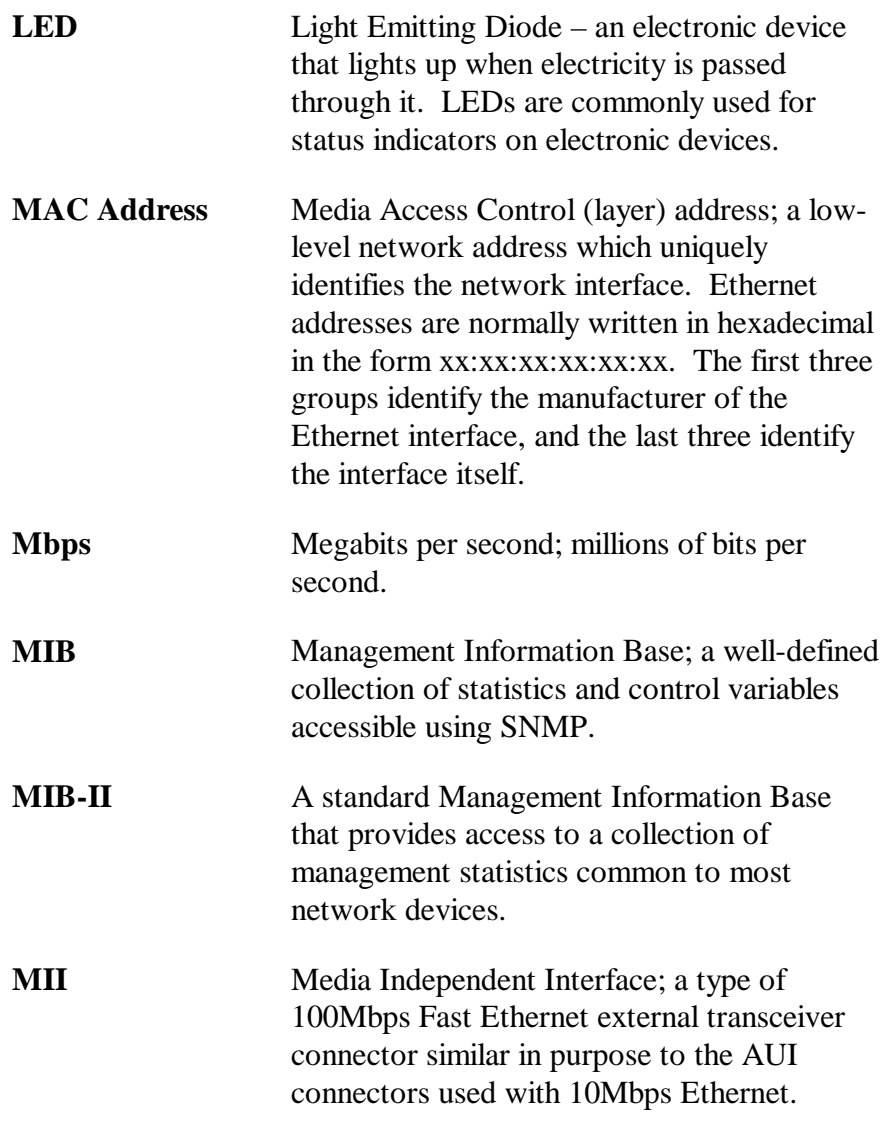

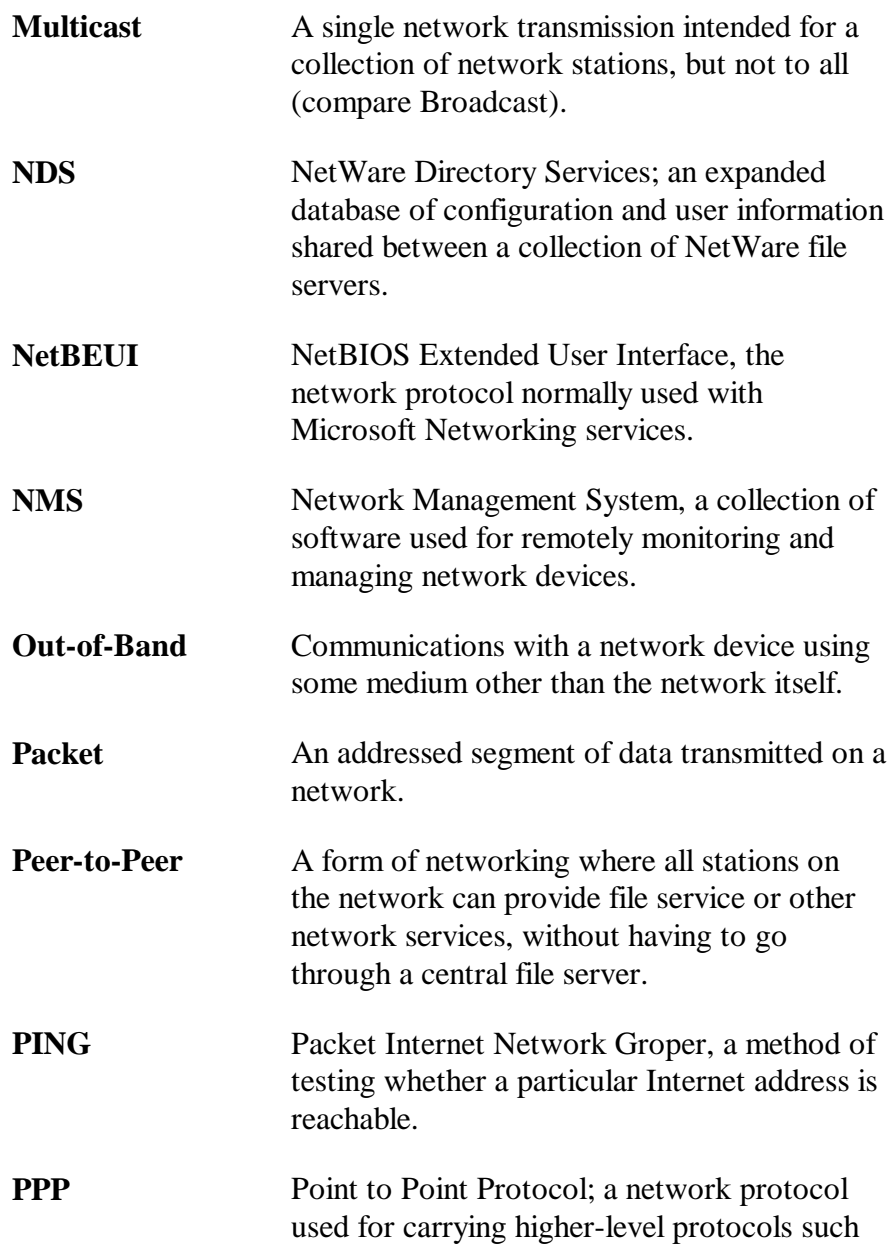

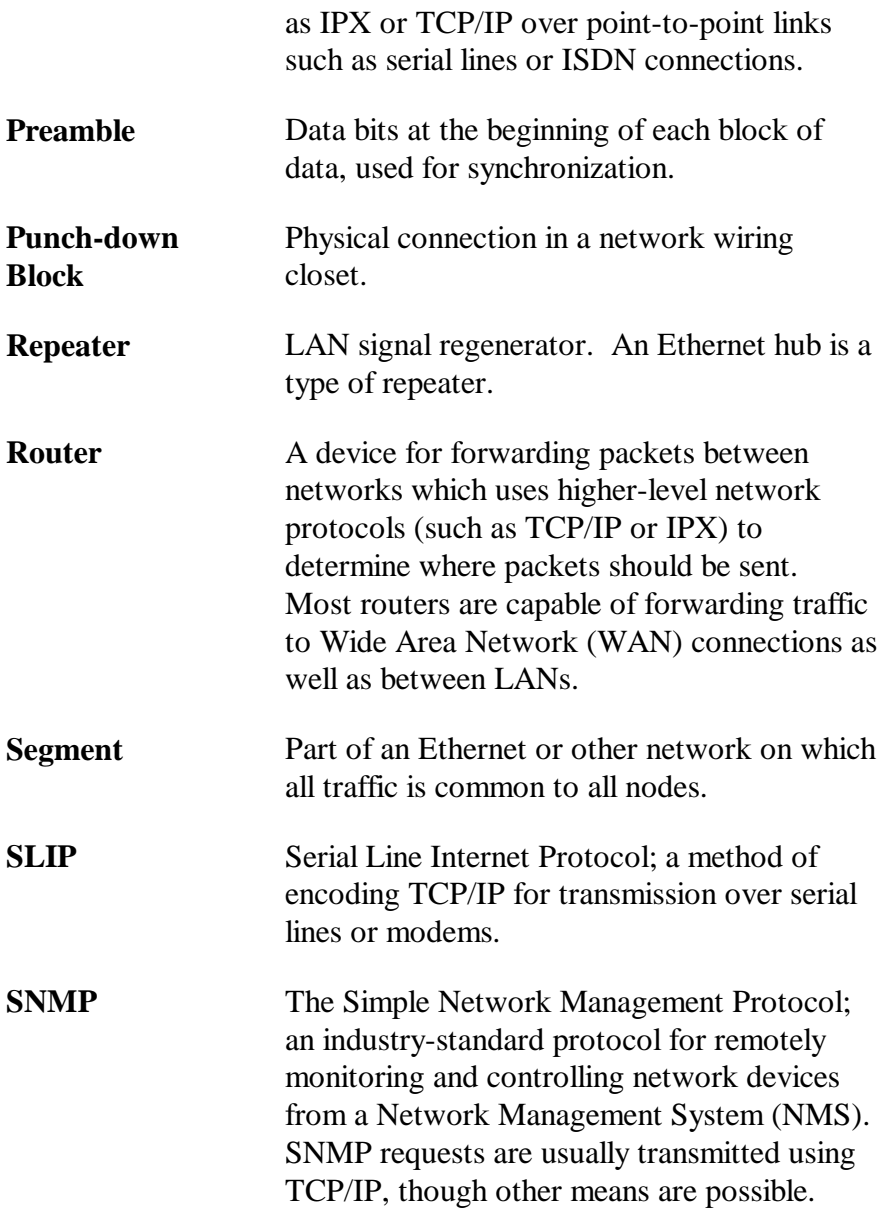

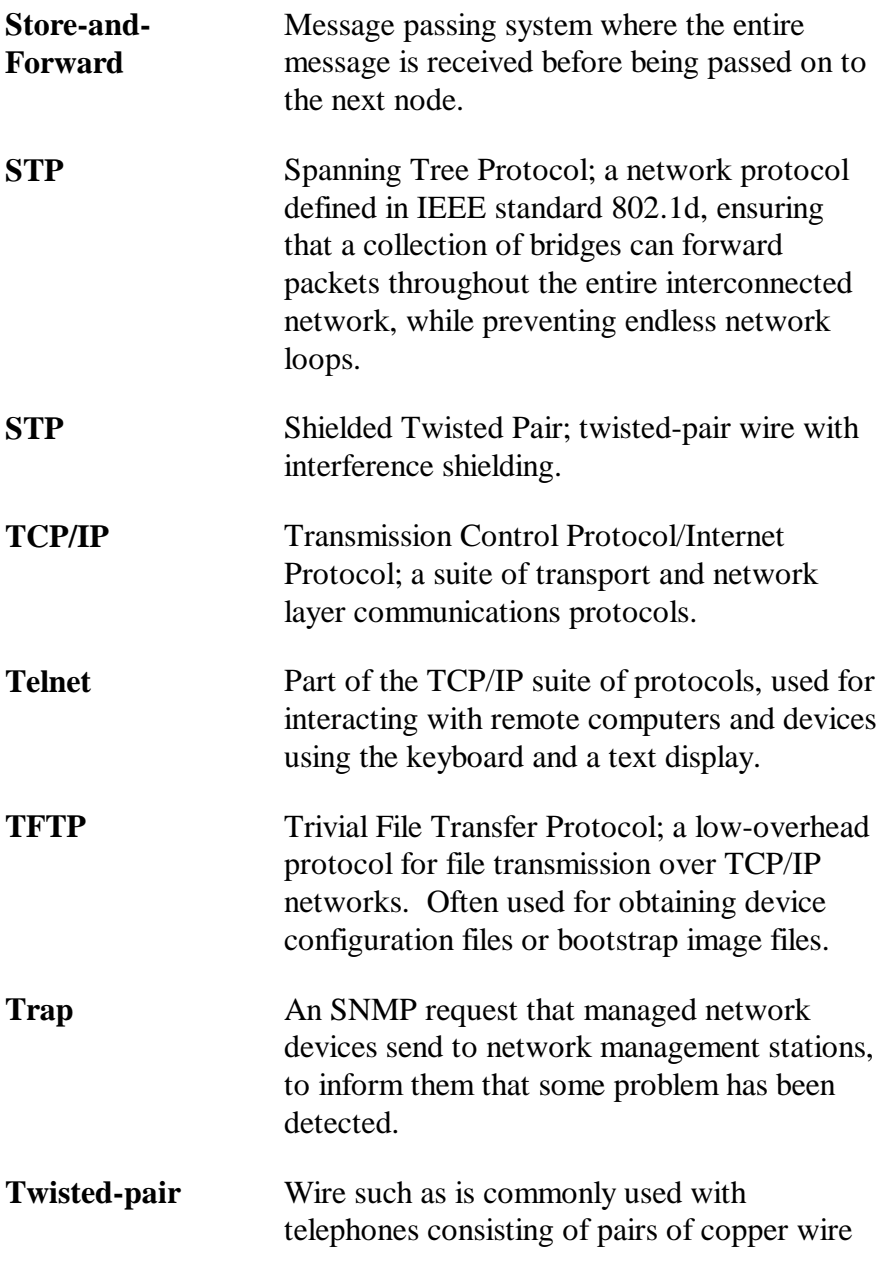

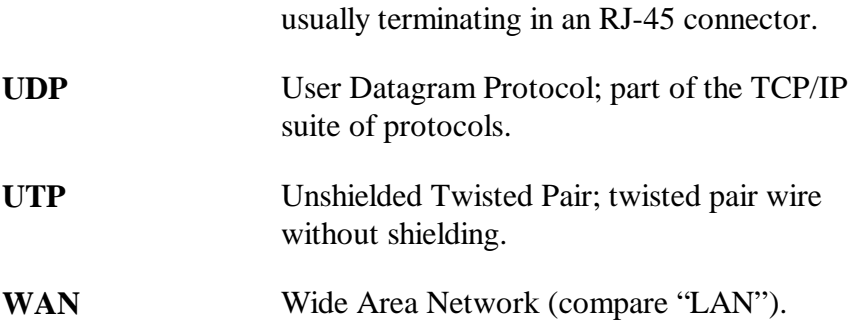

# **Index**

## **1**

1TR6, 17, 34, 150

#### **A**

A/B Adapter, 2 Accounting, 133, 134 AUI, 148

#### **B**

BACP. *See* Bandwidth Allocation Control Protocol Bandwidth Allocation Control Protocol, 5, 44, 45, 56, 59 Bandwidth Allocation Protocol, 5 Bandwidth On Demand. *See* BOD BAP. *See* Bandwidth Allocation Protocol Base Transmission Rate, 59 Blacklist, 141, 143 Blacklist menu, 143 BOD, 5, 59, 60, 61 Bridge Ethernet Setup menu, 97 Bridging, 2, 4, 9, 16, 40, 57, 95, 96, 100 BTR. *See* Base Transmission Rate Budget Management, 68, 141, 144 Budget Management menu, 144

## **C**

Call Control Parameters menu, 142 Call Detail Record, 5, 135

Calling Line ID, 55 CDR. *See* Call Detail Record Challenge Handshake Authentication Protocol. *See* CHAP Change Terminal Baud Rate menu, 132 CHAP, 6, 31, 56, 67, 119 CLID, 55, 66, 72, 73, 135, 149

## **D**

Default Dial-in Setup menu, 66 DHCP, 37, 43 DHCP and TCP/IP Ethernet Setup menu, 37 DHCP server, 38 Diagnostic menu, 136 Dial On Demand, 4, 52 dial-in server, 29, 63, 65 Dial-in User Setup menu, 71 DSS1, 17, 34, 150 Dynamic Host Configuration Protocol, 6, 7, 37

## **E**

Edit Bridge Static Route menu, 100 Edit Dial-in User, 71 Edit IP Static Route menu, 82 Edit IPX Static Route, 93

## **F**

Filter Rules Summary menu, 106 Filter Set Configuration menu, 104 frame types, 84, 88

Front panel LED's, 25

#### **G**

General Ethernet Setup menu, 36 General Setup menu, 30 Generic Filter Rule menu, 112

## **I**

IANA, 42, 48 Internet, 8 Internet Access Setup menu, 44 Internet Assigned Numbers Authority. *See* IANA IOC, 15. *See* ISDN Ordering Code IP Address, 18, 19, 38 IP Subnet Mask, 19, 39, 75, 78, 83 IPX, 2, 4, 9, 16, 18, 36, 40, 52, 57, 64, 69, 77, 84, 86, 87, 88, 89, 92, 93, 95, 96, 97, 98, 105, 106, 107, 111, 113, 114, 115, 127, 131, 149 IPX Filter Rule menu, 114 ISDN connecting the line, 24 ISDN Ordering Code, 15, 150 ISDN Setup Menu, 32, 33

## **L**

LAN, vii, 5, 8, 9, 10, 11, 13, 23, 26, 29, 39, 42, 46, 47, 52, 63, 64, 76, 77, 78, 83, 84, 85, 86, 87, 88, 90, 91, 97, 98, 99, 116, 126, 130, 131, 148, 149 Local Area Network. *See* LAN

#### **M**

MAC address, 101, 131 Max. Transmission Rate, 59 Menus

1 (General Setup), 30 11 (Remote Node Setup), 53 11.1 (Remote Node Profile), 53 11.2 (Remote Node PPP Options), 61 11.3 (Remote Node Network Layer Options), 78, 90, 99 12 (Static Route Setup), 82 12.1 (Edit IP Static Route), 82 12.2 (Edit IPX Static Route), 93 12.4 (Edit Bridge Static Route), 100 13 (Default Dial-in Setup), 66 14 (Dial-in User Setup), 71 14.1 (Edit Dial-in User), 71 2 (ISDN Setup), 32, 33 21 (Filter Set Configuration), 104 21.1 (Filter Rules Summary), 106 21.1.1 (TCP/IP Filter Rule), 108 21.1.2 (Generic Filter Rule), 112 21.1.3 (IPX Filter Rule), 114 22 (SNMP Configuration), 117 23.1 (System Security - Change Password), 120 23.2 (System Security - External Server), 123 24 (System Maintenance), 128 24.1 (System Maintenance - Status), 129 24.2 (System Maintenance - Change Terminal Baud Rate), 132 24.3.2 (System Maintenance - Syslog and Accounting), 134 24.4 (System Maintenance - Diagnostic), 136 24.9.1 (Call Control Parameters), 142 24.9.2 (Blacklist), 143 24.9.3 (Budget Management), 144 3.1 (General Ethernet Setup), 36 3.2 (DHCP and TCP/IP Ethernet Setup), 37 3.3 (Novell IPX Ethernet Setup), 87 3.5 (Bridge Ethernet Setup), 97

4 (Internet Access Setup), 44 Main, 29 MP, 16, 30, 31, 45, 48, 57, 59, 61 Multilink Protocol. *See* MP

## **N**

NetWare, 84, 85, 86, 87, 90, 91, 92, 93 North American ISDN, 32 Novell IPX, 105, 106, 111. *See* IPX Novell IPX Ethernet Setup, 87

#### **P**

PABX, 34 PAP, 6, 55, 56, 67, 119 Password Authentication Protocol. *See* PAP Ping, 131, 138 Plain Old Telephone Service. *See* POTS Point-to-Point Protocol/Multilink Protocol. *See* PPP/MP POTS, 2 PPP/MP, 5, 45

## **R**

RADIUS, 64, 119 Remote Dial-in Users, vii, 9, 30, 47, 63, 64, 65, 68, 69 Remote Node, 2, 5, 29, 52, 53, 54, 55, 56, 57, 58, 59, 61, 62, 63, 65, 67, 69, 70, 77, 78, 79, 80, 81, 83, 86, 89, 90, 91, 94, 95, 96, 98, 99, 100, 101, 119, 130, 136, 137, 141, 144, 148 Remote Node Network Layer Options, 99 Remote Node Network Layer Options menu, 78, 90

Remote Node PPP Options menu, 61 Remote Node Profile menu, 53 Remote Node Setup menu, 53 RIP, 39, 59, 79, 80, 85, 86, 90, 91, 95, 96, 102, 115 Routing Information Protocol. *See* RIP RS-232, 5, 23, 24, 25, 126, 127, 132, 139, 146

## **S**

S/T Interface, 15, 24 SAP, 86, 90, 91, 92, 95, 96, 102, 115, 131 Service Profile Identifier. *See* SPID Simple Network Management Protocol. *See* SNMP Single User Account, 2, 8, 45, 46, 47, 48, 49 SMT, 27, 28, 29, 30, 41, 46, 119, 120, 121, 146 SNMP, 5, 16, 30, 31, 116, 117, 118 SNMP Configuration menu, 117 SPID, 15, 17, 18, 31, 147, 150 Spoofing, 86, 91, 95 Static Route Setup menu, 82 SUA. *See* Single User Account switch types, 3, 17, 148, 150 Syslog and Accounting menu, 134 System Maintenance - Change Terminal Baud Rate menu, 132 System Maintenance - Diagnostic menu, 136 System Maintenance - Status menu, 129 System Maintenance - Syslog and Accounting menu, 134 System Maintenance menu, 128 System Management Terminal, 27 System Security - Change Password menu, 120 System Security - External Server menu, 123

# **T**

Target Utility, 60, 62 TCP/IP, 2, 4, 8, 9, 18, 19, 36, 37, 39, 42, 45, 52, 64, 75, 105, 106, 107, 111, 116, 126, 138 TCP/IP Filter Rule menu, 108 Telco Options, 45, 58, 66 Telecommuting, 9, 64 Telnet, 5, 12, 24, 121, 126, 127, 139 Transparent Bridging. *See* Bridging

## **U**

U Interface, 3, 15, 25 UNIX, 78, 134, 135

#### **W**

WAN, 26, 78, 80, 90, 96 worksheet, 14, 16, 17, 18, 19